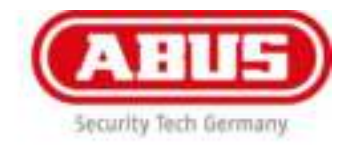

# **Montage- en gebruikershandleiding**

wAppLoxx Control (WLX – CTRL) en wAppLoxx-cilinder (WLX)

# WLX – CTRL

# WLX – Access en Intrusion

WLX-LMifA-AP-00 WLX-LMifA-AP-10 WLX-LMifA-AP-00-Panik WLX-LMifA-AP-10-Panik WLX-LMifA-IP-10 WLX-LMifA-IP-10-Panik

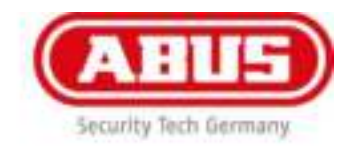

# Inhoud

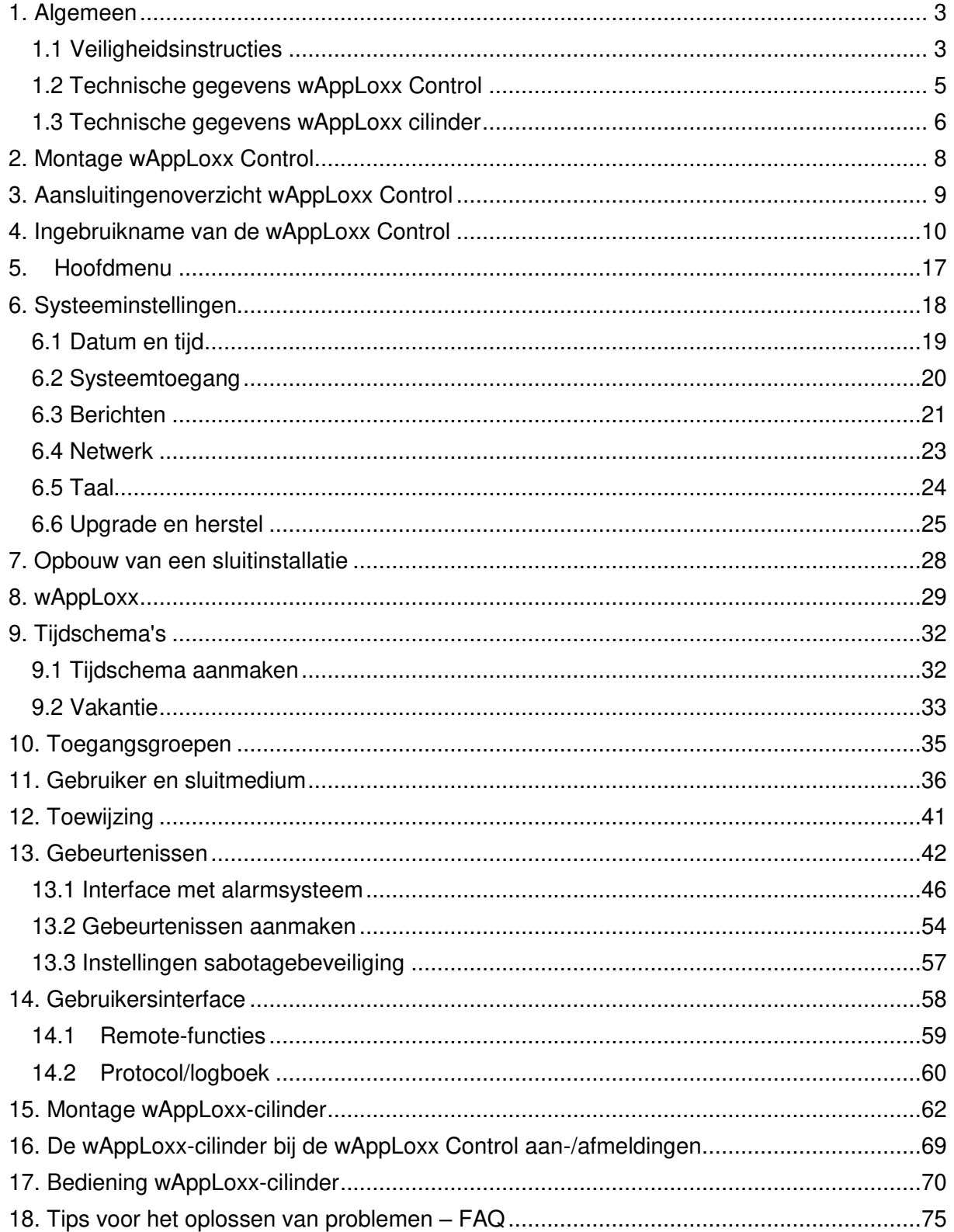

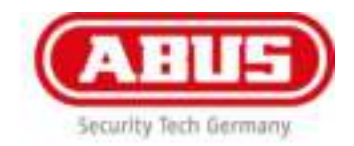

# <span id="page-2-0"></span>1. Algemeen

Dit product voldoet aan de eisen van de geldende Europese en nationale richtlijnen. De conformiteit is aangetoond en de overeenkomstige verklaringen en documenten zijn bij de fabrikant gedeponeerd. Om deze toestand te behouden en een veilig gebruik te garanderen, moet deze gebruikershandleiding worden gelezen en opgevolgd. Het product mag niet veranderd of omgebouwd worden. Bovendien moet worden vermeden om de elektronica met de vingers aan te raken. ABUS Seccor GmbH kan niet aansprakelijk worden gesteld voor verlies of schade die direct of indirect door deze handleiding veroorzaakt is of die men aan deze handleiding meent te kunnen toeschrijven. De inhoud van deze handleiding kan zonder voorafgaande kennisgeving worden veranderd.

### <span id="page-2-1"></span>1.1 Veiligheidsinstructies

#### **Verklaring van symbolen:**

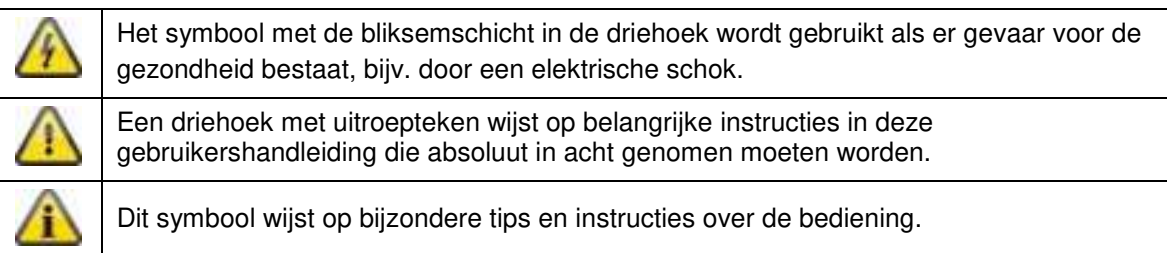

#### **Veiligheidsinstructies:**

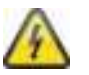

Om brand en letsel te voorkomen die u de volgende aanwijzingen voor de wAppLoxx Control op te volgen:

- Bevestig het apparaat veilig op een droge plaats in het gebouw.
- Zorg voor voldoende ventilatie van het apparaat.
- Het apparaat is alleen voor binnengebruik gebouwd.
- De maximale luchtvochtigheid mag niet hoger zijn dan 80% (niet condenserend).
- Verzeker u ervan dat er geen metalen voorwerpen van buitenaf in het apparaat gestoken kunnen worden.
- Voer alle montagewerkzaamheden aan het apparaat in spanningsloze toestand uit.
- Het apparaat wordt gevoed via een aparte netvoeding (niet meegeleverd).
- De netvoeding wordt via een apart beveiligde leiding met het 230 VAC-stroomnet in het gebouw verbonden.
- De aansluitwerkzaamheden aan het elektriciteitsnet zijn onderworpen aan landspecifieke bepalingen.

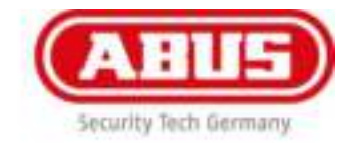

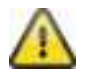

Aanwijzingen over het draadloze bereik:

- Het draadloze bereik tussen de wAppLoxx cilinder en de wAppLoxx Control is in hoge mate afhankelijk van de individuele lokale situatie, in het bijzonder het bouwmateriaal en de elektromagnetische storingen (machine, hoogspanningsleidingen etc.). Bi extreme storingen in het draadloze verkeer kan een veiligheidsuitschakeling van 4 minuten plaatsvinden.
- Vóór de installatie en ingebruikname moet worden gecontroleerd of op alle installatieplaatsen voldoende draadloze verbinding aanwezig is.

#### **Aanwijzingen over de batterij:**

De wAppLoxx cilinder wordt via de 3 volt-lithiumbatterijen van het type CR2 gevoed met gelijkspanning. Deze is bij levering inbegrepen.

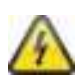

Voor een lange levensduur en om brand en letsel te voorkomen dient u zich te houden aan de volgende aanwijzingen:

- Bij het plaatsen van de batterij moet u erop letten dat de polen correct worden geplaatst.
- De batterijen mogen niet direct aan zonlicht of andere warmtebronnen worden blootgesteld en niet op een plaats met een zeer hoge temperatuur worden bewaard.
- 
- Batterijen horen niet in de handen van kinderen.
- Batterijen zijn niet heroplaadbaar.
- Batterijen mogen niet uit elkaar gehaald, aangestoken of beschadigd worden. Ze mogen niet worden verbrand, met water in aanraking komen of kortgesloten worden.
- Als batterijen worden vervangen, dient u op de aanwijzingen over de temperatuur van de fabrikant te letten.

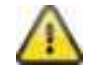

Voor een lange levensduur en een betrouwbare werking adviseren wij de volgende hoogwaardige batterijen te gebruiken:

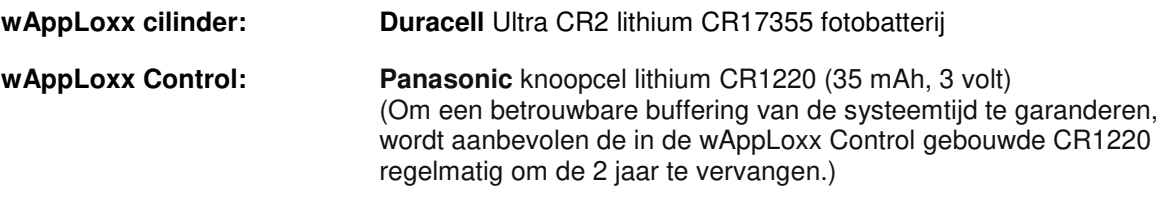

Na vervanging van de batterijen moet de werking van het apparaat worden gecontroleerd.

Volgens de batterijenverordening mogen oude batterijen niet in het huisvuil worden gegooid, ze moeten bij speciale verzamelpunten worden afgegeven.

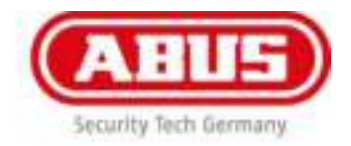

### <span id="page-4-0"></span>1.2 Technische gegevens wAppLoxx Control

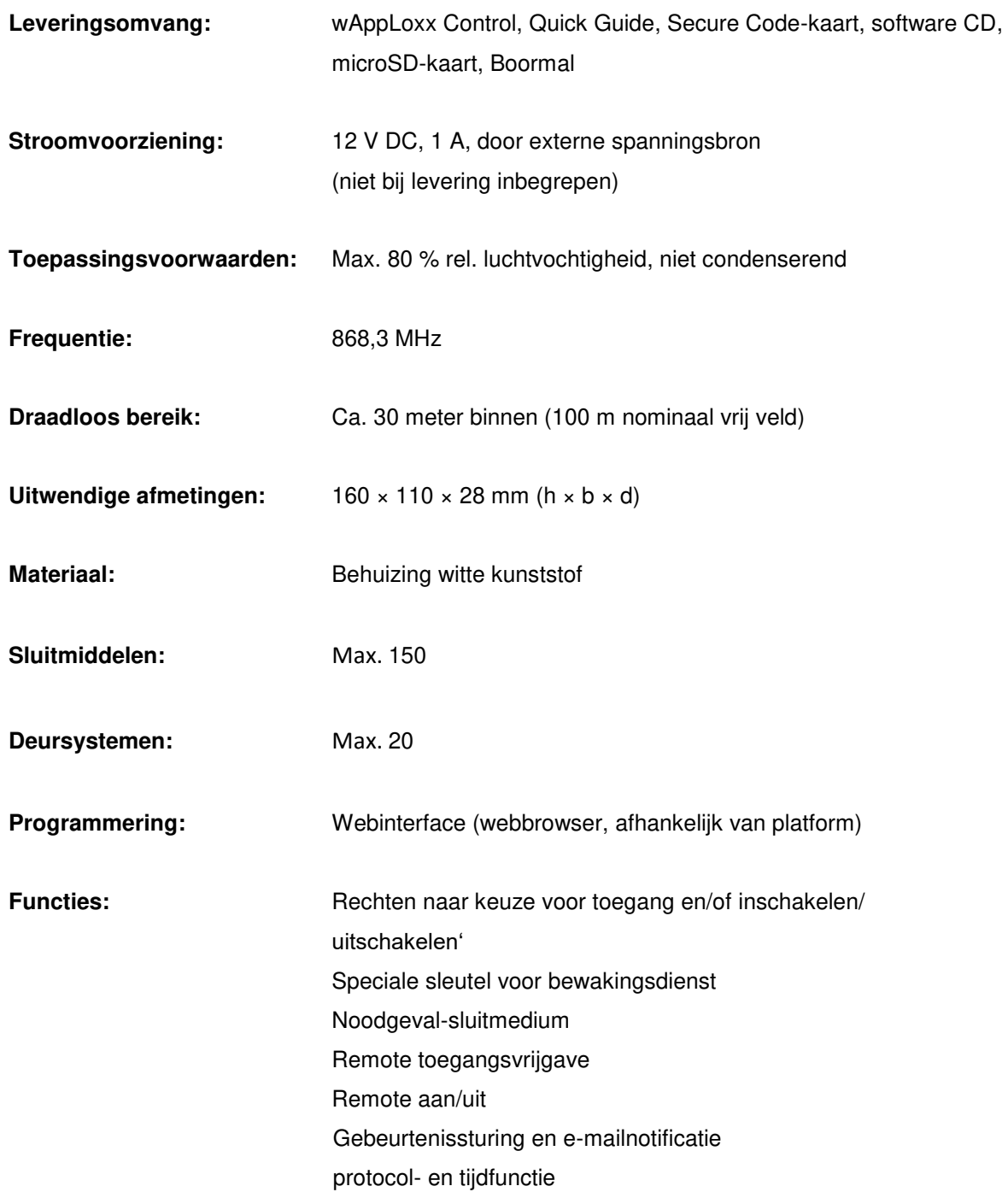

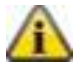

Voor een betere configuratie van de wAppLoxx Control in combinatie met een inbraaksysteem zijn een aantal functies aangepast. De functies voor de configuratie van de koppeling zijn alleen beschikbaar als deze is ingeschakeld, zie hoofdstuk 13.1.

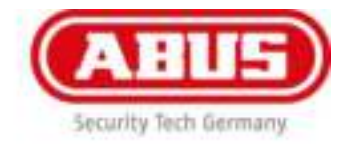

# <span id="page-5-0"></span>1.3 Technische gegevens wAppLoxx cilinder

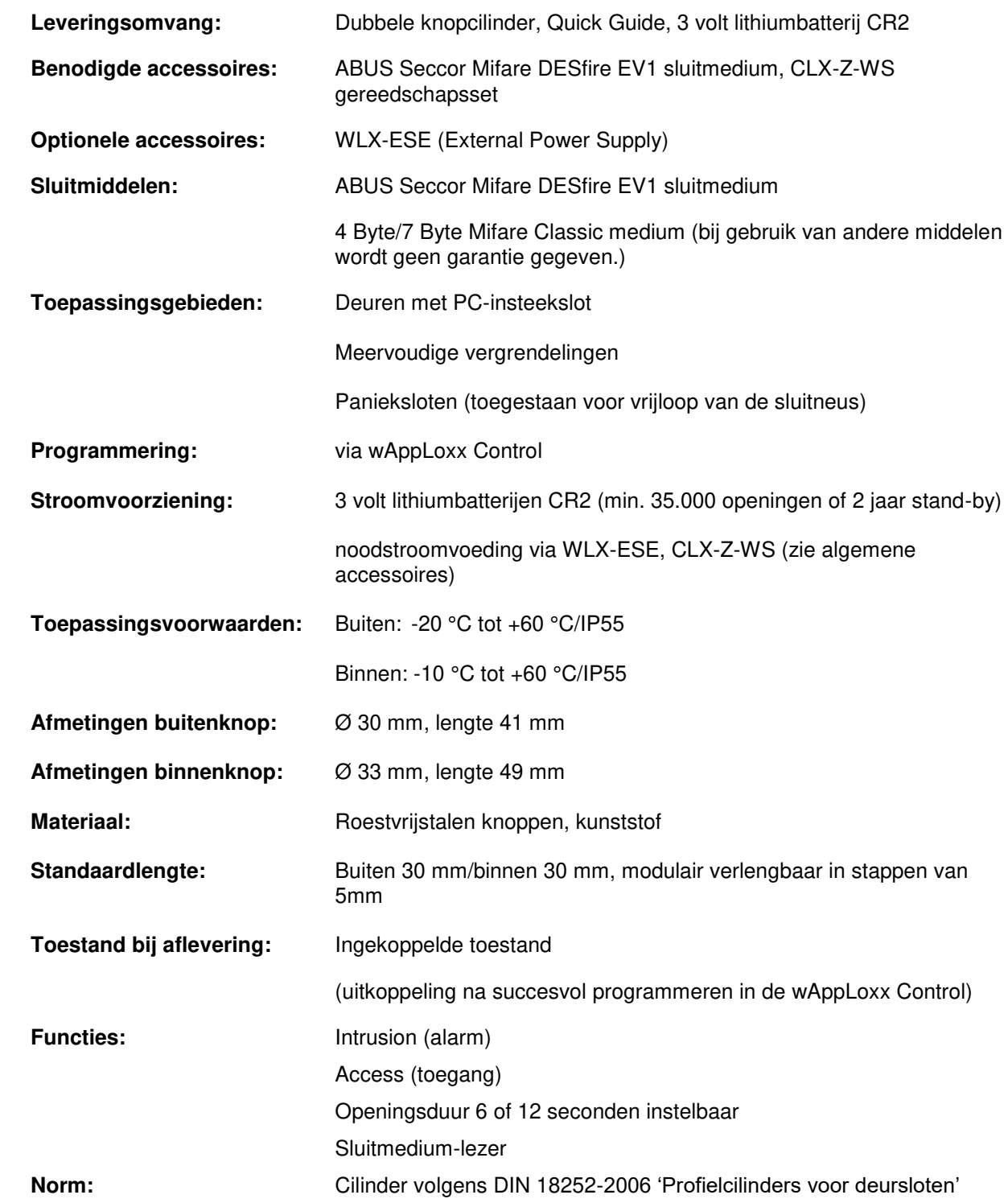

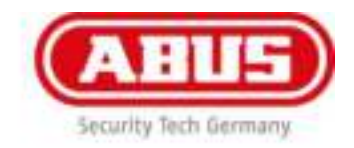

#### **Voorwaarden**

• De wAppLoxx dubbelknopcilinder kan in profielcilindersloten worden toegepast.

• De wAppLoxx heeft vrij draaiende sluitbaard. Hij mag alleen worden toegepast in combinatie met panieksloten, die een vrijloop van de sluitbaard toestaan (normaliter zijn dat meerpuntsluitingen met paniekfunctie).

• Het modulaire principe maakt het geschikt voor aanpassingen in stappen van 5mm. De uitbreidingsets zijn beschikbaar tot maximaal 90mm deurdikte, 55mm buiten, 50mm binnen. Voor verdere details verwijzen wij u naar onze prijslijst. Lengtes voor deurdikte 95-120mm, 125-150mm zijn standaard leverbaar.

• De volgende speciale lengtes kunnen ook worden geleverd: Dikte: 90mm, Buiten:30mm, Binnen: 60mm; Dikte: 90mm, Buiten: 35mm, Binnen: 55mm.

• De volgende speciale lengtes kunnen niet worden geleverd: Dikte: 85mm, Buiten: 30mm, Binnen: 55mm; Dikte: 115mm, Buiten: 30mm, Binnen: 85mm; Dikte: 145mm, Buiten: 30mm, Binnen: 115mm; Dikte: 150mm, Buiten: 30mm, Binnen: 120m; Dikte: 150mm, Buiten: 35mm, Binnen: 115mm.

• Er kan één verlengingskit worden gebruikt voor zowel buiten als binnen.

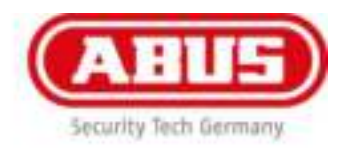

# <span id="page-7-0"></span>2. Montage wAppLoxx Control

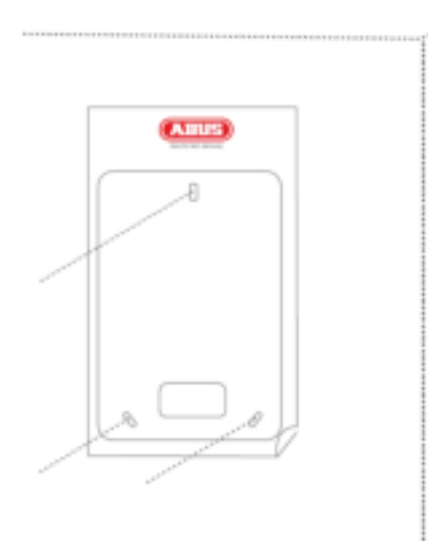

Gebruik de boorsjabloon om de gaten voor in de wand te markeren.

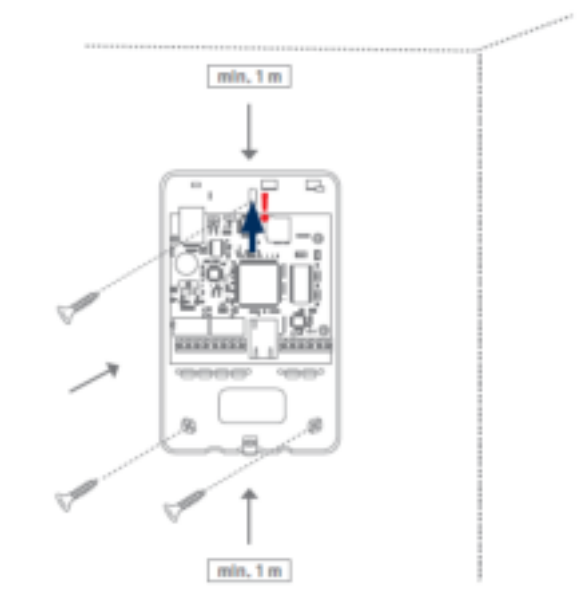

Bevestig de achterwand van de wAppLoxx aan de wand en ket erop dat u de print niet beschadigd.

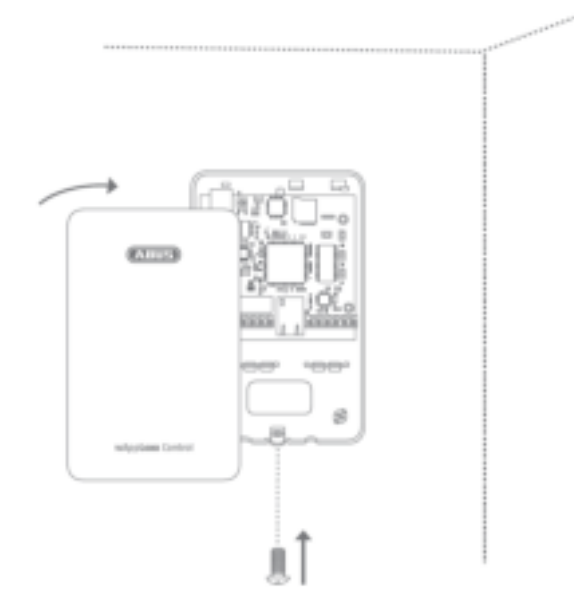

Als de wAppLoxx bekabeld is kan de behuizing gesloten worden.

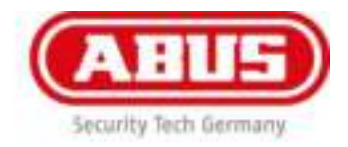

# <span id="page-8-0"></span>3. Aansluitingenoverzicht wAppLoxx Control

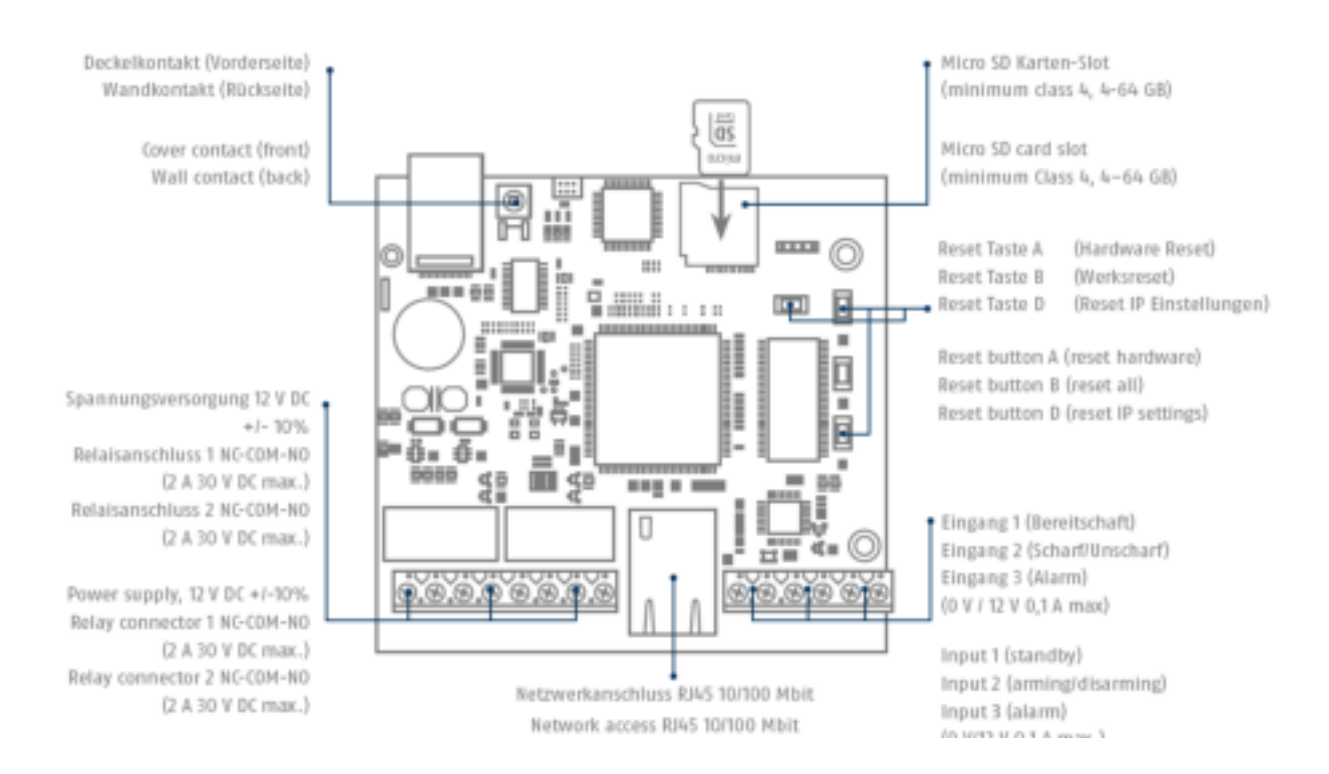

De functie van de in- en uitgangen is afhankelijk van de ingestelde configuratie van de wAppLoxx Control.

#### **Voedingsspanning AC:**

12 V DC – stroomverbruik max. 250 mA

**Let op:** Voor een betrouwbare werking adviseren wij de originele ABUS Seccor-voeding te gebruiken. (Artikelnummer: **505366**/**505429**).

Vooral bij problemen met de voedingsspanning of bij een defecte voeding adviseren om deze te vervanging door een originele Abus Seccor-voeding.

#### **Relaisaansluiting 1/2:**

Schakelvermogen wisselrelais: max. 30 V DC, 2 A

- 1 Verbreekcontact (NC)
- 2 Massa (COM)
- 3 Maakcontact (NO)

#### **Ingang 1/2/3:**

12 V DC max. 0,1 A

- 1  $\ln 1/2/3$  (+) (ingang actief bi 12 V DC)
- 2 GND (-)

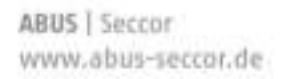

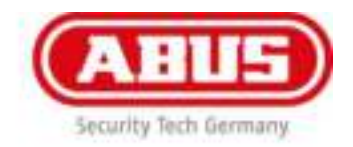

<span id="page-9-0"></span>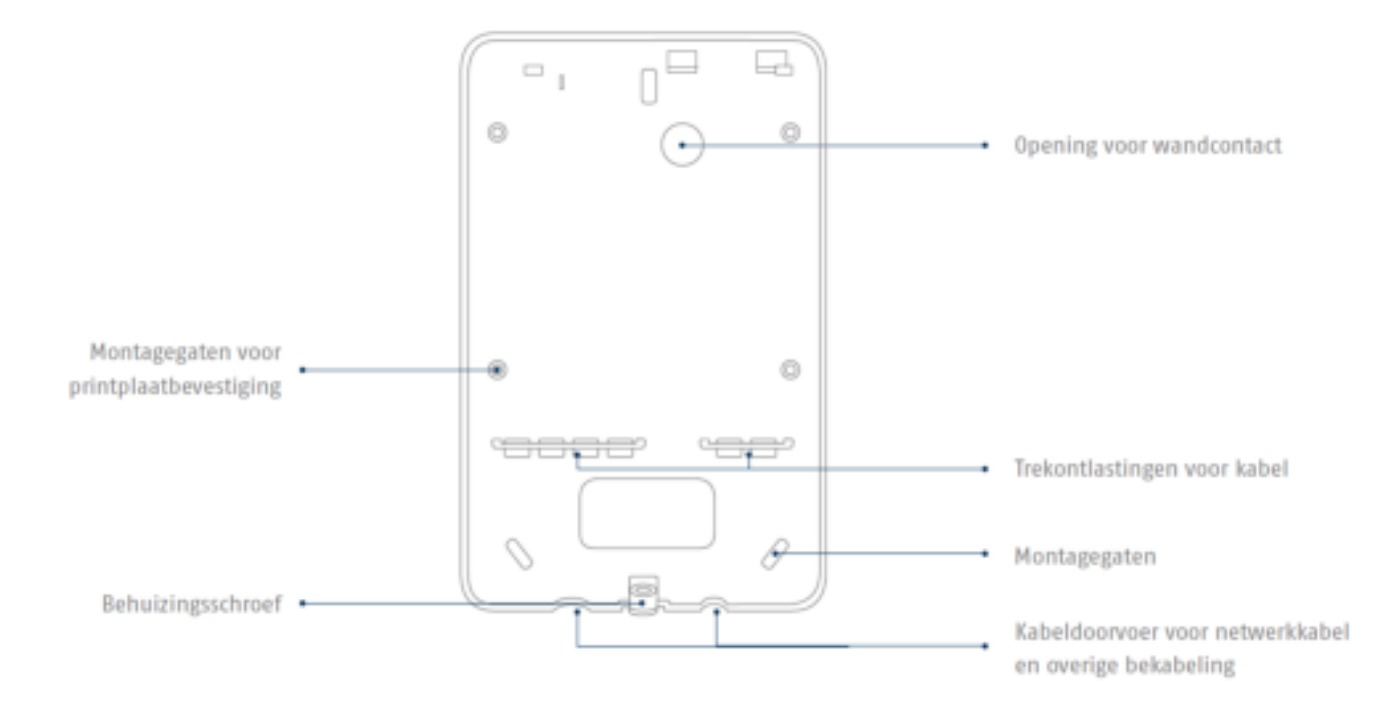

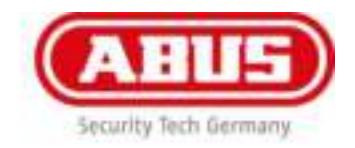

# 4. Ingebruikname van de wAppLoxx Control

Voordat u met de ingebruikname bevindt, controleert u eerst of de meegeleverde microSD-kaart correct is geplaatst. Deze slaat het aantal openingen per cilinder op en nodig voor de correcte werking van de batterijwaarschuwing via de WLX – CTRL . (Gebruik uitsluitend de meegeleverde microSDkaart.)

#### **Variant 1:**

Directe aansluiting van de wAppLoxx Control op een pc/laptop.

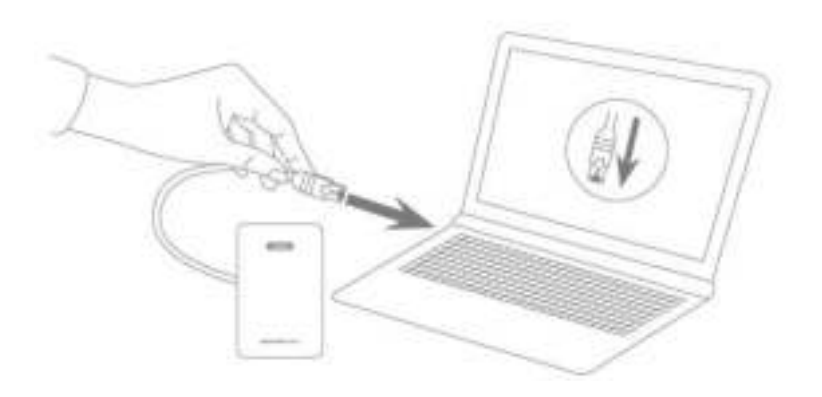

- 1. Verbind de wAppLoxx Control via een netwerkkabel met uw pc/laptop.
- 2. Sluit de voedingsspanning op de wAppLoxx Control aan. Deze herkent automatisch of er een directe verbinding tussen pc/laptop en de wAppLoxx Control moet worden gemaakt.
- 3. De wAppLoxx Control heeft in de leveringstoestand het IP-adres 192.168.0.50.
- 4. Configureer de netwerkinterface van uw pc/laptop als volgt: IP-adres: 192.168.0.2 Subnetmasker: 255.255.255.0 Standaardgateway: 192.168.0.1 Voorkeur DNS-server: 192.168.0.1

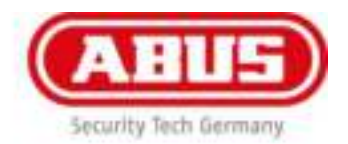

5. Open nu de software wAppLoxx Control Finder van de meegeleverde cd en klik op de knop 'Search'. Op het moment dat de wAppLoxx Control gevonden is, markeert u deze en klikt op 'Link'.

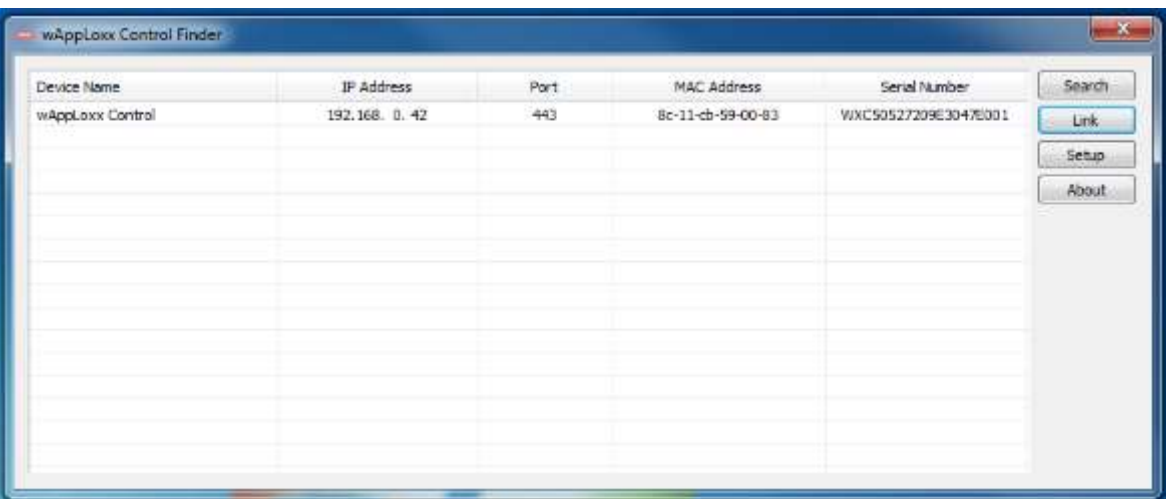

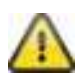

Aanbevolen Webbrowser:

Gebruik de actuele versie van Mozilla Firefox of Google Chrome Browser voor de programmering.

Een alternatief is Internet Explorer vanaf versie 11.306 of Edge.

6. U komt nu op de website van de wAppLoxx Control en wordt gevraagd om uw gebruikersnaam en uw wachtwoord in te voeren.

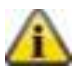

In de toestand bij aflevering gelden de volgende toegangsgegevens: **Gebruikersnaam: administrator Wachtwoord: 12345678** 

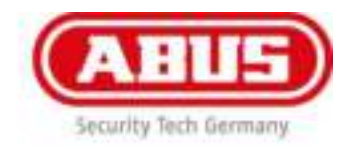

#### **Variant 2:**

Aansluiting van de wAppLoxx Control op een pc/laptop via een router/switch

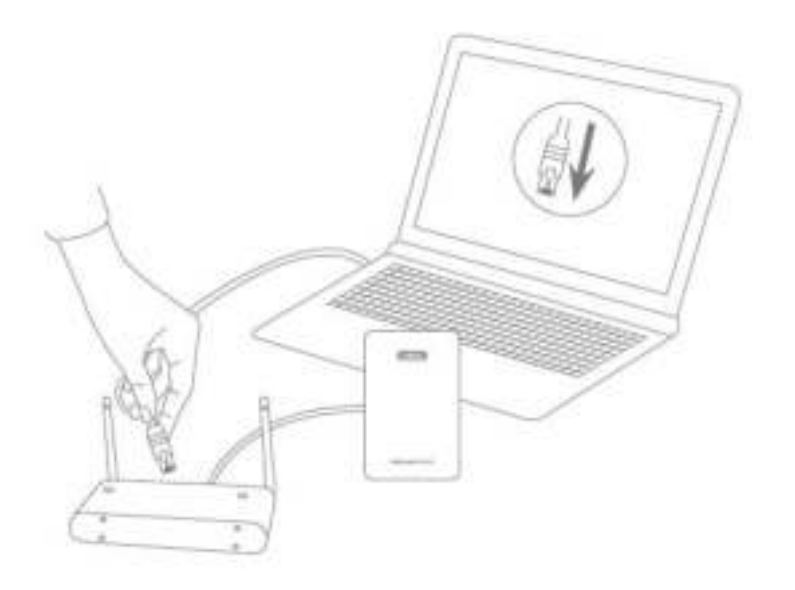

- 1. Verbind de wAppLoxx Control met de router/switch.
- 2. Sluit de voedingsspanning op de wAppLoxx Control aan. Als uw router op DHCP Mode ingesteld is, geeft deze nu automatisch een IP-adres aan de wAppLoxx Control.

Als uw router **niet** op DHCP Mode ingesteld is, heeft de wAppLoxx Control standaard het IPadres 192.168.0.50. Configureer in dit geval eerst uw router/switch en uw pc/laptop als volgt:

#### **Router/switch**

IP-adres: 192.168.0.1 Subnetmasker: 255.255.255.0

#### **Pc/laptop**

IP-adres: 192.168.0.2 Subnetmasker: 255.255.255.0 Standaardgateway: 192.168.0.1 Voorkeur DNS-server: 192.168.0.1

Bij veranderingen aan de router/switch kan de functionaliteit van het netwerk beperkt worden. Lees daarvoor de aanwijzingen in de handleiding van de router-/switch-fabrikant of overleg eventueel met uw netwerkadministrator.

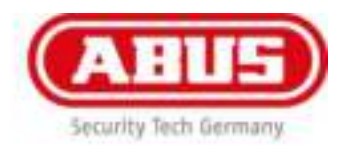

3. Open nu de software wAppLoxx Control Finder van de meegeleverde cd en klik op de knop 'Search'. Op het moment dat de wAppLoxx Control gevonden is, markeert u deze en klikt op 'Link'.

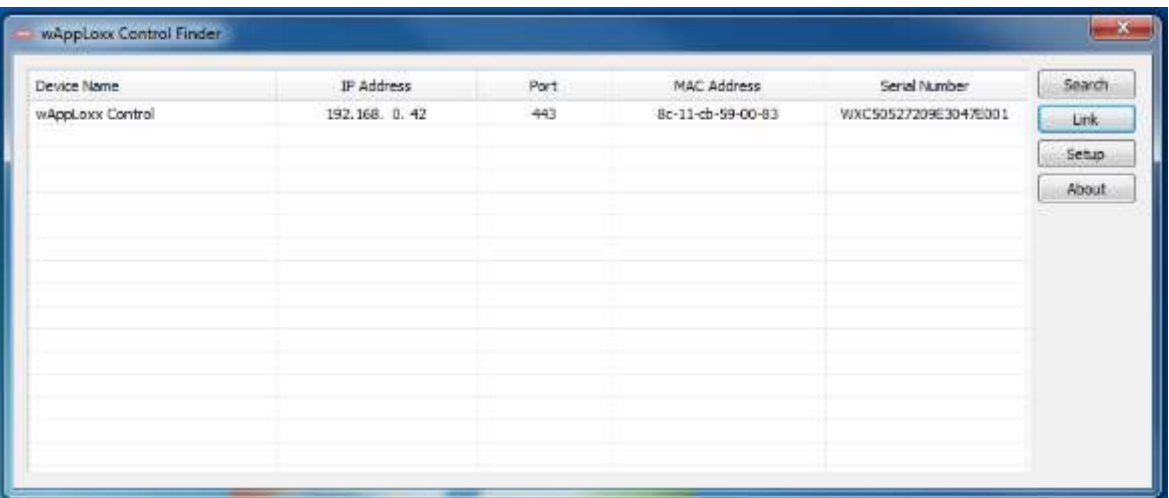

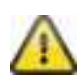

Aanbevolen Webbrowser:

Gebruik de actuele versie van Mozilla Firefox of Google Chrome Browser voor de programmering.

Een alternatief is Internet Explorer vanaf versie 11.306 of Edge.

4. U komt op de website van de wAppLoxx Control en wordt gevraagd om uw gebruikersnaam en uw wachtwoord in te voeren.

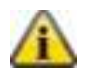

In de toestand bij aflevering gelden de volgende toegangsgegevens:

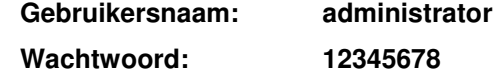

#### **Eerste inbedrijfstelling**

Na de eerste aanmelding krijgt u een Pop-Up venster, hier kunt u de taalinstelling van uw systeem instellen. Kies de gewenste taal door met de muis op de vlag van het land te klikken en vervolgens op taalinstellingen opslaan. U kunt op ieder moment de taalinstelling van uw systeem aanpassen door in het menu systeeminstellingen op taalinstellingen te klikken.

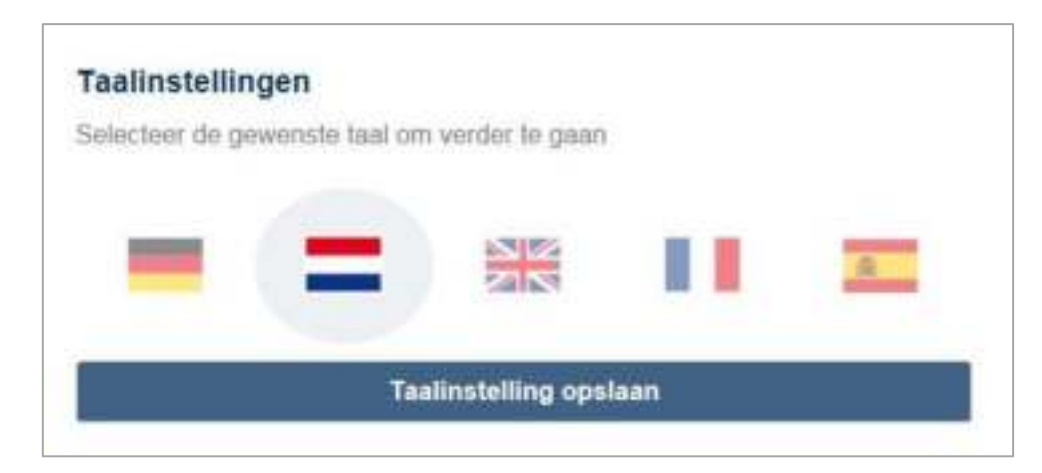

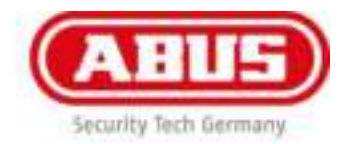

Aansluitend krijgt u een tweede Pop-Up venster om het administratorwachtwoord te veranderen. U kunt het administratorwachtwoord op ieder moment veranderen door in het menu systeeminstellingen op admin wachtwoord te klikken. Indien u het administratorwachtwoord nu niet veranderd ontvangt u een melding, iedere keer wanneer u inlogt.

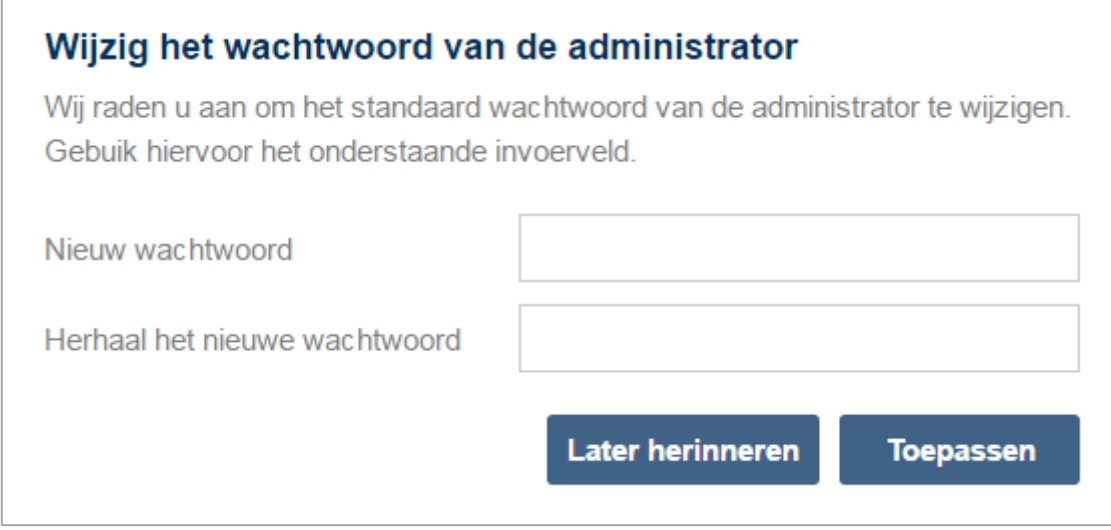

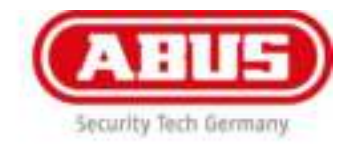

#### **Vrijschakeling van de webverbinding voor de wAppLoxx-app:**

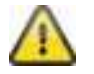

De wAppLoxx Control moet daarvoor verbonden zijn met het internet (router).

- 1. Om uw wAppLoxx Control met een app via het internet te bereiken, moet de webverbinding eerst met de activatiecode worden vrijgeschakeld.
- 2. De activatiecode vindt u op de activatiecode-kaart die bij uw wAppLoxx Control geleverd is.
- 3. Open het invoerveld voor de activatiecode door op het symbool in de bovenste balk van het administratiemenu te klikken.

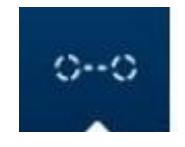

4. Kras het veld op de kaart met de activatiecode open en voer de activatiecode in zoals dat op de kaart is aangegeven (bijvoorbeeld 32B4-1334-CD45-EGGH).

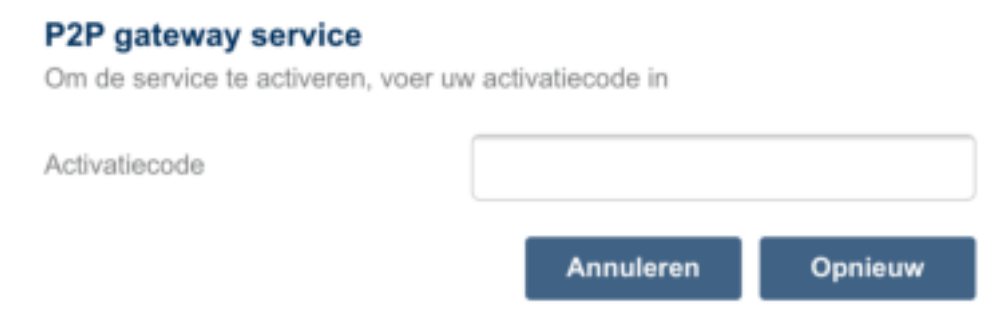

5. Klik vervolgens op ''Opnieuw'. De activatiecode wordt gecontroleerd. Het symbool op de bovenste balk van het administratiemenu geeft een succesvolle vrijschakeling aan.

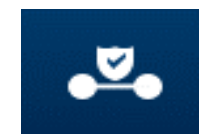

6. U nu met de wAppLoxx-app een verbinding maken met uw WAppLoxx Control. Gebruik daarvoor de QR-codescanfunctie in het menupunt 'Handmatig toevoegen'.

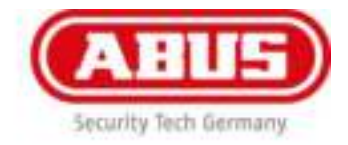

# <span id="page-16-0"></span>5. Hoofdmenu

**Systeeminstellingen** 

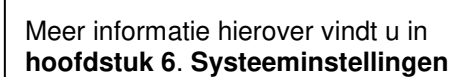

#### **wAppLoxx**

Meer informatie hierover vindt u in **hoofdstuk 8**. **wAppLoxx**

#### **Tijdschema's**

Meer informatie hierover vindt u in **hoofdstuk 9**. **Tijdschema's**

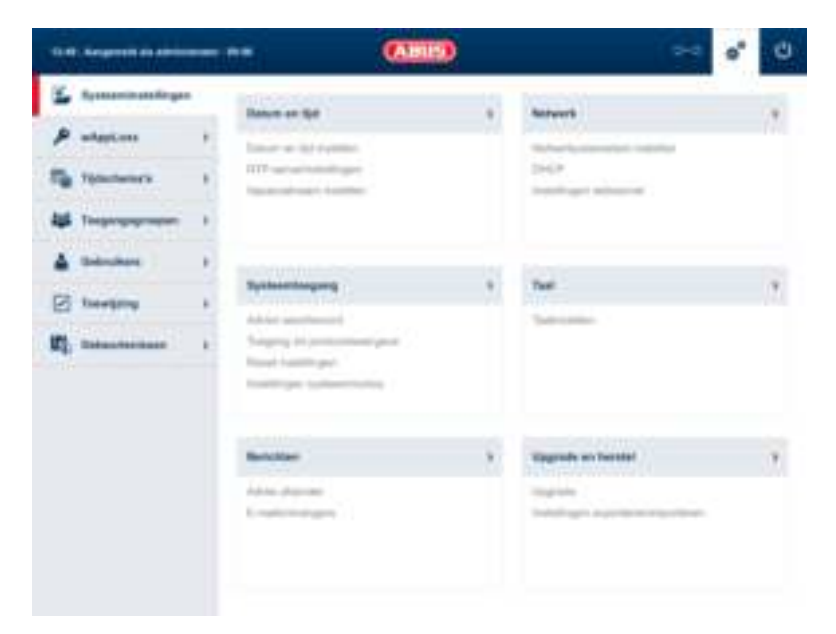

#### **Toegangsgroepen Gebruiker Toewijzing Gebeurtenissen**  Meer informatie Meer informatie Meer informatie Meer informatie hierover vindt u in hierover vindt u in hierover vindt u in hierover vindt u in **hoofdstuk 11**. **hoofdstuk 12**. **hoofdstuk 13**. **hoofdstuk 10**. **Toegangsgroepen Gebruiker en Toewijzing Gebeurtenissen sluitmedium Administrator Systeemtijd, gebruiker, afmeldtijd uitloggen**  12:18 | Aangemeld als administrator | 09:38 (') Na 10 minuten zonder activiteit wordt de administrator automatisch uitgelogd De administrator kan slechts één keer ingelogd zijn. **Update vereist Status van beveiligde webverbinding**  (P) U Eén of meerdere cilinders moeten worden geüpdatet. Geactiveerd  $0 - 0$ Niet geactiveerd

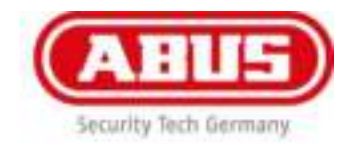

# <span id="page-17-0"></span>6. Systeeminstellingen

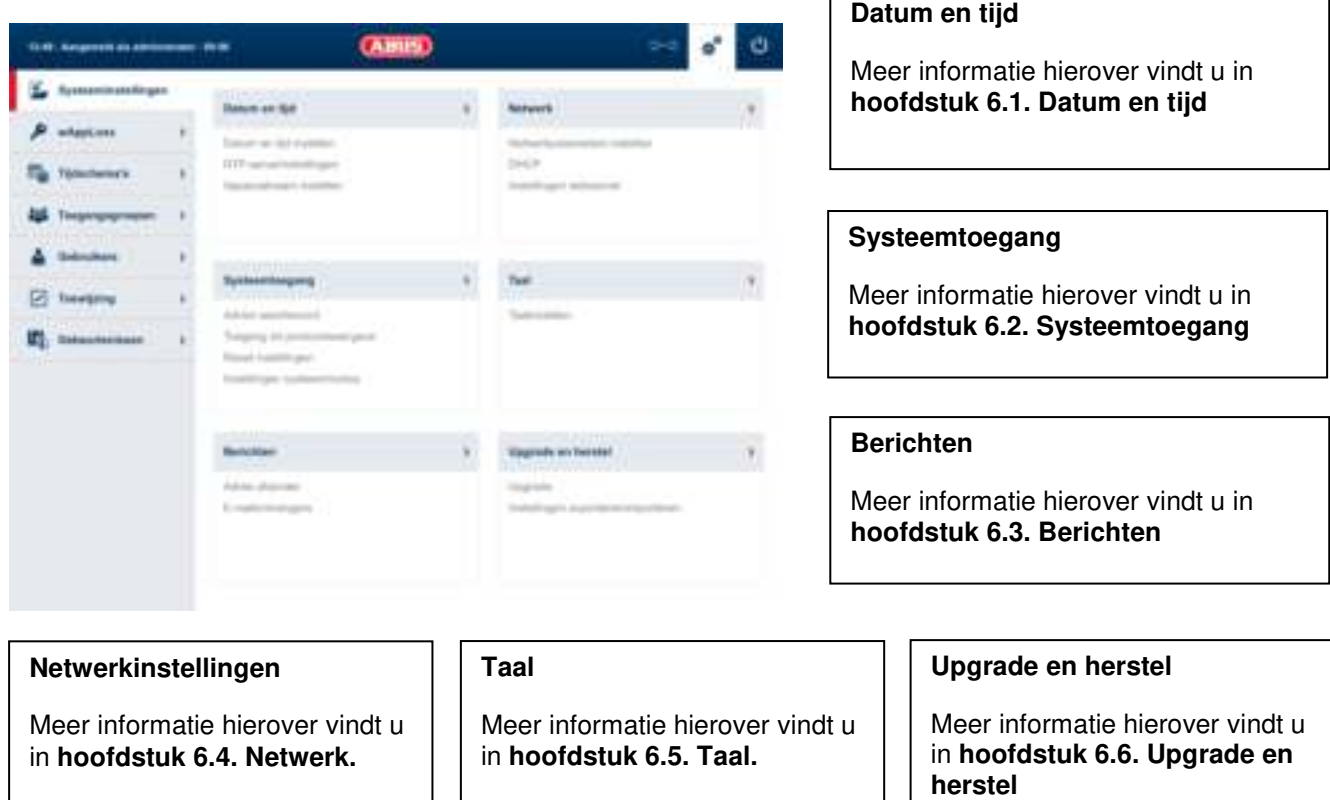

 $\mathsf{r}$ 

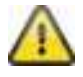

Voor een correcte werking is het absoluut noodzakelijk dat de datum en tijd worden geprogrammeerd!

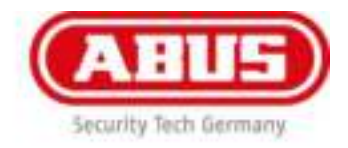

### <span id="page-18-0"></span>6.1 Datum en tijd

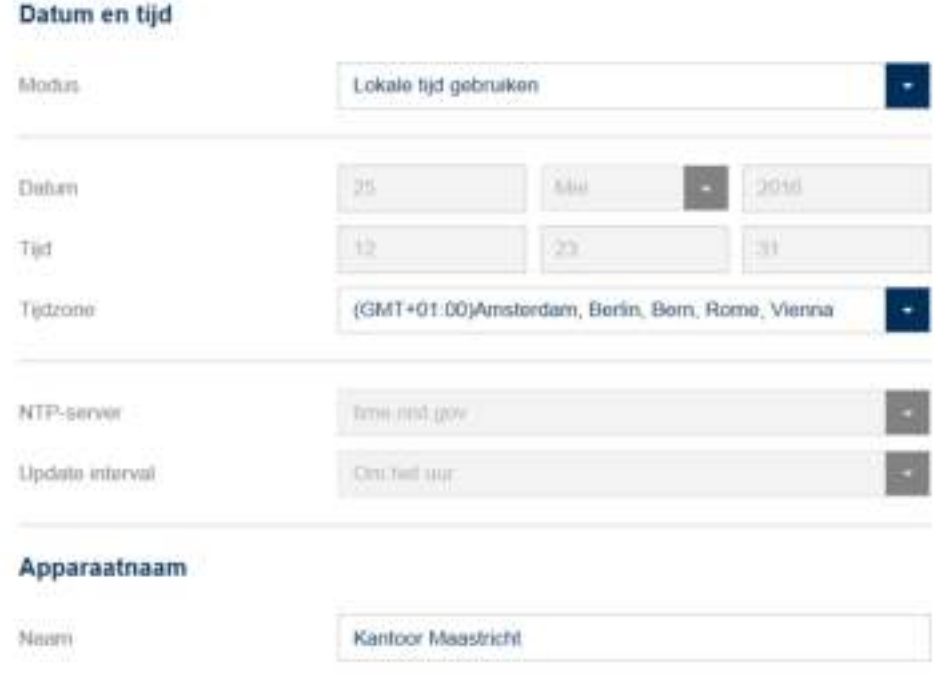

#### **Modus:**

#### **Lokale tijd gebruiken**

Kies deze instelling om de systeemtijd met uw pc te synchroniseren.

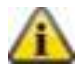

De interne klok van het systeem heeft een precisie van ± 10 minuten per jaar.

#### **NTP-server gebruiken**

Kies deze instelling om een NTP-server te gebruiken die de systeemtijd met een tijdserver synchroniseert.

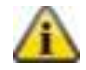

Deze instelling werkt alleen als het systeem met het netwerk verbonden is.

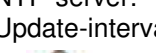

NTP-server: Kies een NTP-server.

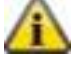

Update-interval: Kies de tijdsinterval waarin de tijd via de NTP-server wordt gesynchroniseerd. Hiervoor moet de wAppLoxx Control toegang hebben tot het internet.

#### **Handmatig**

Kies deze instelling om de systeemtijd handmatig in te stellen.

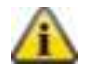

De interne klok van het systeem heeft een precisie van ± 10 minuten per jaar.

Datum/tijd: Hier stelt u de actuele datum en tijd in. Tijdzone: Kies de tijdzone waarin de wAppLoxx Control zich bevindt.

**Apparaatnaam:** Kies de apparaatnaam waarmee uw WAppLoxx Control in het netwerk of de app wordt geïdentificeerd.

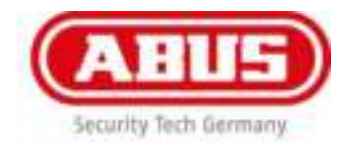

# <span id="page-19-0"></span>6.2 Systeemtoegang

#### Administratorinstellingen

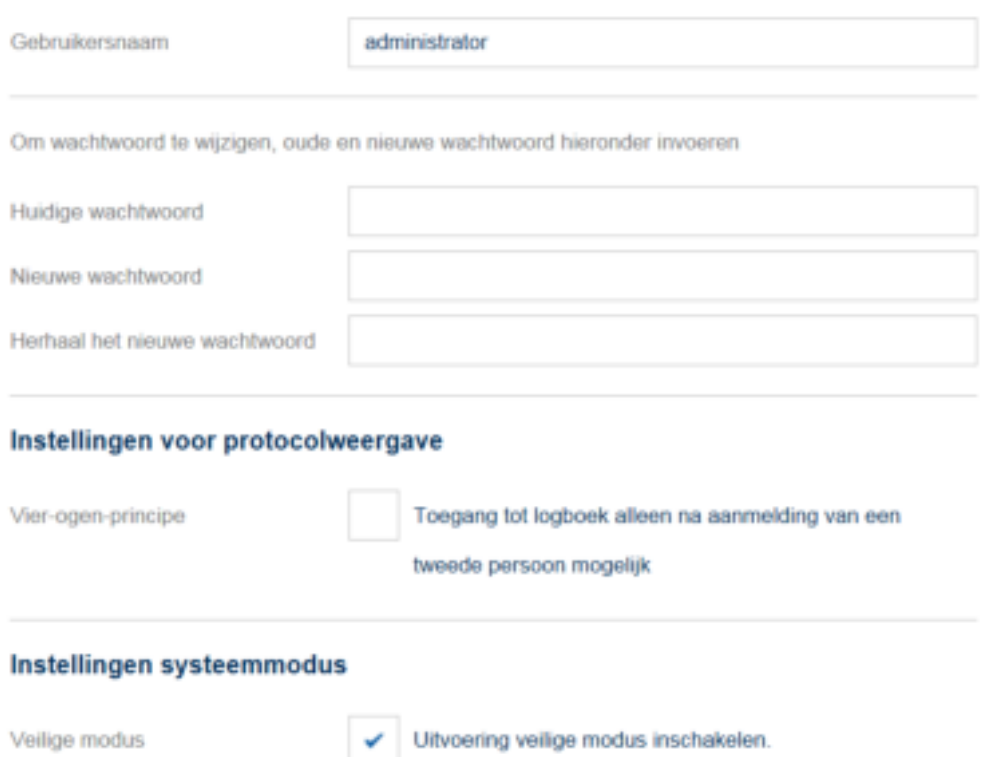

#### **Administratorinstellingen:**

Voer de nieuwe gebruikersnaam voor de administrator en een nieuw wachtwoord in.

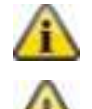

Daarbij moet rekening worden gehouden met veiligheidsrelevante criteria

Aanbevolen wordt om na de eerste start de toegangsgegevens van de administrator te wijzigen.

#### **Instellingen voor protocolweergave:**

Door het kiezen van het vier-ogen-principe is de inlogtoegang alleen mogelijk als een tweede gebruiker in het protocolmenu is aangemeld.

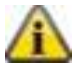

Het vier-ogen-principe werkt alleen bij de toegang via de website. Als het vier-ogenprincipe ingeschakeld is en de toegang wordt verkregen via de app, kan er geen protocol worden ingezien.

#### **Systeemmodus-instelling:**

Als de veilige modus wordt geactiveerd, worden alle bestaande sluitmedia gewist. Alleen de MIFARE DESfire-sluitmedia van ABUS Seccor functioneren dan. Een gecombineerd gebruik is niet mogelijk.

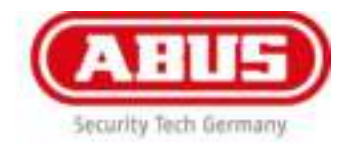

### <span id="page-20-0"></span>6.3 Berichten **Berichten**

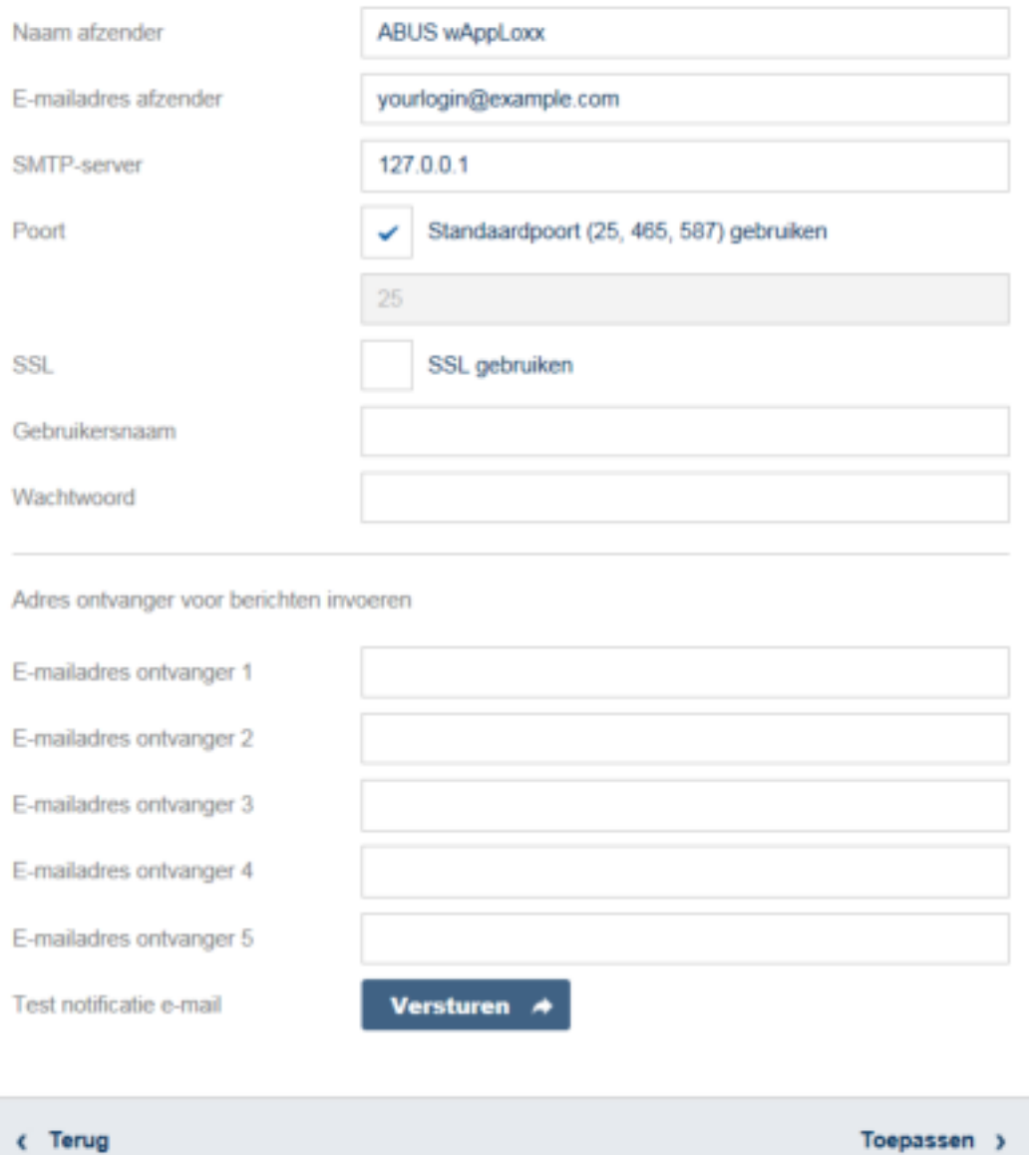

Om berichten per e-mail te kunnen gebruiken, heeft u een e-mailaccount van een e-mailsprovider nodig (bijvoorbeeld GMX). U kunt een bestaand account gebruiken of een nieuwe account aanmaken.

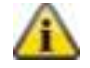

De benodigde serveradressen en poorten krijgt u van uw e-mailprovider.

#### **Afzender:**

De naam van de afzender van de wAppLoxx Control.

#### **E-mailadres afzender:**

Het e-mailadres van de afzender.

#### **SMTP-server:**

ecurity Tech Germany.

#### SMTP-serveradres van provider.

#### **Poort:**

Geef een SNTP-poort aan.

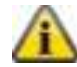

Standaardpoort: 25

**SSL:** 

Vink deze optie aan om de e-mailcodering te activeren.

#### **Gebruikersnaam:**

Gebruikersnaam van het e-mailadres.

#### **Wachtwoord:**

Wachtwoord van het e-mailadres.

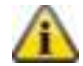

Gebruik bij het wachtwoord van het e-mail adres niet het "#" karakter.

#### **E-mailadres ontvanger:**

E - mailadressen van de ontvanger.

#### **Test notificatie e-mail:**

Door op 'Versturen' te klikken, verstuurt de wAppLoxx Control een test-e-mail naar de eerste geregistreerde ontvanger.

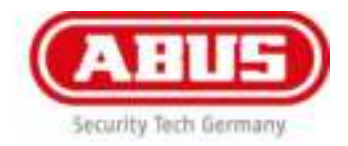

### <span id="page-22-0"></span>6.4 Netwerk

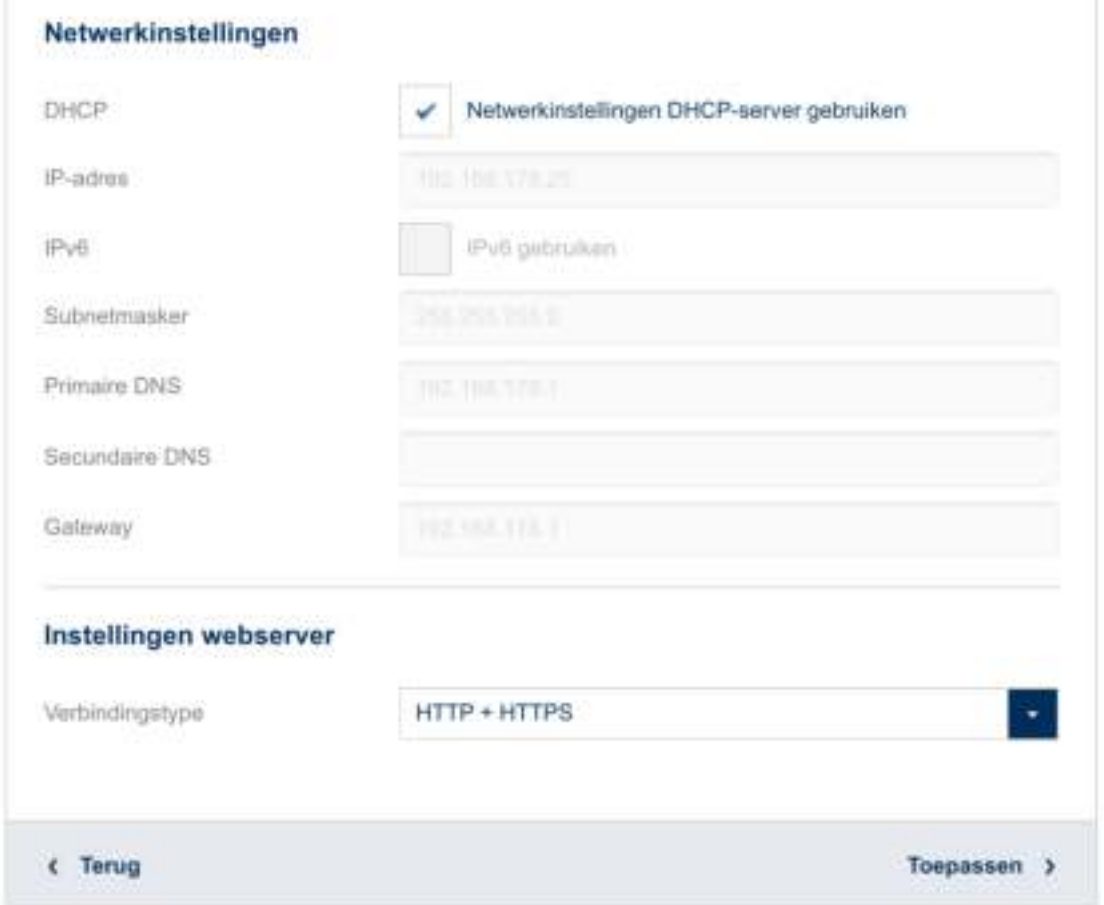

#### **Netwerkinstellingen DHCP-server gebruiken:**

Vink deze optie aan als de wAppLoxx Control op een router met DHCP-functie is aangesloten. Alle verbindingsgegevens worden nu automatisch door de router toegewezen.

Als geen DHCP-functie beschikbaar is, kunt u de verbindingsgegevens handmatig invullen. Overleg eventueel met uw netwerkadministrator.

#### **IP-adres:**

IP-adres van wAppLoxx Control

#### **IPv6-modus:**

Omzetting op de IPv6-modus (deze functie is voorbereid, maar nog niet actief).

#### **Subnetmasker:**

Subnetmasker van netwerk

#### **Primaire DNS:**

Primaire DNS-server van netwerk

#### **Secundaire DNS:**

Secundaire DNS-server van netwerk

#### **Gateway:**

Standaardgateway van netwerk

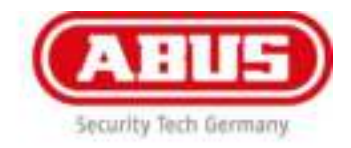

#### **Verbindingstype:**

Hier kunt u kiezen of u voor de toegang tot de wAppLoxx Control alleen HTTPS wilt gebruiken of ook het HTTP-protocol wilt toestaan.

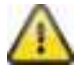

Om veiligheidsredenen wordt aanbevolen dat alleen de bereikbaarheid via de HTTPSpoort wordt vrijgegeven. Daarmee kunnen alleen beveiligde verbindingen worden opgebouwd en de gegevens worden versleuteld verstuurd.

### <span id="page-23-0"></span>6.5 Taal

Hier kunt u de gewenste taal voor de gebruikersinterface van de wAppLoxx Control kiezen.

### Taal

Taal

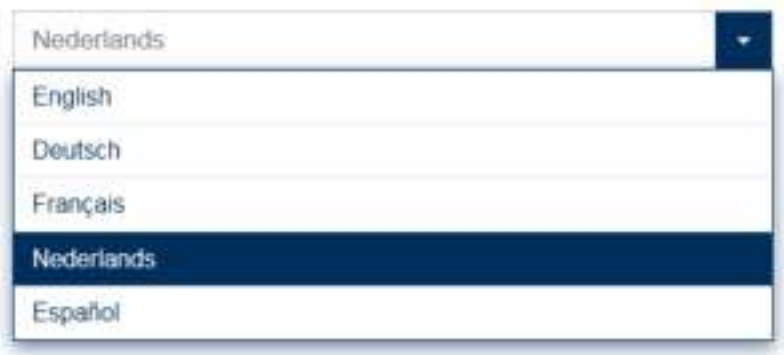

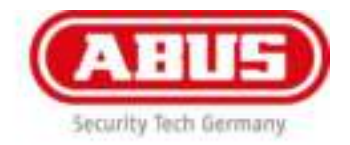

## <span id="page-24-0"></span>6.6 Upgrade en herstel

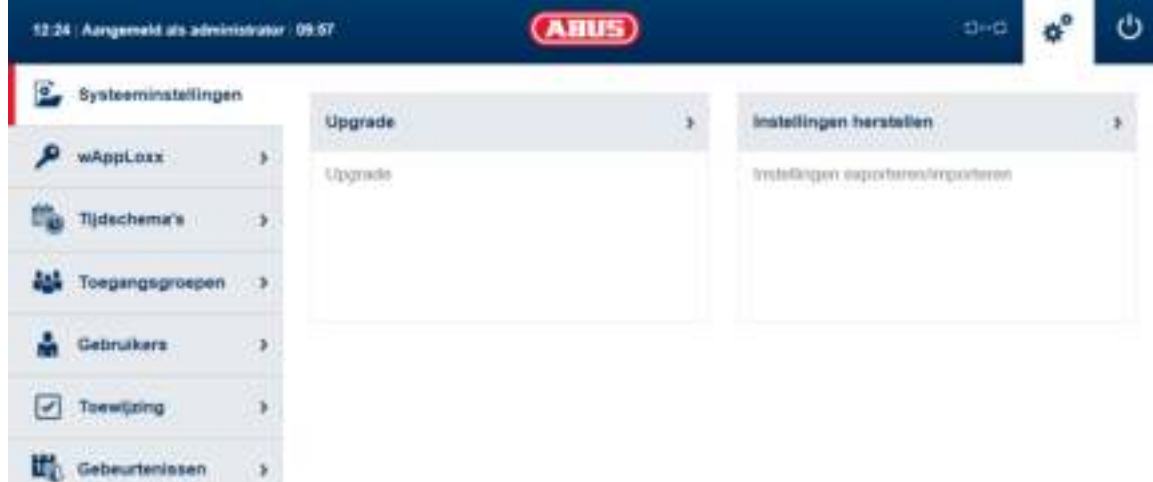

#### **Upgrade**

Meer informatie hierover vindt u in **hoofdstuk 6.6.1 Upgrade.**

#### **Instellingen herstellen**

Meer informatie hierover vindt u in **hoofdstuk 6.6.2 Instellingen herstellen**.

### 6.6.1 Upgrade

Upgrade

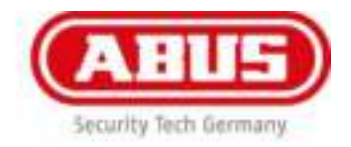

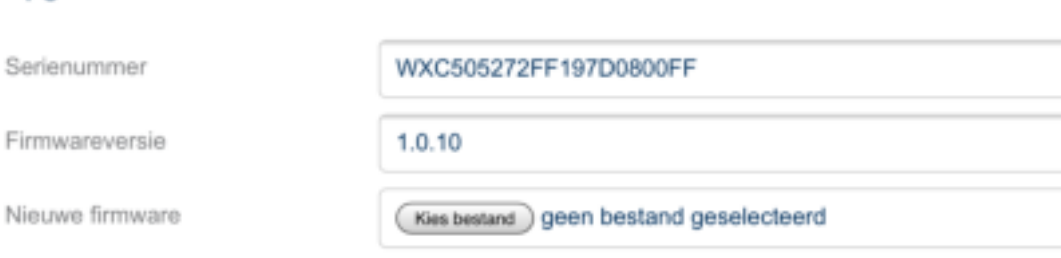

**Op** [www.abus.com/nl/wapploxx](http://www.abus.com/nl/wapploxx) kunt u de actuele firmware voor de **wAppLoxx Control downloaden.** 

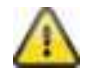

Aanbevolen wordt om altijd de actuele firmware te gebruiken.

Om een update uit te voeren, laadt u het bestand (\*.iso) met de nieuwe firmwareversie en kiest deze met de knop 'Kies bestand'.

De update wordt nu uitgevoerd en de wAppLoxx Control opnieuw gestart.

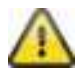

Tijdens het updateproces mag de voedingsspanning van de wAppLoxx Control niet worden onderbroken.

Klik op de knop herstarten om de wAppLoxx Control opnieuw op te starten.

#### **Herstelproces met Micro-SD-kaart:**

Als de update onderbroken is of niet goed is uitgevoerd, kan via het herstelproces met Micro-SD-kaart een firmware worden geladen.

Sluit daarvoor de spanning van de wAppLoxx Control af. Plaats de meegeleverde Micro-SD-kaart met de actuele firmware en sluit de bedrijfsspanning weer aan.

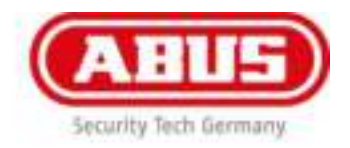

### 6.6.2 Instellingen herstellen

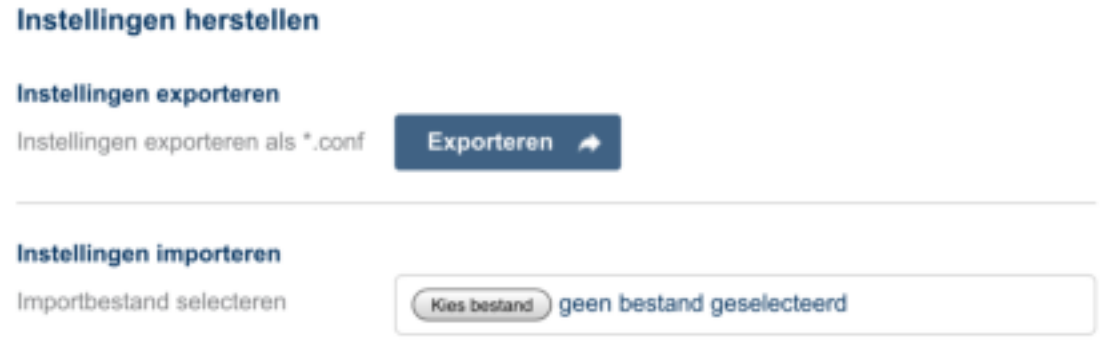

Als u uw instellingen wilt opslaan of als u deze wilt overzetten op een andere wAppLoxx Control, kunt u deze naar een configuratiebestand (\*.conf) exporteren.

Dit bestand bevat alle instellingen behalve de wAppLoxx-cilinder. Deze moeten weer opnieuw worden geprogrammeerd.

Om een configuratiebestand te importeren, kiest u deze met de knop 'Kies bestand' en sluit het proces af door op 'Importeren' te klikken.

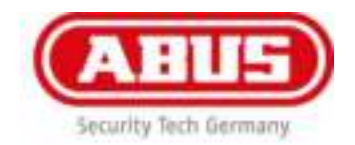

# <span id="page-27-0"></span>7. Opbouw van een sluitinstallatie

In dit hoofdstuk wordt de werkwijze bij de programmering van een sluitinstallatie in de wAppLoxx Control met verschillende bevoegdheden en tijdprofielen stap voor stap beschreven. De programmering kan ook in willekeurige volgorde worden uitgevoerd en op ieder moment worden gewijzigd. Bij de eerste ingebruikname wordt de onderstaande werkwijze aanbevolen:

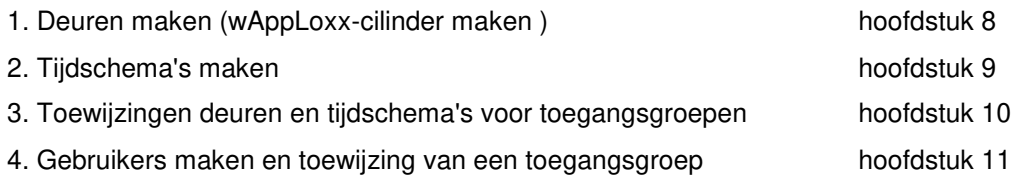

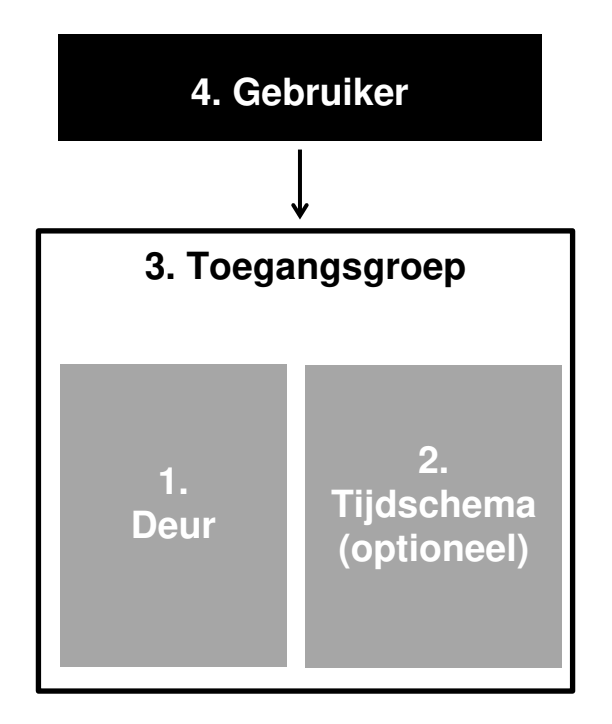

Eerst moet minimaal één reeds gemaakt deur aan een toegangsgroep worden toegewezen. De toegangsgroep bestaat altijd minimaal uit één deur en optioneel een tijdschema. Daarna moet de gebruiker aan een toegangsgroep worden toegewezen. Op het moment dat de koppeling tussen gebruiker en toegangsgroep is gemaakt, heeft de gebruiker binnen het gedefinieerde tijdvenster automatisch toegang tot alle deuren in de toegangsgroep.

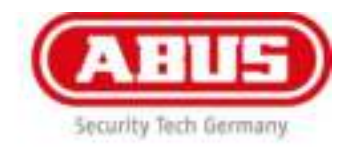

# <span id="page-28-0"></span>8. wAppLoxx

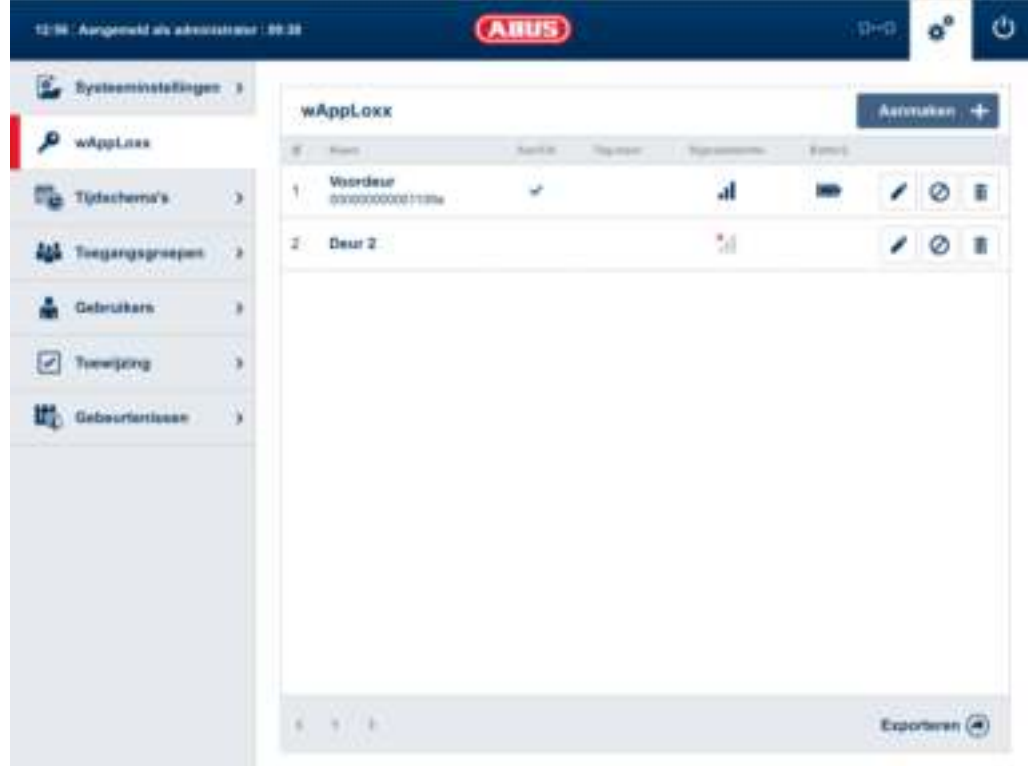

In het deuroverzicht worden alle aangemaakt wAppLoxx-cilinders met signaalsterkte en batterijstatus weergegeven. Bovendien zijn er symbolen voor bewerken, blokkeren en wissen.

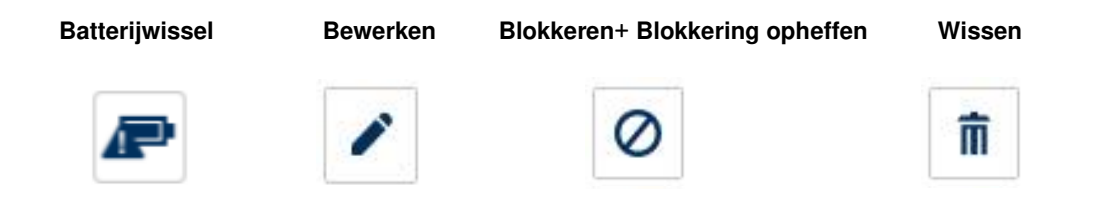

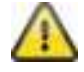

Het symbool batterijwissel verschijnt wanneer de wAppLoxx cilinder stroomloos is geweest. Bevestig een batterijwissel met "Ja", hierdoor wordt de teller van het aantal openingen (cyclussen) van de cilinder teruggezet. Indien de batterij niet is vervangen door een nieuwe, kies dan "Nee" om de teller (cyclussen) niet terug te zetten. **Een foutieve keuze kan ervoor zorgen dat de melding batterijwissel niet op tijd wordt weergegeven en het openen van de deur niet meer mogelijk is.** 

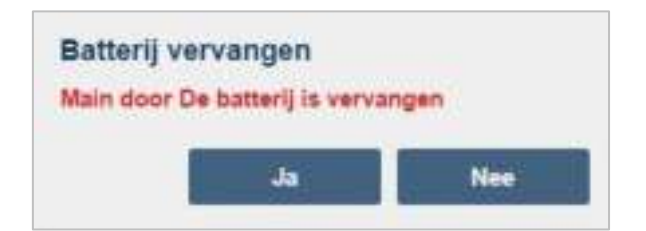

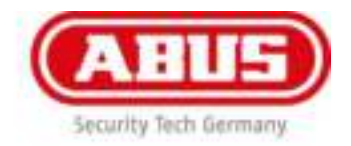

#### **Signaalsterkte:**

Na iedere communicatie tussen wAppLoxx-cilinder en wAppLoxx Control wordt de als laatste gemeten signaalsterkte als balkdiagram weergegeven.

- Geen balk: geen draadloze verbinding met de wAppLoxx-cilinder
- 1 balk: onvoldoende geen aanbevolen werking
- 2 balken: voldoende
- 3 balken: volledige signaalsterkte

#### **Batterij:**

Na iedere communicatie tussen wAppLoxx-cilinder en wAppLoxx Control wordt de als laatste gemeten batterijstatus grafisch weergegeven.

Batterij vol: Batterijstatus in orde Batterij leeg: Batterij moet binnenkort worden gewisseld

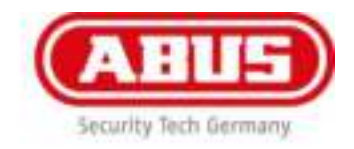

#### **wAppLoxx aanmaken:**

Door op 'Aanmaken' in het wAppLoxx-deuroverzicht te klikken kunt u een nieuwe wAppLoxx-cilinder aanmaken.

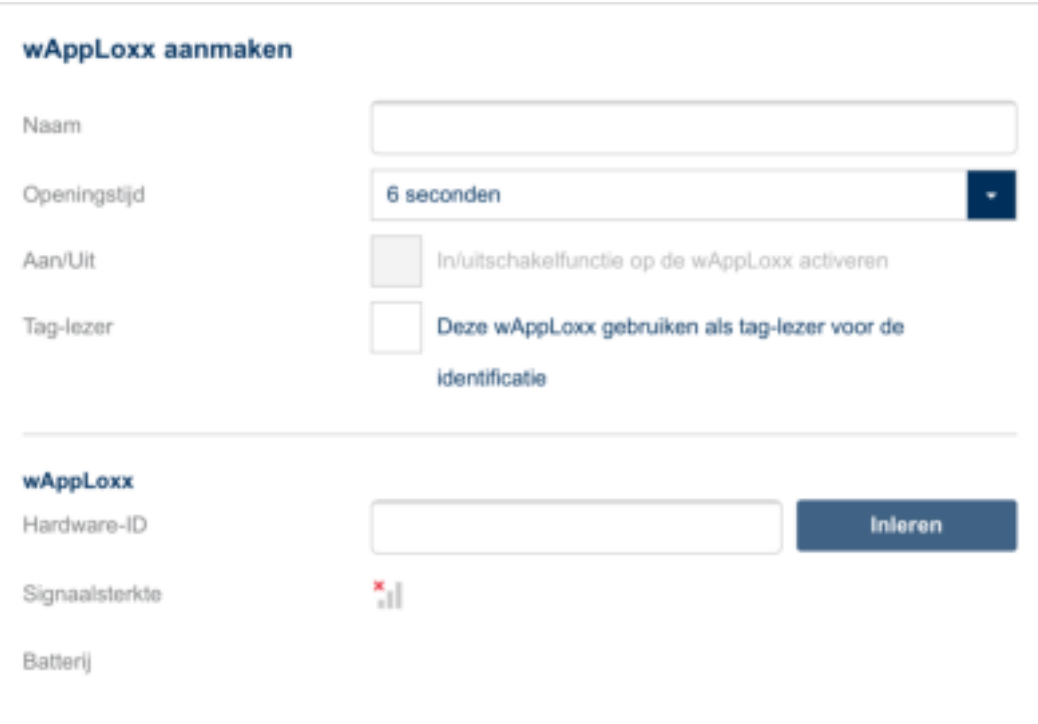

#### **Naam:**

Voer de naam van de deur / wAppLoxx in. Aanbevolen wordt om met een prefix zoals de etage te beginnen omdat in het deuren de deuren alfanumeriek worden geordend.

#### **Openingstijd:**

Kies een inkoppeltijd van de wAppLoxx-cilinder tussen 6 en 12 seconden.

#### **Aan/uit:**

Vink deze optie aan om de cilinderrechten aan- en uitschakeling van het alarmsysteem te vergeven. Deze functie is alleen beschikbaar bij inbraak cilinders.

#### **Lezer:**

Om de wAppLoxx te gebruiken voor het inlezen van nieuwe sluitmedia, activeert u de functie in het keuzevakje. Er kan per wAppLoxx slechts één wAppLoxx als lezer worden gedefinieerd.

#### **Inleren:**

Om een wAppLoxx in de wAppLoxx Control te programmeren, klik u op de knop 'Inleren'. Daarna moet de op de resetknop van de wAppLoxx-cilinder worden gedrukt.

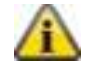

Meer informatie over het programmeren van de wAppLoxx vindt u in hoofdstuk 16

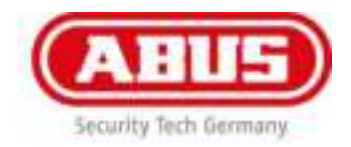

# <span id="page-31-0"></span>9. Tijdschema's

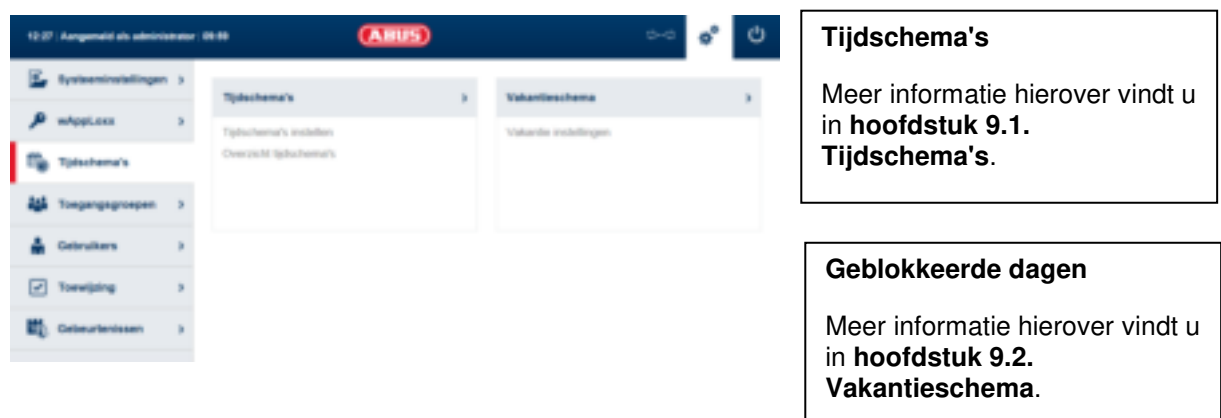

Met de tijdschema's kunnen aan bepaalde toegangsgroepen in tijd beperkte toegangsrechten voor verschillende deuren worden toegewezen.

Er kunnen vakantiedagen worden ingericht om onafhankelijk van de weekdagen afwijkende toegangstijden in te stellen (bijvoorbeeld feestdagen).

### <span id="page-31-1"></span>9.1 Tijdschema aanmaken

Om een tijdschema te maken, kiest u in het hoofdmenu 'Tijdschema's' en klikt daarna op 'Aanmaken'.

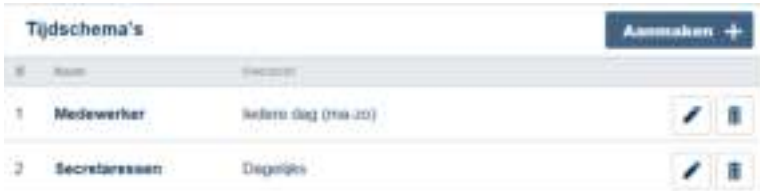

In de lijst worden alle opgeslagen tijdschema's weergegeven die direct bewerkt en gewist kunnen worden. Om een nieuw tijdschema aan te maken, klikt u op 'Aanmaken'.

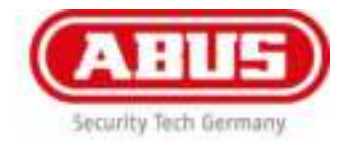

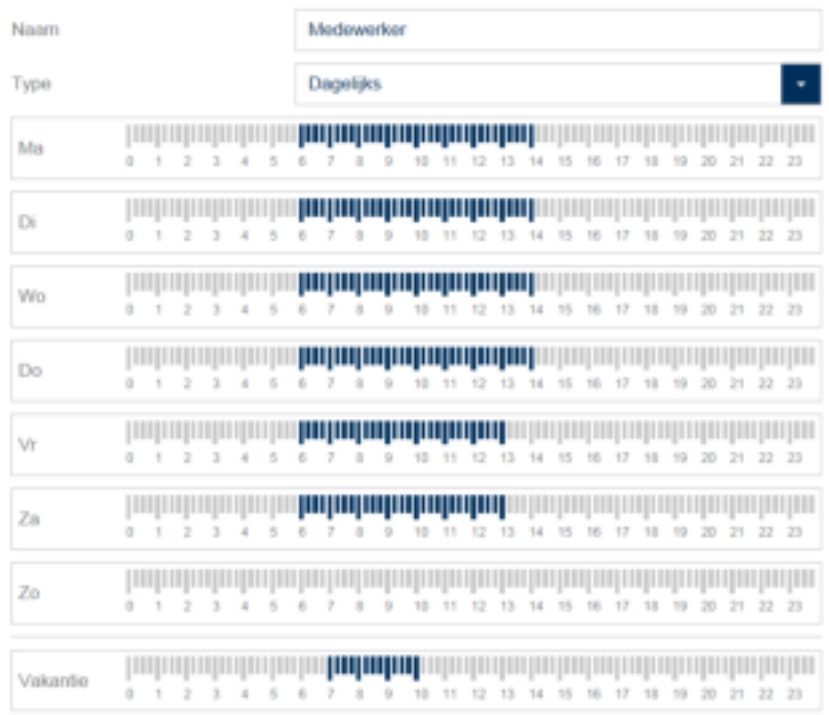

**Naam:** Voer de naam van het tijdschema in dat u gaat maken.

**Type:** Hier kunt u een keuze maken uit de verschillende soorten tijdschema's.

Voor het kiezen van toegangstijden markeert u de balken met de muis (pc) of vinger (tablet/smartphone). Een balk komt overeen met 15 minuten.

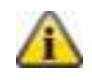

Voorbeeld: De balk boven de '6' komt overeen met een tijdsvenster van 06:00 uur tot 06:15 uur.

Om de keuze toe te passen, klikt u op 'Toepassen'.

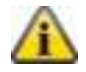

#### Voorbeeld:

De vroege dienst heeft toegang van maandag tot donderdag tussen 6:00 uur en 14:00 uur.

Vrijdag en zaterdag is de toegang slechts mogelijk van 6:00 uur tot 13:00 uur. Op de bijbehorende vakantiedagen is toegang mogelijk van 7:00 uur tot 10:00 uur.

### <span id="page-32-0"></span>9.2 Vakantie

In het menu 'Vakantie' kunt u de aan de tijdschema's verschillende vakantiedagen toewijzen.

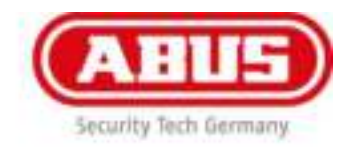

#### **Vakantie**

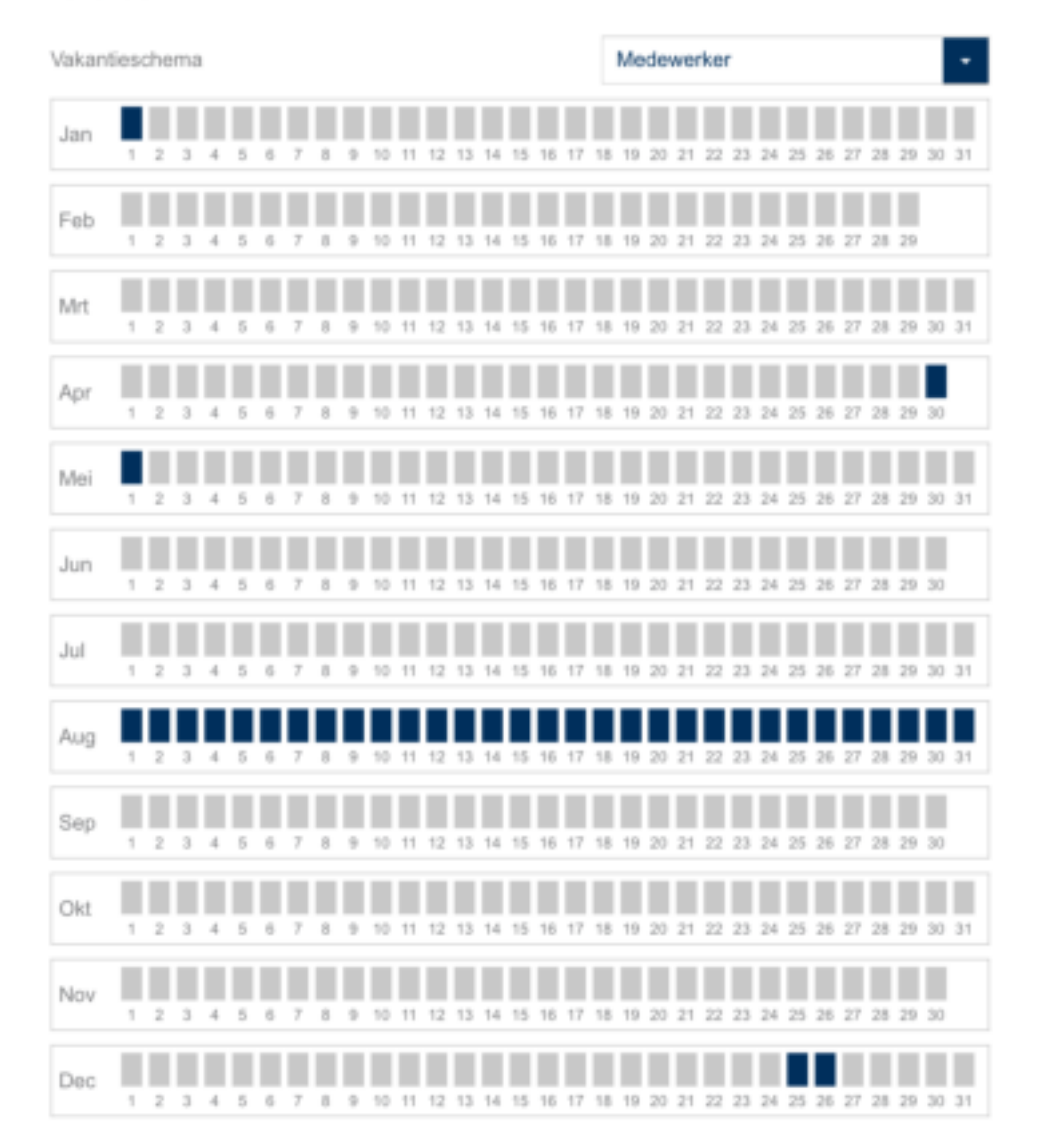

Op de gekozen vakantiedagen gelden de in de tijdschema's voor vakantiedagen aangegeven toegangstijden.

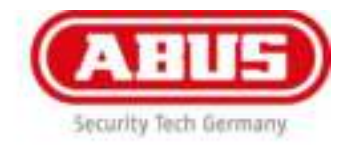

# <span id="page-34-0"></span>10. Toegangsgroepen

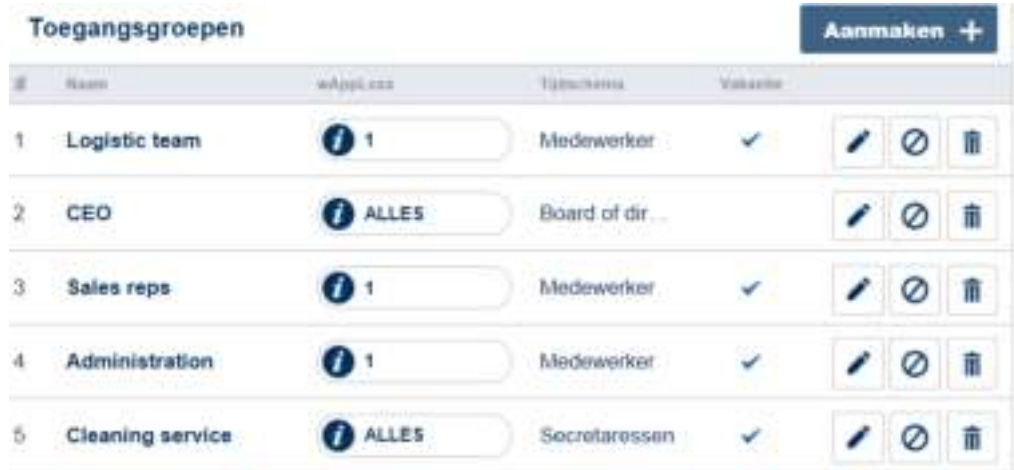

In de toegangsgroepen worden de tijdschema's toegewezen aan de deuren. Om een nieuwe toegangsgroep te maken, kiest u in het hoofdmenu 'Toegangsgroepen' en klikt daarna op 'Aanmaken'.

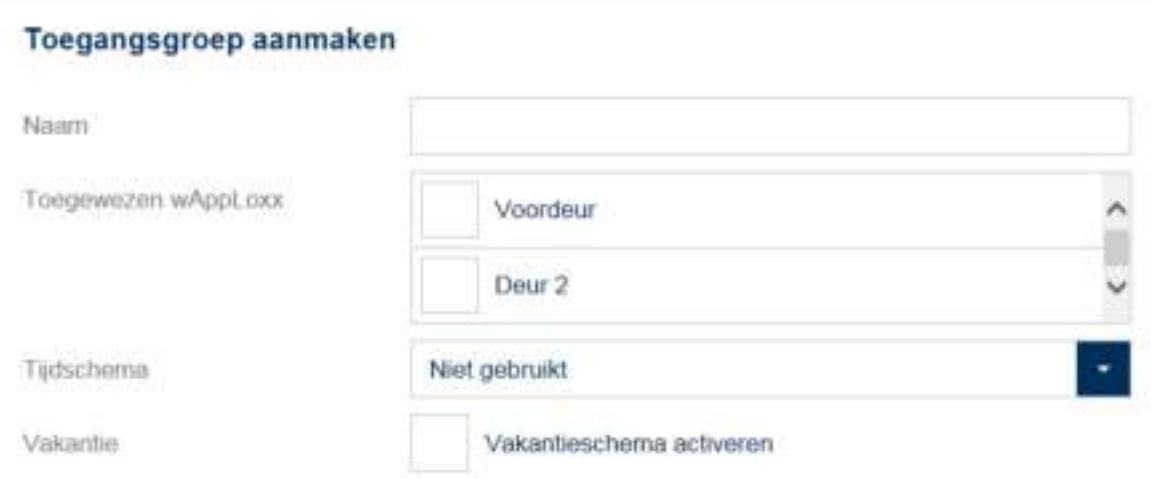

**Naam:** Voer een naam in voor uw toegangsgroep.

**Toegewezen wAppLoxx:** Kies hier de wAppLoxx-cilinders die aan deze toegangsgroep moeten worden toegewezen.

**Tijdschema:** Kies hier eventueel een tijdschema voor de toegangsgroep.

**Vakantieschema:** Vink hier deze optie eventueel aan om de vakantiefunctie voor de toegangsgroep te activeren.

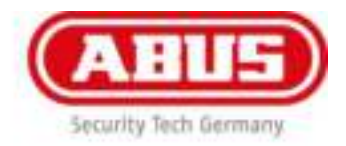

<span id="page-35-0"></span>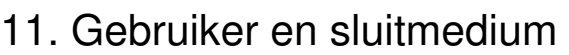

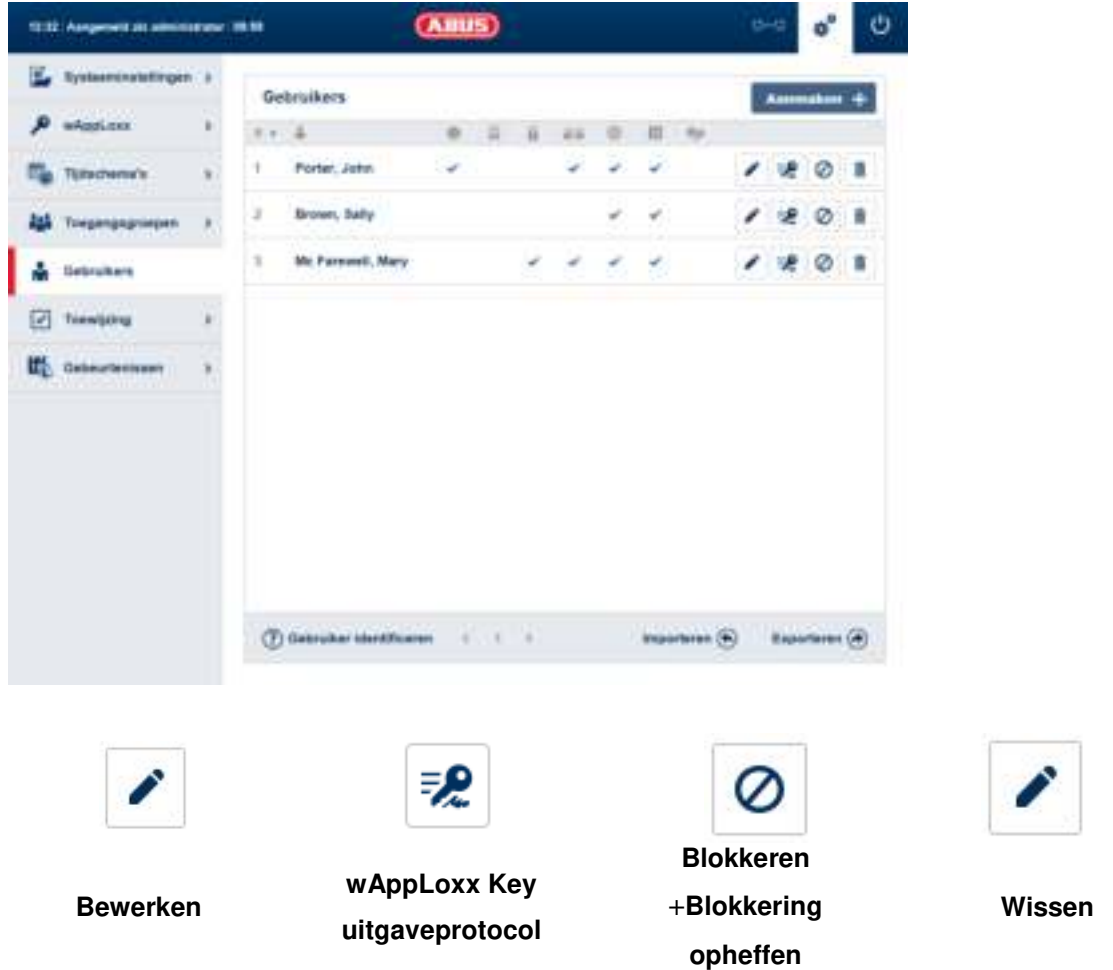

Aan een gebruiker kunnen meerdere functies en rechten binnen een sluitschema worden toegewezen. In het overzicht worden door aanvinken de verschillende functies/rechten weergegeven. Om een gebruiker te maken, kiest u in het hoofdmenu 'Gebruikers' en klikt daarna op 'Aanmaken'.

#### **Gebruiker aanmaken:**

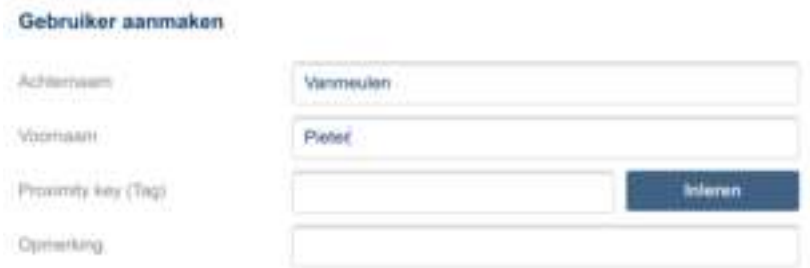

Voer hier de achter- en voornaam van de gebruiker in. Als de gebruiker een sluitmedium moet krijgen, klik u op 'Inleren' en houdt het nog niet toegewezen sluitmedium vóór de als lezer gedefinieerde wAppLoxx-cilinder.
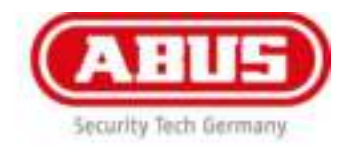

#### **Webtoegang:**

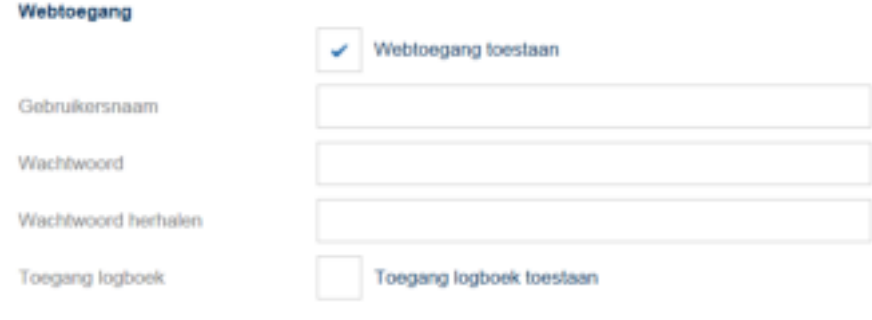

Als de gebruiker toegang via het weg moet hebben, vinkt u 'Webtoegang toestaan' aan. met de webtoegang kan de gebruiker afhankelijk van de toegewezen rechten deuren openen op afstand en/of veiligheidszones in-/uitschakelen.

Iedere gebruiker kan hier zijn eigen tag verwijderen wanneer hij deze heeft verloren.

Optioneel is het mogelijk dat de gebruiker de protocollen van de deuren kan inzien. Daarvoor klikt u op 'Toegang logboek toestaan'.

Om deze functies te kunnen uitvoeren, moet hij zich op een eigen gebruikersinterface aanmelden (zie hoofdstuk 14).

Om voor de gebruiker een account te maken, voert u een gebruikersnaam en een wachtwoord in.

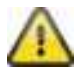

Als de gebruiker zijn wachtwoord op de gebruikersinterface heeft gewijzigd, kan het door de administrator niet meer worden gewijzigd. Als de gebruiker het door hem gewijzigde wachtwoord vergeten is, moet hij gewist en opnieuw aangemaakt worden.

#### **Bevoegdheden:**

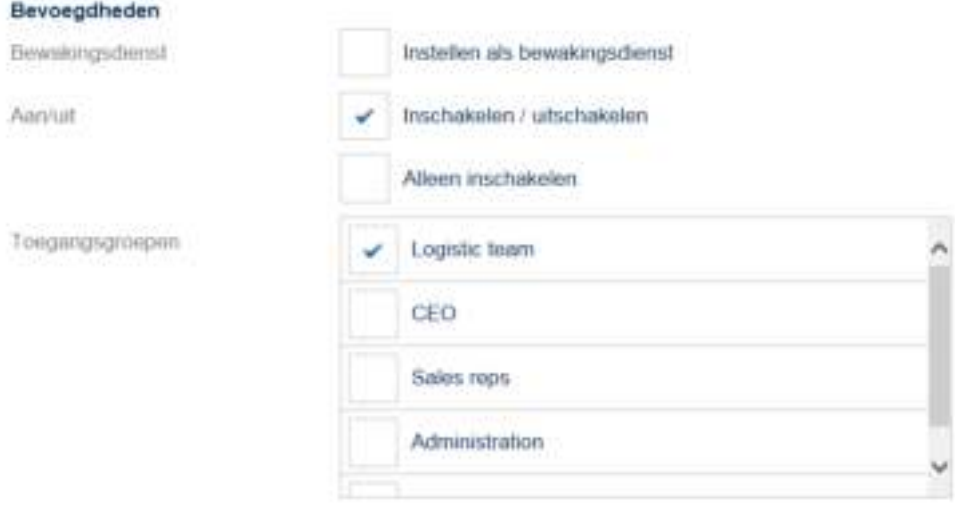

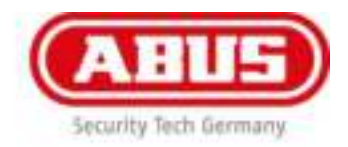

Via de bevoegdheden wijst u verschillende rechten toe aan de gebruiker die hij in de geselecteerde toegangsgroepen moet krijgen.

#### **Bewakingsdienst:**

Als een gebruiker toegang heeft als bewakingsdienst, kan hij alleen hij alleen bij alarm in de toegewezen toegangsgroep uitschakelen en krijgt daarna de toegangsrechten. Na opheldering van de alarmoorzaak kan hij één keer weer inschakelen.

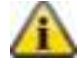

Voorwaarde is dat er een interface voor het alarm is ingesteld. (Zie 13.1)

#### **In-/uitschakelen:**

De gebruiker heeft het recht aan de deuren van de geselecteerde toegangsgroep aan en uit te schakelen.

#### **Alleen inschakelen:**

De gebruiker heeft alleen het recht aan de deuren van de geselecteerde toegangsgroep in te schakelen.

#### **Toegangsgroepen:**

Kies de toegangsgroepen waarbij de gebruiker toegang moet krijgen. Door het kiezen van de toegangsgroep krijgt de gebruiker toegang tot de deuren in de toegangsgroep met het toegewezen tijdschema.

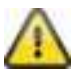

Zonder toegangsgroep kan de gebruiker ook geen toegangsrecht krijgen. Aan iedere gebruiker moet dus minimaal één toegangsgroep worden toegewezen.

#### **Noodgeval:**

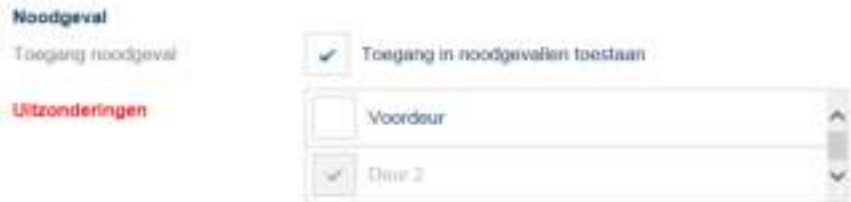

De noodgevaltoegang is direct in de wAppLoxx-cilinder geprogrammeerd. Hiermee kan er toegang worden verkregen tot de wAppLoxx Control zonder draadloze verbinding. Daarvoor moet het sluitmedium bij een onderbroken draadloze verbinding drie keer aan de wAppLoxx-cilinder worden gepresenteerd. per wAppLoxx-cilinder is het mogelijk om tie noodgevalmedia te programmeren.

Op het moment dat u 'Toegang in noodgevallen toestaan' heeft aangevinkt, krijgt de gebruiker voor alle bijbehorende deuren van de toegangsgroep toegang in noodgevallen. Door het kiezen van Uitzonderingen' kunnen individuele wAppLoxx-cilinders hiervan worden uitgesloten.

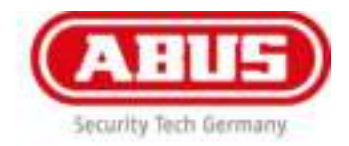

Aanbevolen word om in ieder tijdschema minimaal één noodgevaltoegang aan te

#### maken! **Toegang geldig:**

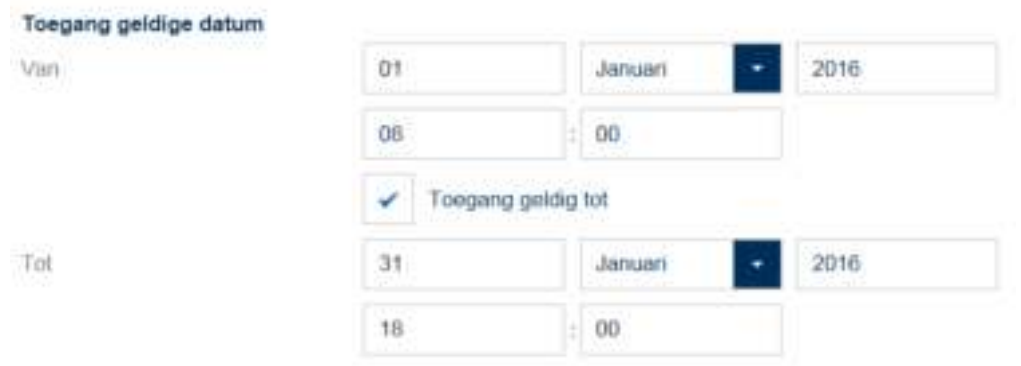

In deze paragraaf kan voor de gebruiker een individuele geldigheidsperiode worden gedefinieerd. De gedefinieerde geldigheidsperiode geld voor alle bevoegdheden in het systeem, zowel voor de toegang van de bijbehorende wAppLoxx-cilinders als voor de webtoegang.

#### **Gebruiker identificeren:**

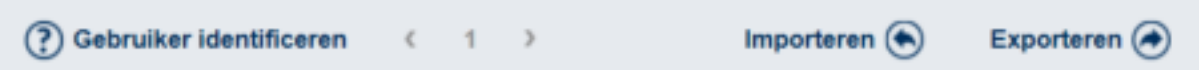

Om een sluitmedium te identificeren, klikt u op 'Gebruiker identificeren' en presenteert het sluitmedium aan de wAppLoxx-cilinder die voor het lezen van sluitmedia wordt gebruikt. Nu wordt de gebruiker getoond aan wie het sluitmedium toegewezen is.

#### **Exporteren:**

Om de lijst met gebruikers te exporteren, klikt u op de knop 'Exporteren'. Het bestand wordt in CSVformaat uitgevoerd. Voor de correcte weergave van het bestand moet bij het openen van het CSVbestand het UTF-8-formaat worden gekozen.

#### **Importeren:**

Om een gebruiker te importeren klikt u op de knop Import.

De gegevens en de kolomkoppen voor een succesvolle gebruiker import moet worden gemaakt in een CSV-bestand, zoals in het voorbeeld. $\sim$  $\sim$ 

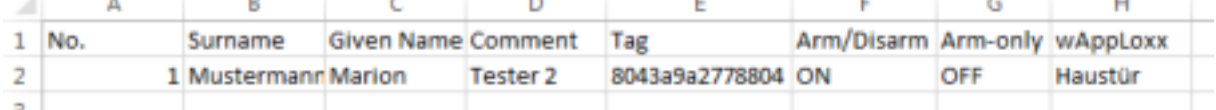

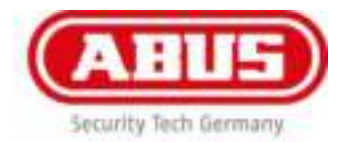

Om gegevens te waarborgen, is het raadzaam om eerst een lijst met gebruikers te exporteren via de export functie en deze in Excel te wijzigen.

Indien het geëxporteerde CSV bestand in Excel niet correct geopend is, selecteert u kolom A, daarna selecteer via de Tab 'DATA' het onderdeel 'Tekst naar kolommen'

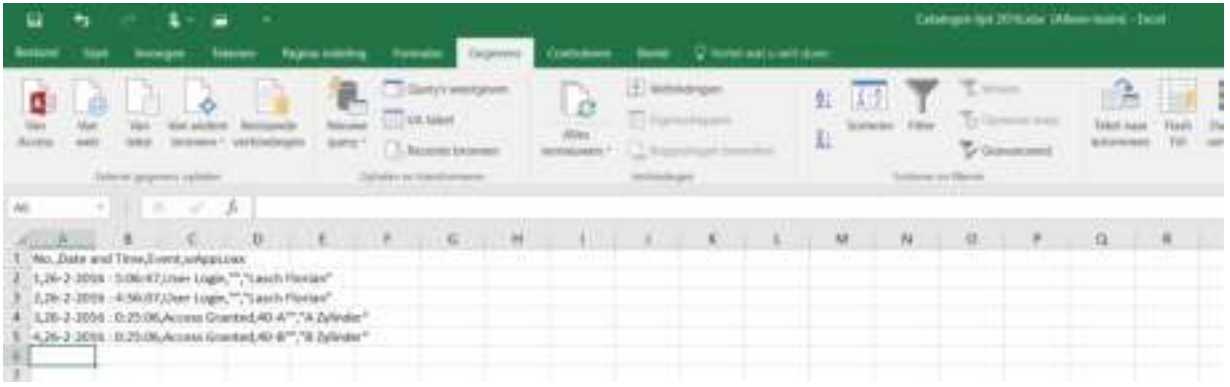

Kies daarna Komma als verdeler.

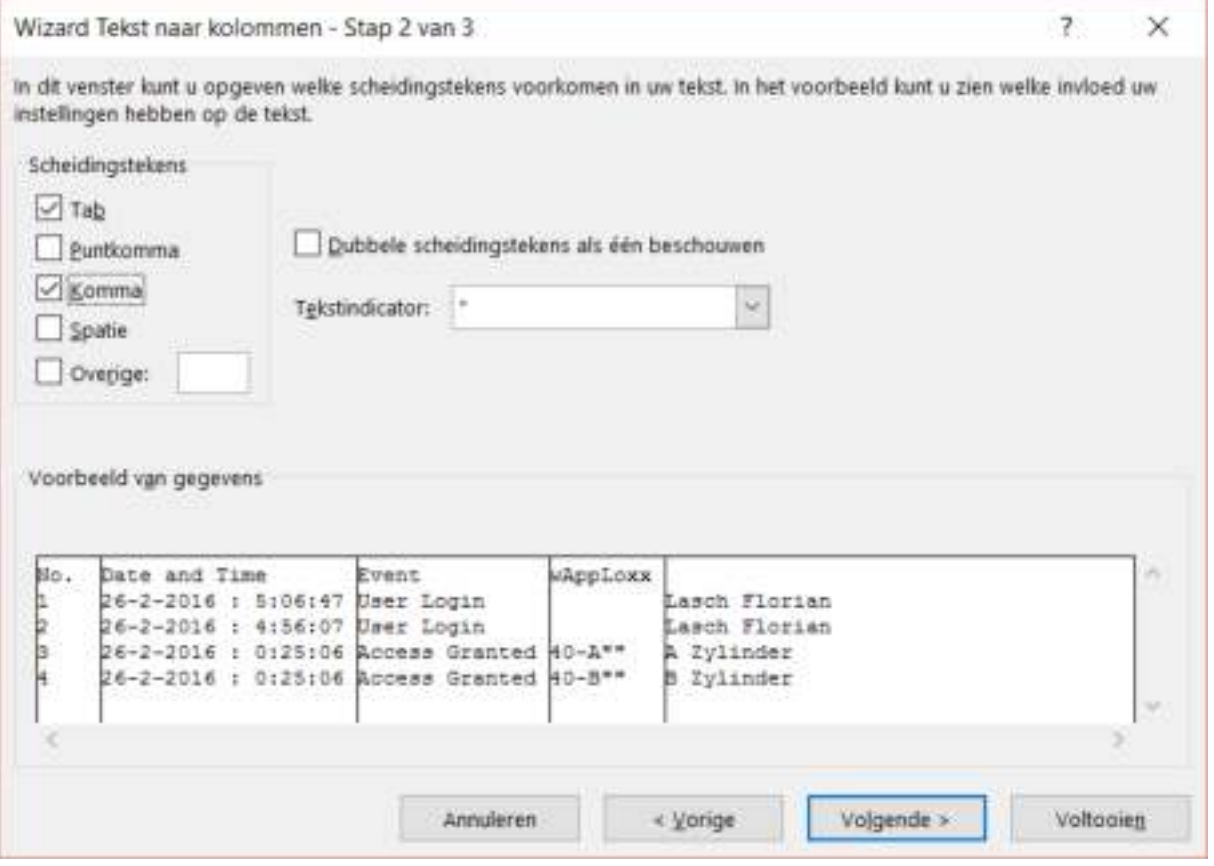

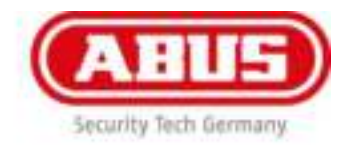

# 12. Toewijzing

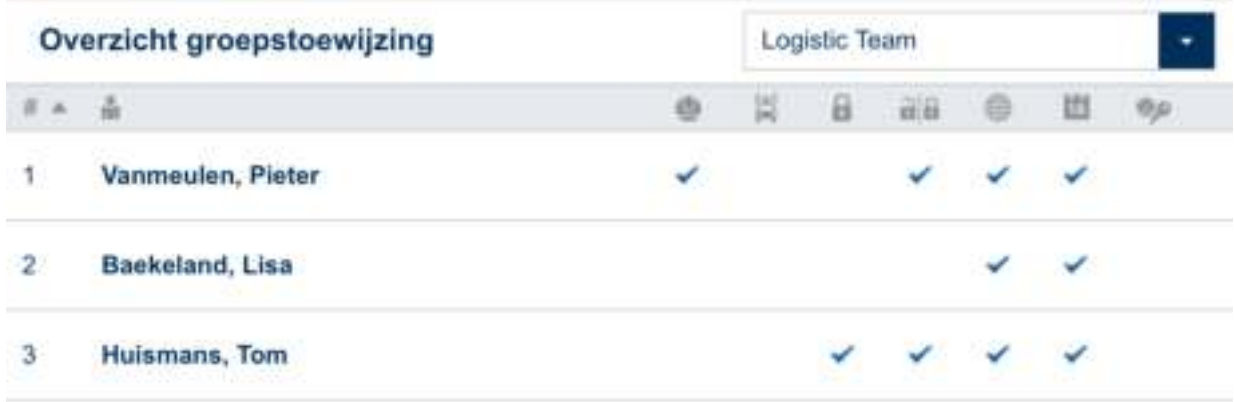

Klik in het hoofdmenu op 'Toewijzing' om het overzicht van de toewijzing en de gekoppelde gebruikers te zien. In de keuzelijst kunt u verschillende toegangsgroepen selecteren. Alle gebruikers met de toegewezen rechten die aan de toegangsgroep zijn toegewezen worden weergegeven.

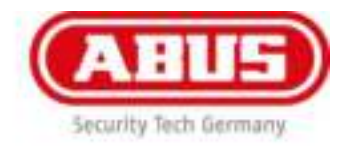

# 13. Gebeurtenissen

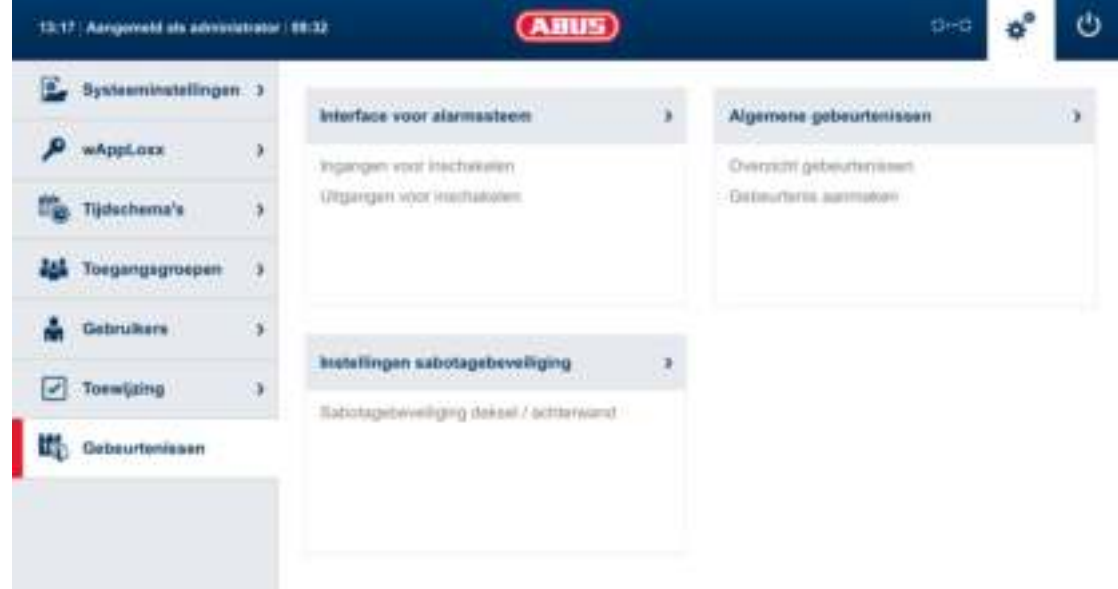

**Interface met alarmsysteem** 

Meer informatie hierover vindt u in **hoofdstuk 13.1 Interface voor alarmsysteem**.

#### **Algemene gebeurtenissen**

Meer informatie hierover vindt u in **hoofdstuk 13.2. Algemene gebeurtenissen**.

#### **Instellingen sabotagebeveiliging**

Meer informatie hierover vindt u in **hoofdstuk 13.3. Instellingen sabotagebeveiliging**.

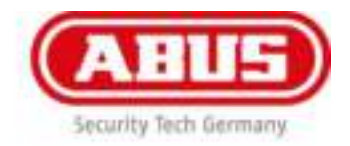

#### **Verbinding met de alarmcentrale:**

In het algemeen adviseren wij de voedingsspanning van de wAppLoxx Control direct via de inbraakalarmcentrale ('IAC') te halen, zodat de wAppLoxx Control ook op de noodstroomaccu is aangesloten.

**Er zijn vier opties om de wAppLoxx Control met de IAC te verbinden:** 

### **1. Alarmsysteem geheel aangesloten**

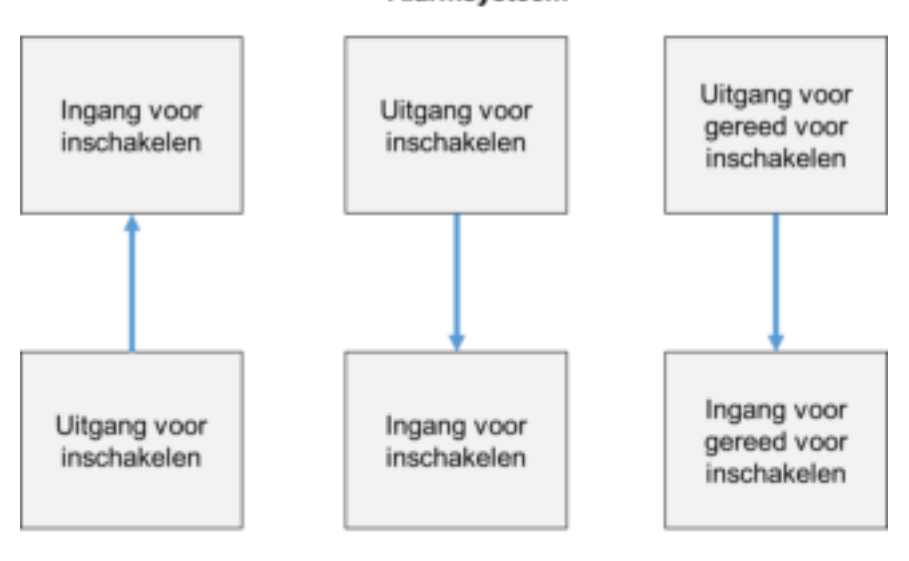

### Alarmsysteem

wAppLoxx Control

Inschakelingang, de inschakeluitgang de inschakel-stand-by van de IAC worden aangesloten. Daardoor kan het alarmsysteem met de wAppLoxx Control in- en uitgeschakeld worden. Bovendien wordt het inschakelcommando alleen dan verstuurd als de noodzakelijke via de standby-ingang aanwezig is.

Het inschakelen heeft de hoogste prioriteit en schakelt tegelijkertijd de wAppLoxx Control.

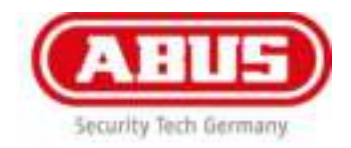

### **2. Alarmsysteem zonder stand-by (blokmagneet)**

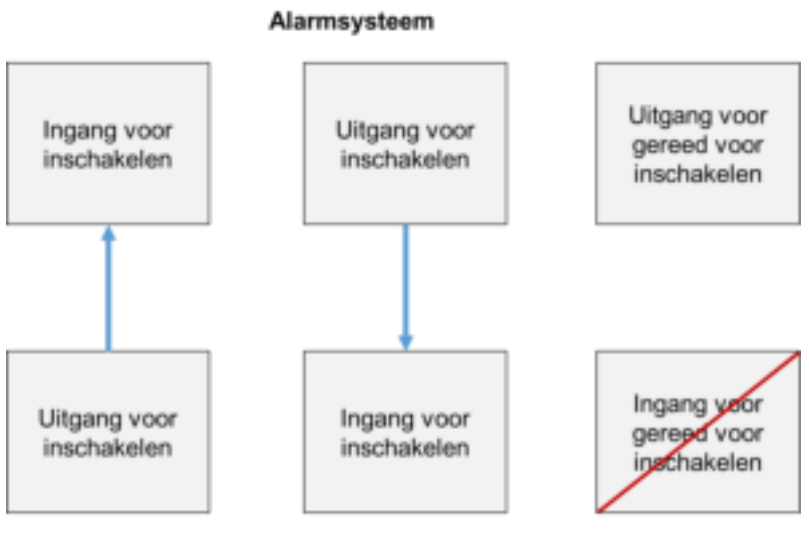

wAppLoxx Control

Inschakelingang en inschakeluitgang worden op de IAC aangesloten.

Daardoor kan het alarmsysteem met de wAppLoxx Control in- en uitgeschakeld worden, maar wordt geen noodzakelijkheid via de IAC opgevraagd.

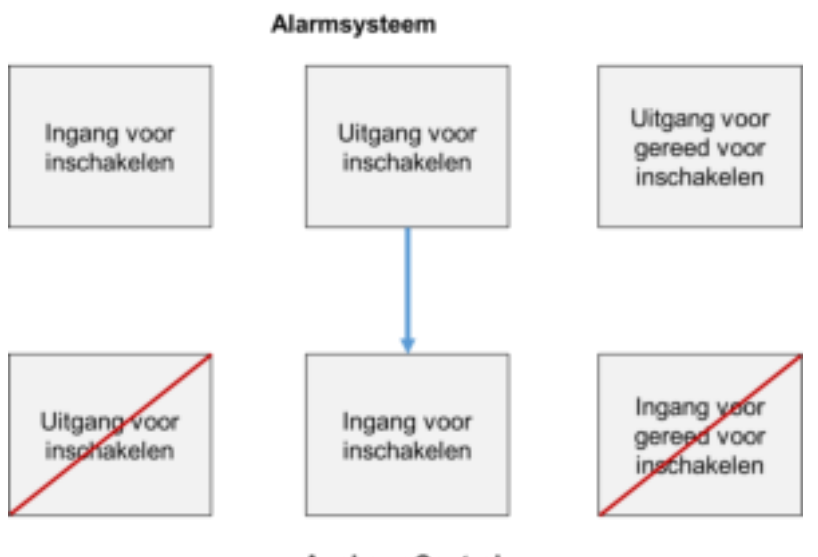

### **3. Alarmsysteem domineert (blokkeringsfunctie via IAC)**

wAppLoxx Control

Alleen de inschakelingang wordt op de IAC aangesloten.

Daardoor wordt de wAppLoxx Control door de IAC in ingeschakelde toestand geblokkeerd, wordt deze weer wordt gedeblokkeerd door de IAC.

Het uitschakelen door de wAppLoxx Control is hier niet mogelijk. U kunt de verbonden wAppLoxxcilinders alleen bedienen als het alarmsysteem uitgeschakeld is.

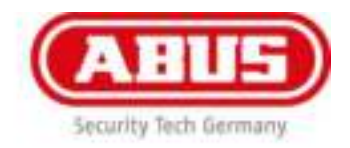

# **4. Zonder IAC (blokkeringsfunctie via wAppLoxx Control)**

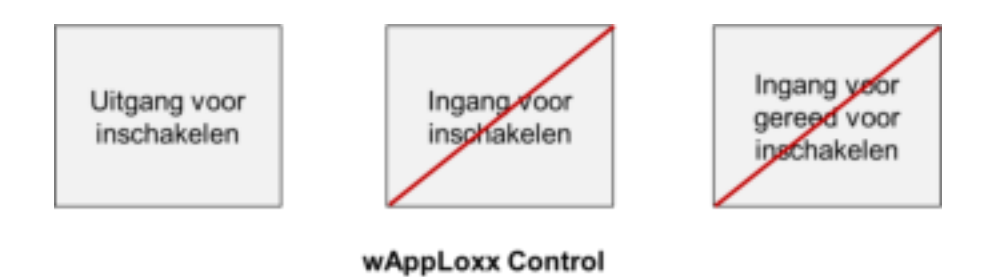

Alleen de inschakeluitgang van de wAppLoxx Control wordt geconfigureerd, maar niet aangesloten. Daardoor is het mogelijk om met een inschakelcommando de cilinders te blokkeringen totdat een geldig in-/uitschakelmedium wordt gepresenteerd.

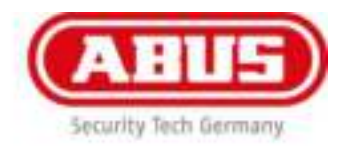

# 13.1 Interface met alarmsysteem

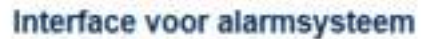

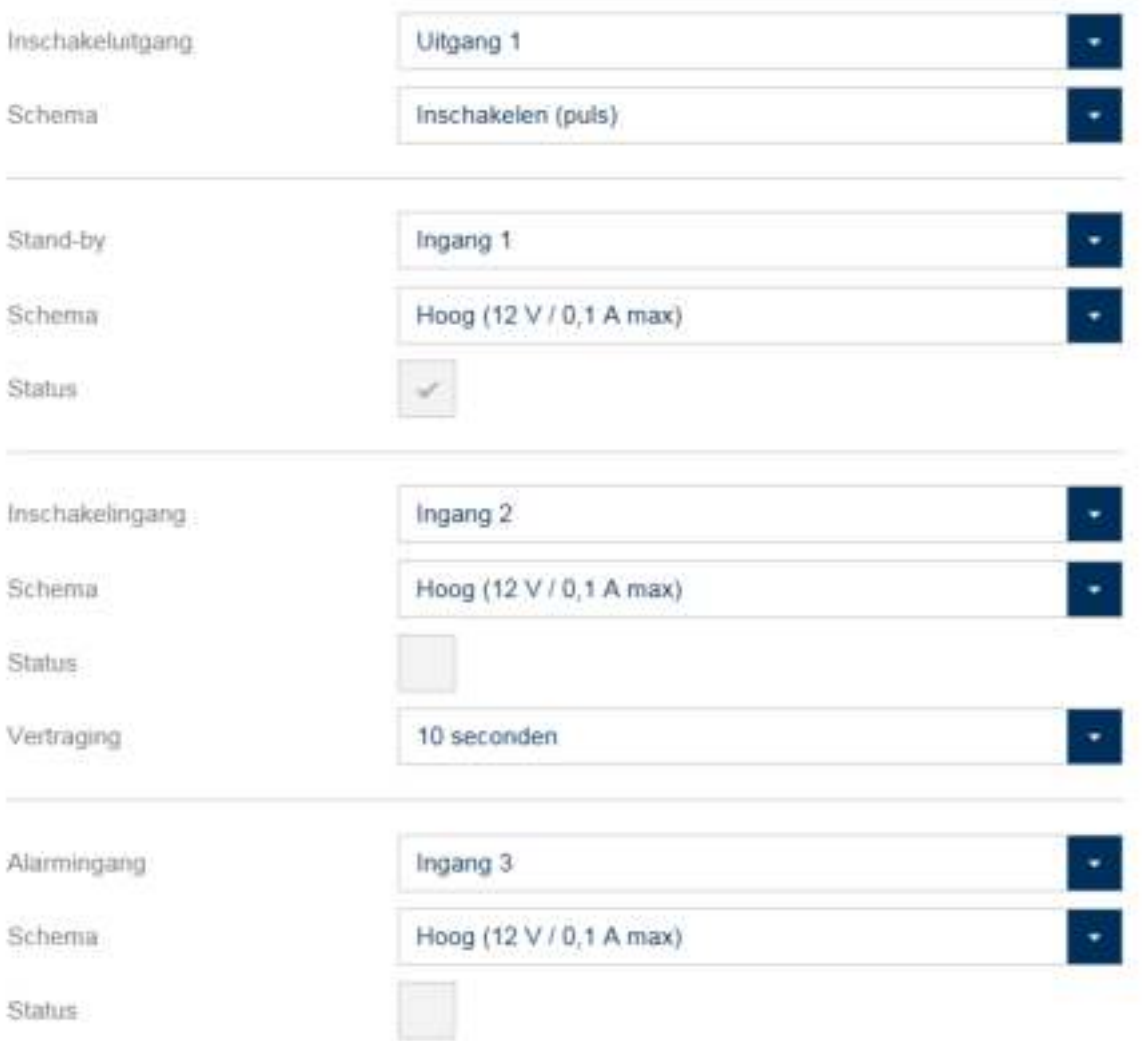

Om een interface met een alarmsysteem te definiëren, kiest u in het hoofdmenu 'Gebeurtenissen' en klikt daarna op 'Interface voor alarmsysteem'.

#### **In- en uitschakelen:**

Met behulp van de inschakeluitgang kunt u een aangesloten alarmcentrale in- en uitschakelen.

Standaard wordt relais 1 voor het in- en uitschakelen gebruikt.

**Type:** 

Kies tussen de verschillende relaistypen die uw aangesloten alarmcentrale nodig heeft.

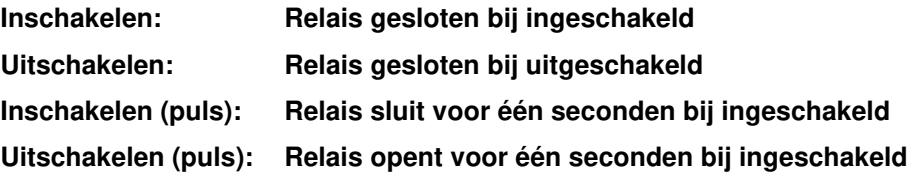

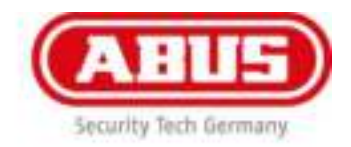

#### **Stand-by:**

Voor de inschakelstand-by moet een signaal van het alarmsysteem op de wAppLoxx Control aanwezig zijn. Als de centrale niet gereed is en de ingang 'Stand-by' niet actief, voorkomt de wAppLoxx Control het inschakelen en geeft die via de wAppLoxx-cilinder aan. Standaard wordt ingang 1 gebruikt (zie hoofdstuk 3).

#### **Type:**

Via 'Type' kunt u de ingangsverwerking wijzigen.

- **High: Als er 12 V op de ingang staat, is de alarmcentrale gereed voor inschakelen. High: Als er 0 V op de ingang staat, is de alarmcentrale niet gereed voor inschakelen.**
- **Low: Als er 12 V op de ingang staat, is de alarmcentrale niet gereed voor inschakelen. Low: Als er 0 V op de ingang staat, is de alarmcentrale gereed voor inschakelen.**

#### **Status:**

Als deze optie wordt aangevinkt, is deze ingang actief.

#### **Inschakelingang:**

Met behulp van de inschakelingang kan de wAppLoxx Control door een aangesloten alarmcentrale in en uitgeschakeld worden.

Bij iedere toestandswissel van de aangesloten alarmcentrale tussen in- en uitgeschakeld word ook de wAppLoxx Control overeenkomstig in- en uitgeschakeld.

Daarmee is gegarandeerd dat de aangesloten alarmcentrale en de wAppLoxx Control zich altijd in dezelfde toestand bevinden. Standaard wordt ingang 2 gebruikt (zie hoofdstuk 3).

#### **Vertraging:**

Kies een vertraging tussen 10 of 20 seconden. De vertragingstijd definieert de wachttijd van de alarmcentrale.

#### **Type:**

Via 'Type' kunt u de ingangsverwerking wijzigen.

- **High: Als er 12 V op de ingang wordt gezet, is de wAppLoxx Control ingeschakeld. High: Als er 0 V op de ingang wordt gezet, is de wAppLoxx Control uitgeschakeld.**
- **Low: Als er 12 V op de ingang wordt gezet, is de wAppLoxx Control uitgeschakeld. Low: Als er 0 V op de ingang wordt gezet, is de wAppLoxx Control ingeschakeld.**

#### **Status:**

Als deze optie wordt aangevinkt, is deze ingang actief.

#### **Alarmingang:**

Een alarmsituatie wordt via de alarmingang van de wAppLoxx Control meegedeeld. Als standaard wordt ingang 3 gebruikt (zie hoofdstuk 3).

#### **Type:**

Via 'Type' kunt u de ingangsverwerking wijzigen.

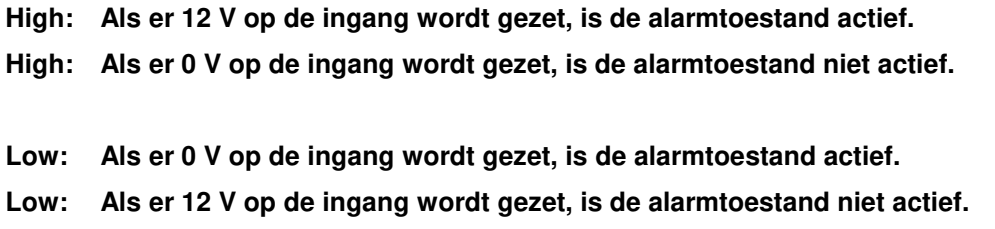

#### **Status:**

Weergegeven wordt de actuele status van de ingang. Als deze optie wordt aangevinkt, is deze ingang actief.

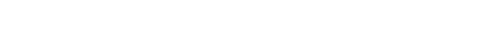

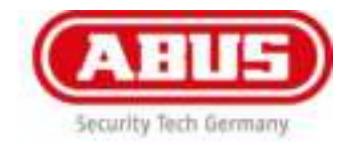

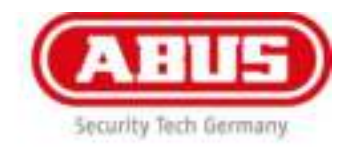

# 13.1.1 Voorbeeld Terxon M

Het volgende voorbeeld toont de verkabeling tussen de wAppLoxx Control en de Terxon M (AZ41XX). Bij de wAppLoxx Control wordt ingang 1 voor de gereed voor inschakeling en ingang 2 voor de herstel voor inschakeling gebruikt. Uitgang 1 van de wAppLoxx Control stuurt zone 1 van de Terxon M voor de inschakeling.

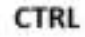

**Terxon M** 

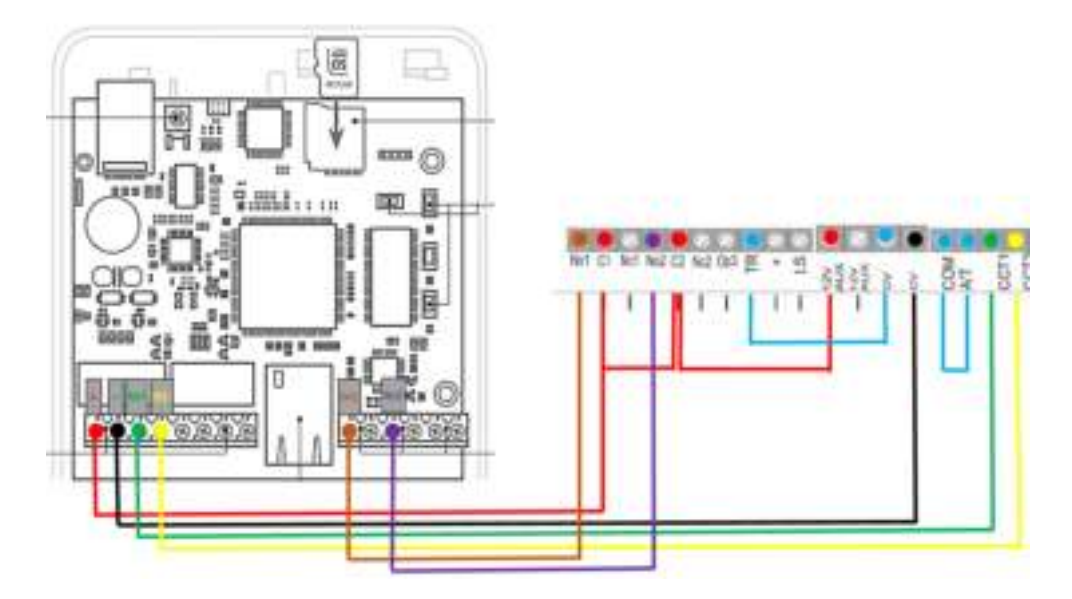

#### Interface voor alarmsysteem

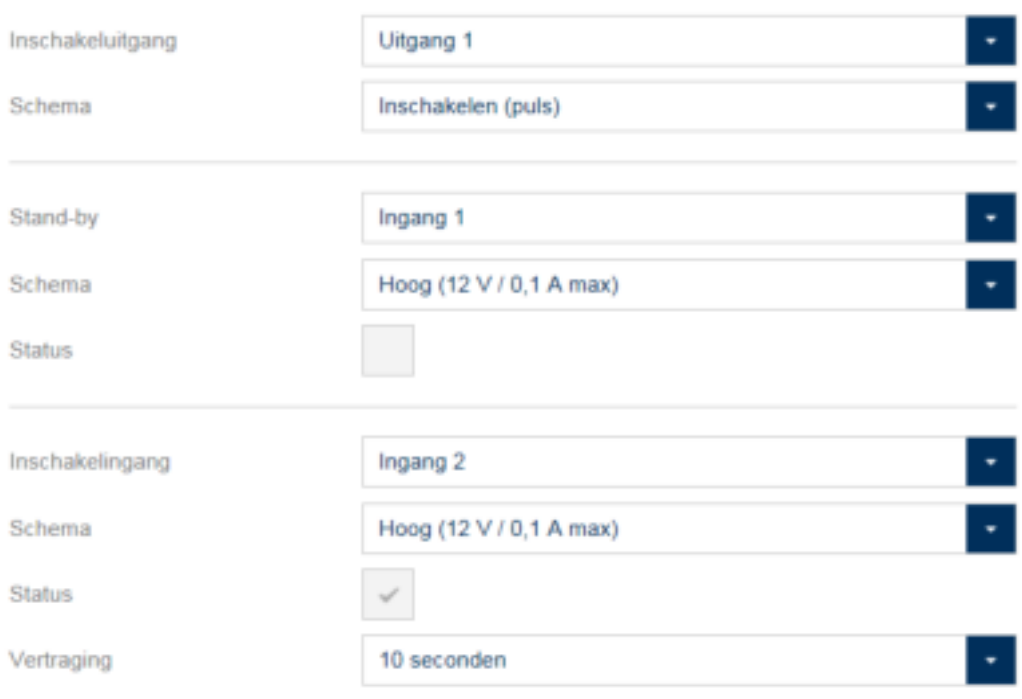

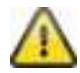

Zorg dat u bij de Terxon M de noodzakelijke programmeerinstellingen van de relais uitgangen en de zone doorvoert.

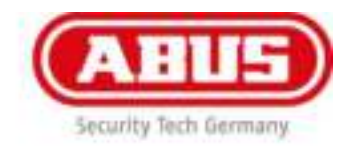

# 13.1.2 Voorbeeld Secvest

Het volgende voorbeeld toont de verkabeling tussen de wAppLoxx Control en de Secvest (ABUS artikelnummer FUAA500XX).

Bij de wAppLoxx Control wordt ingang 1 voor de gereed voor inschakeling, ingang 2 voor de herstel voor inschakeling en ingang 3 voor alarm gebruikt. Uitgang 1 van de wAppLoxx Control stuurt zone 1 van de Secvest voor de inschakeling.

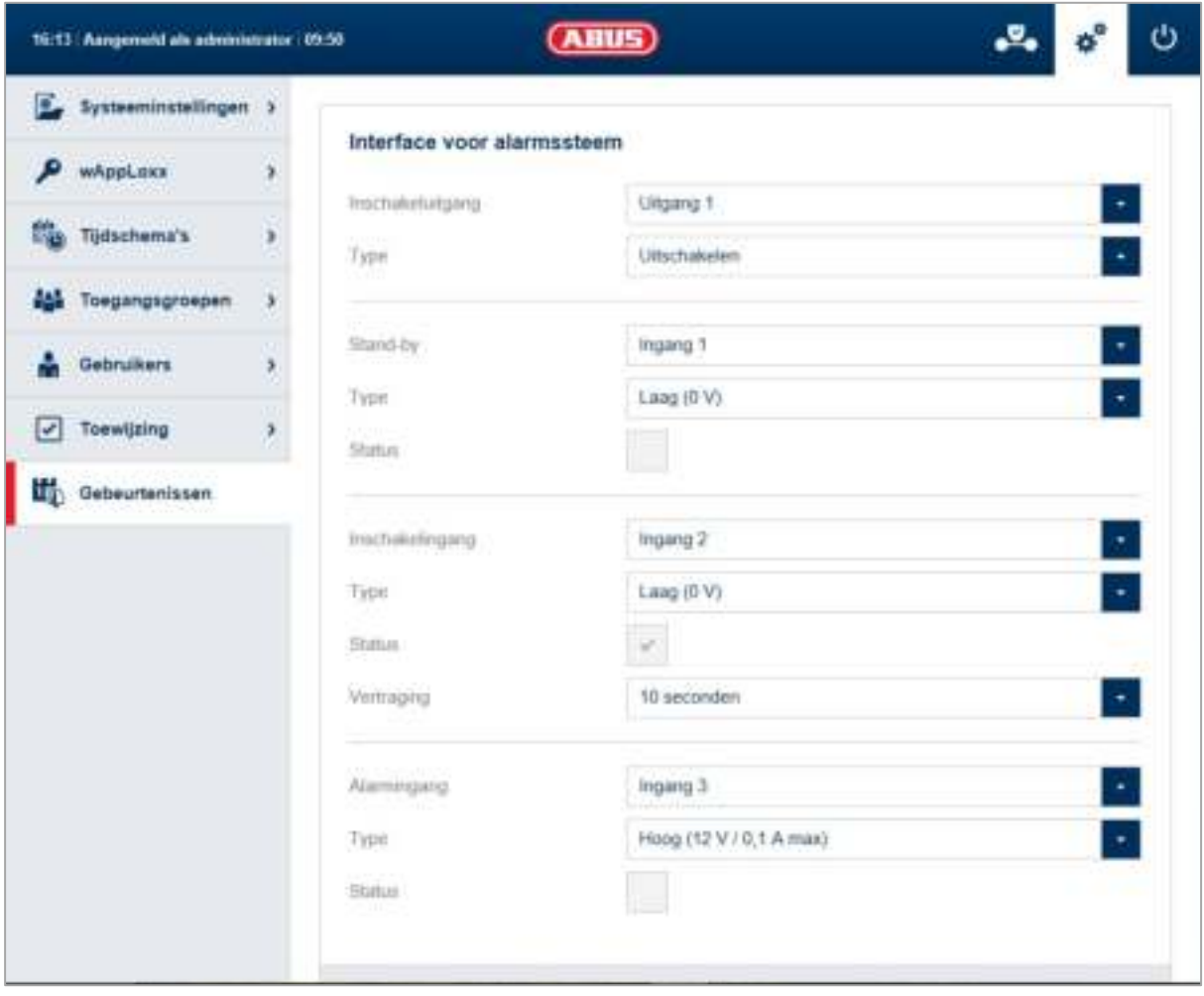

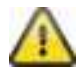

Zorg dat u bij de Secvest de noodzakelijke programmeerinstellingen van de relais uitgangen en de zone doorvoert.

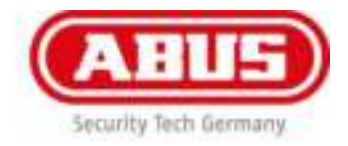

#### **Uitgangen:**

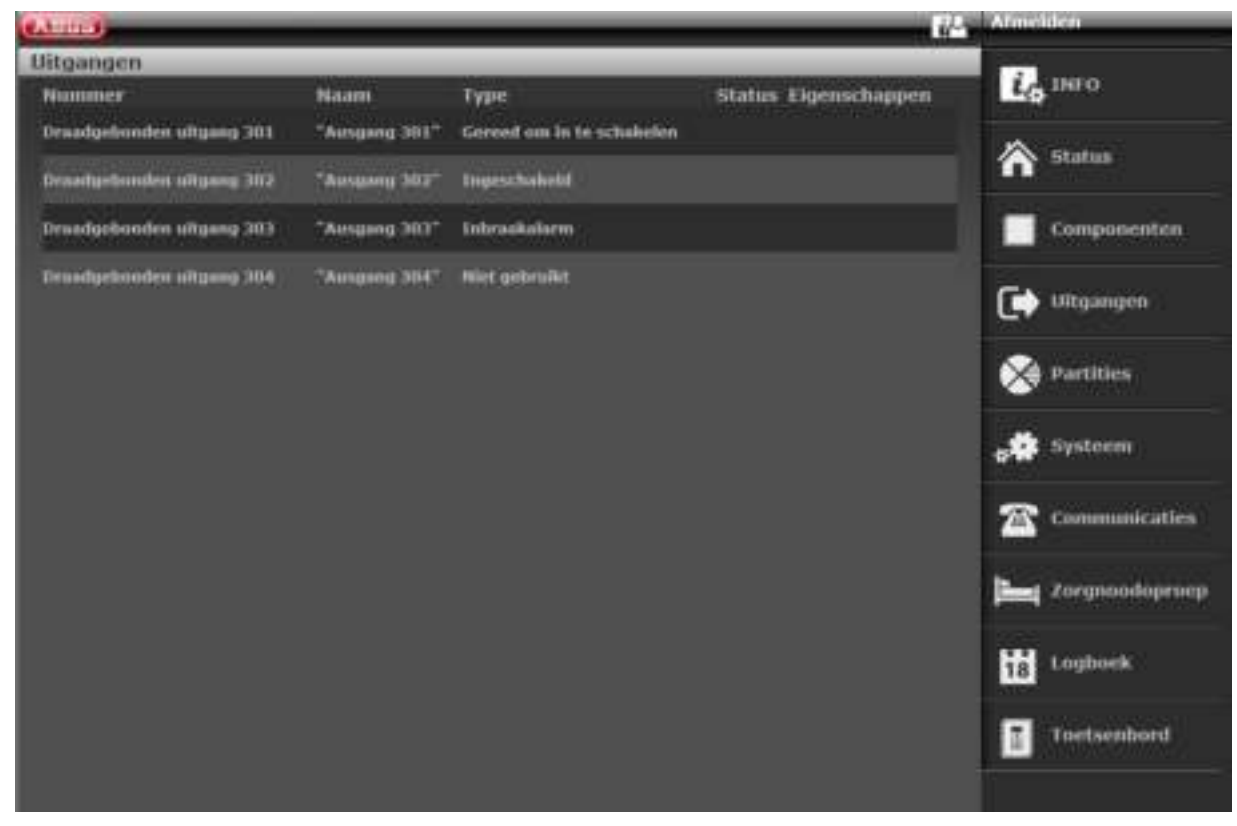

#### **Uitgang 301:**

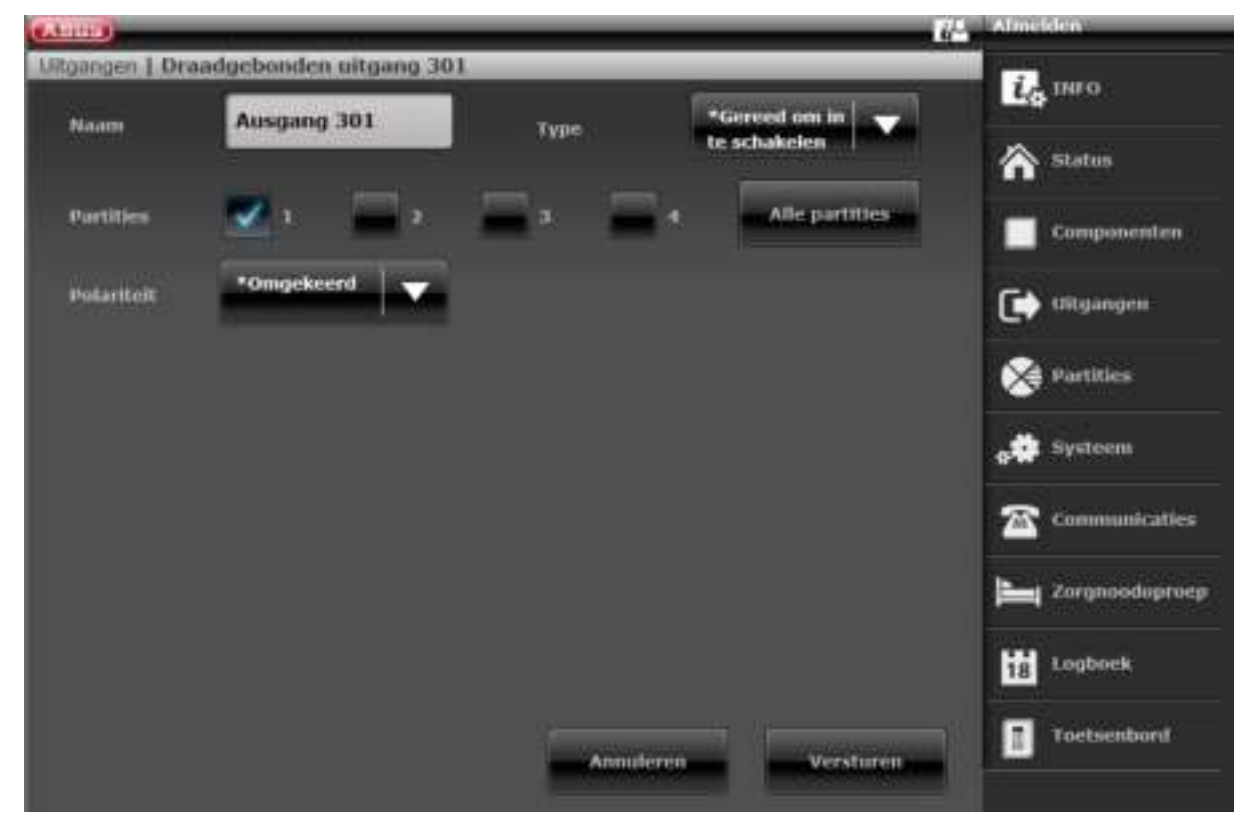

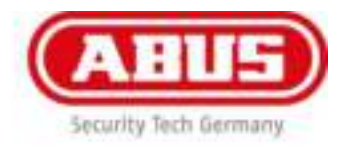

### **Uitgang 302:**

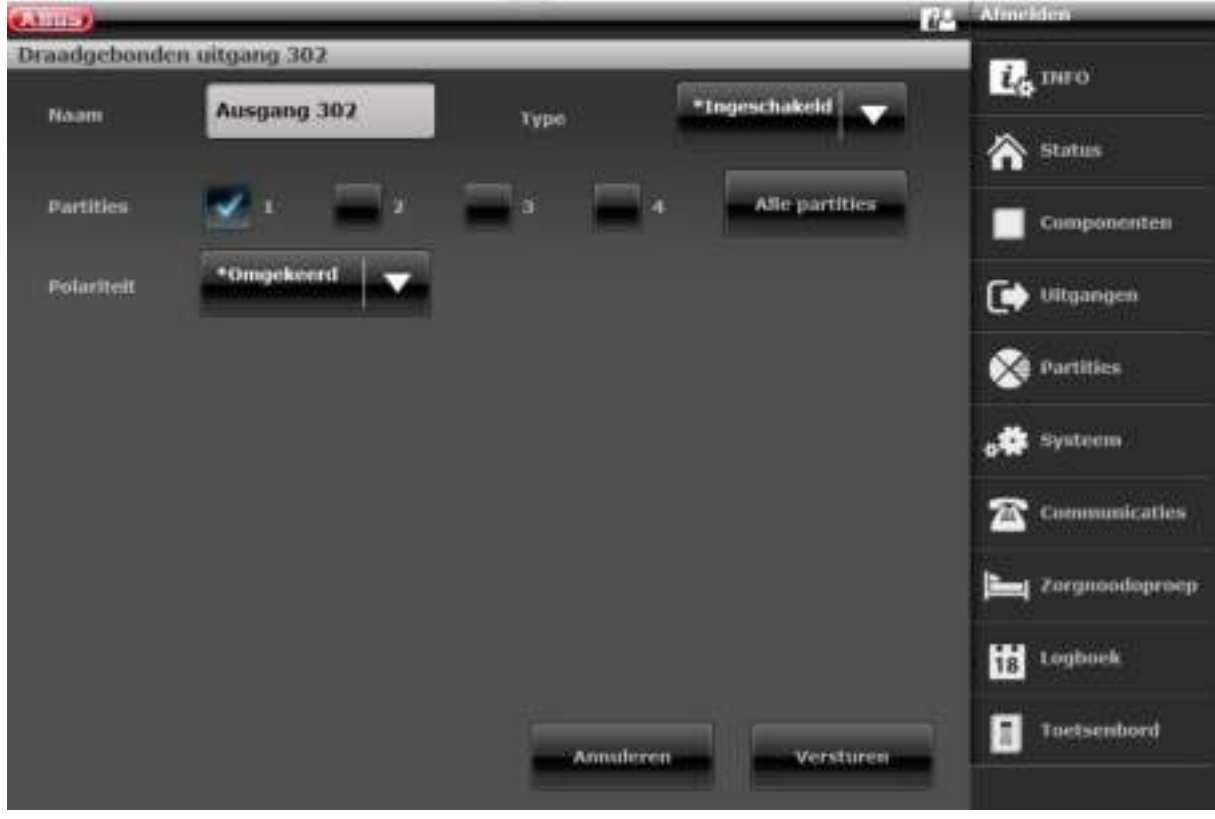

#### **Uitgang 303:**

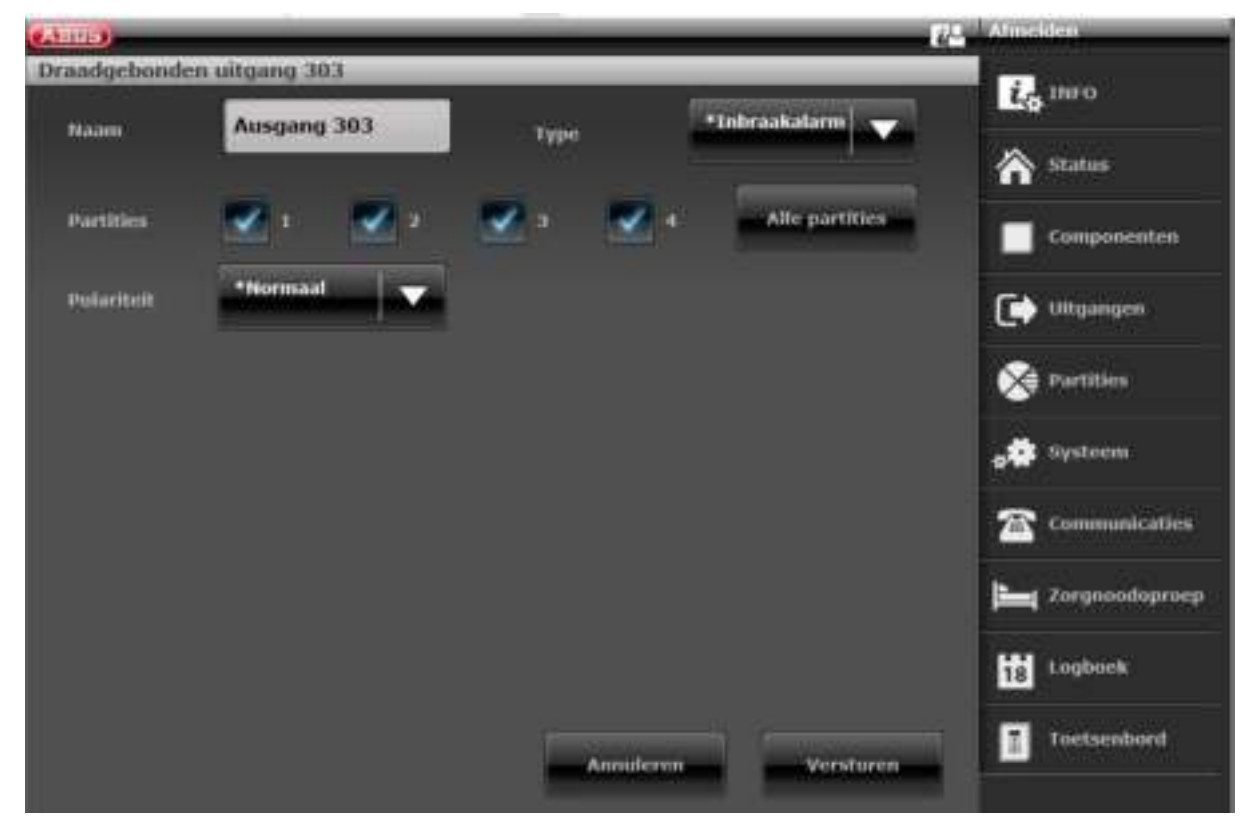

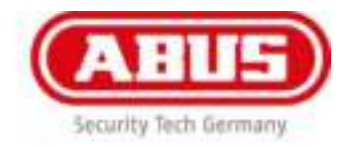

#### **Zone 301:**

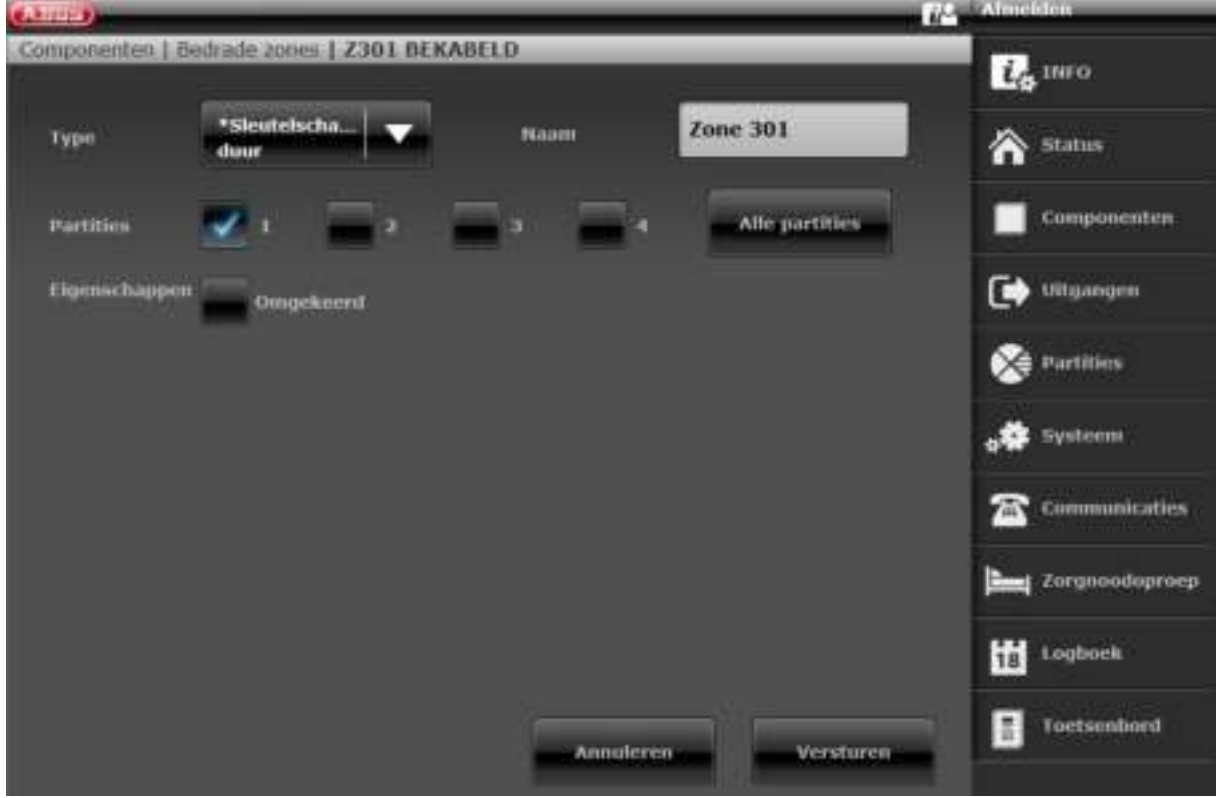

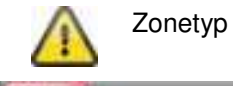

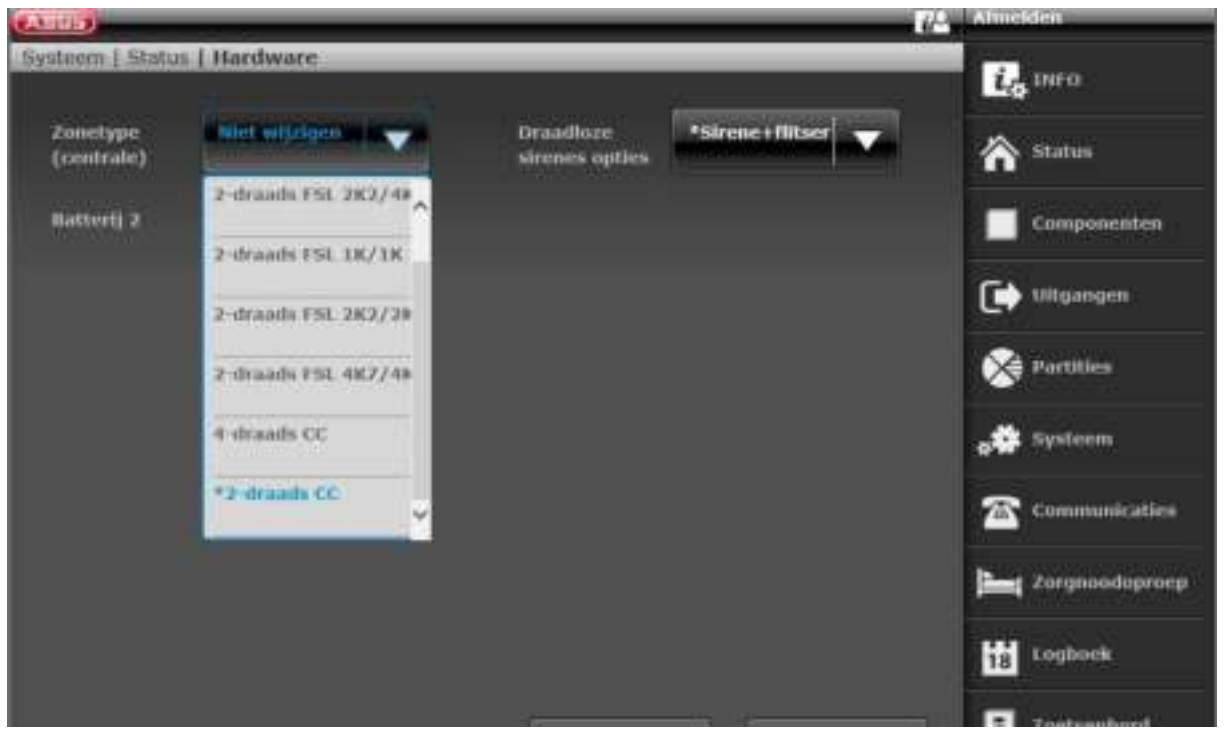

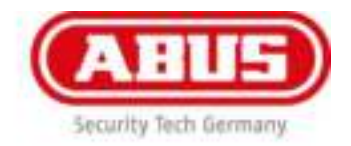

# 13.2 Gebeurtenissen aanmaken

Om een gebeurtenis te maken, kiest u in het hoofdmenu 'Gebeurtenissen' en klikt daarna op 'Gebeurtenis aanmaken'.

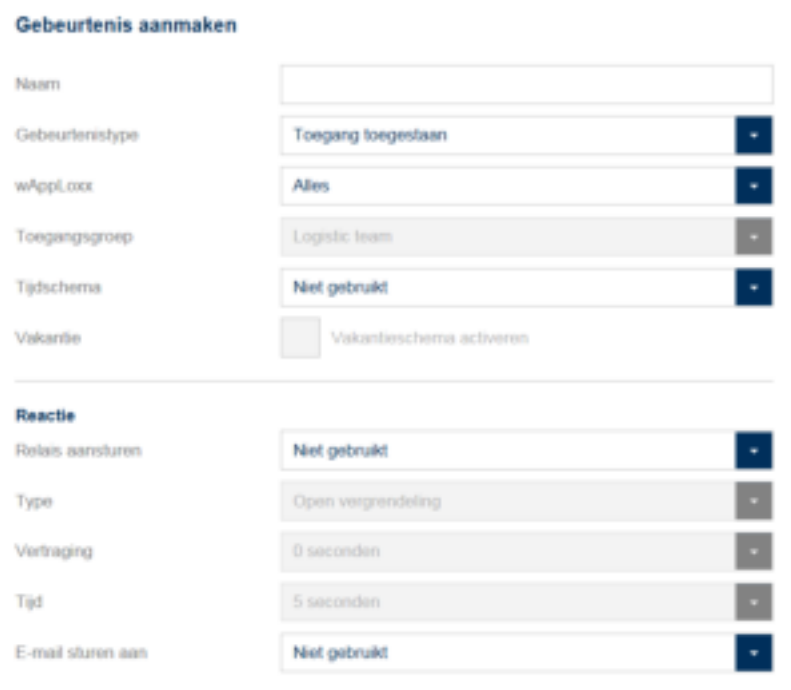

De gebeurtenis bestaat altijd uit een actie en reactie.

Voer een naam in voor de gebeurtenis en kies een gebeurtenistype.

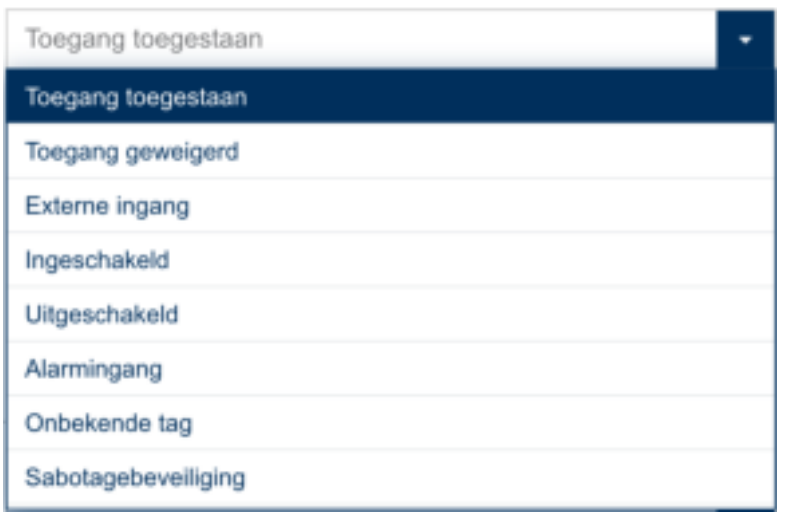

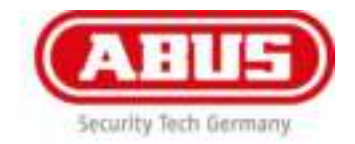

## **Gebeurtenistype:**

Kies een gebeurtenistype waarop een reactie moet volgen.

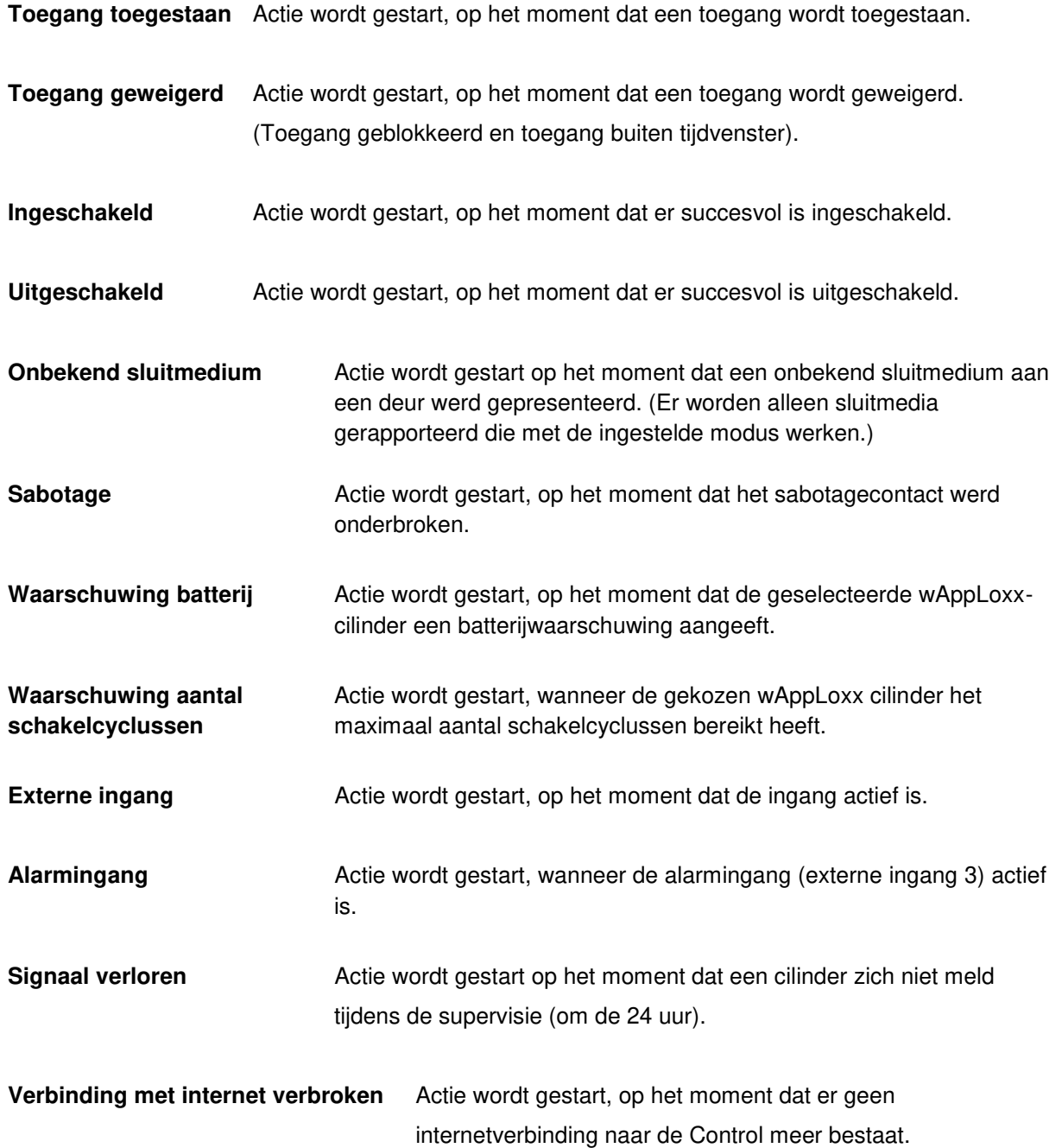

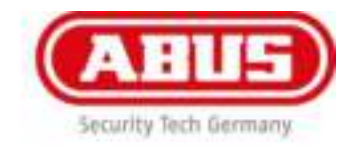

#### **wAppLoxx:**

Kies de deur waarbij de gebeurtenis moet intreden om een actie te triggeren.

#### **Toegangsgroep:**

Kies in welke toegangsgroep de actie moet worden uitgevoerd. Dit betreft alle in de toegangsgroep gekoppelde deuren.

#### **Tijdschema:**

Kies welk tijdschema moet worden gekozen.

#### **Vakantieschema:**

Kies of de gebeurtenis rekening moet houden met het vakantieschema.

#### **Reactie:**

Op het moment dat een actie wordt geactiveerd, kan met de reactie een handeling worden uitgevoerd.

#### **Relais aansturen:**

Als na een actie als reactie een realis moet worden aangestuurd, kiest u het relais Uitgang 2 uit (relais aansluiting 2, zie hoofdstuk 3).

#### **Type:**

Kiezen tussen verschillende relaistypen.

**Inschakelen (puls): Relais sluit voor de ingestelde tijd bij geactiveerde actie. Uitschakelen (puls): Relais opent voor de ingestelde tijd bij geactiveerde actie.** 

#### **Vertraging:**

Stel hier de vertragingstijd voor relais 2 in. De vertragingstijd vertraagt de start van de schakeling.

#### **Tijd:**

Stel de schakeltijd van het relais in.

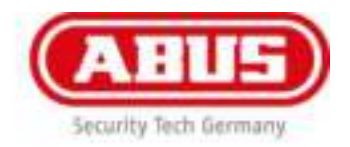

# 13.3 Instellingen sabotagebeveiliging

# Instellingen sabotagebeveiliging

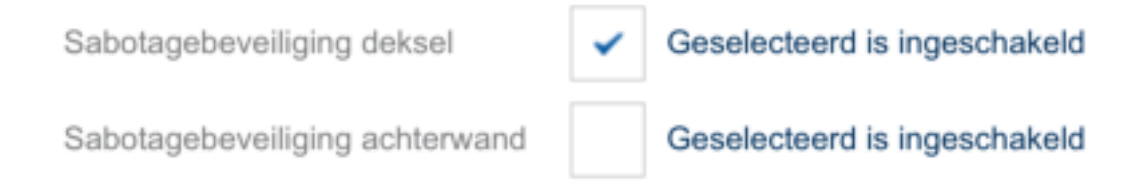

Kies in het hoofdmenu 'Gebeurtenissen' en klik daarna op 'Instellingen sabotagebeveiliging' als u de contacten voor deksel- of achterwand wilt opvragen om deze via een gebeurtenissen te evalueren (zie hoofdmenu 13.2),

#### **Sabotagebeveiliging deksel:**

Vink deze optie aan om de bewaking van de schakelaar voor dekselsabotage in te schakelen.

#### **Sabotagebeveiliging achterwand:**

Vink deze optie aan om de bewaking van de schakelaar voor achterwandsabotage in te schakelen.

Op het moment dat een bewaking geactiveerd is, kan het gebeurtenistype 'Sabotage' een actie triggeren. Maar hiervoor een bijbehorende gebeurtenis, zie 13.2.

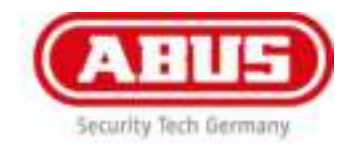

# 14. Gebruikersinterface

Om naar het gebruikersniveau te gaan, voert u de gebruikersgegevens in. De gebruikersmenu worden in het gebruikersmenu door de administrator aangemaakt (hoofdstuk 11. Gebruikers).

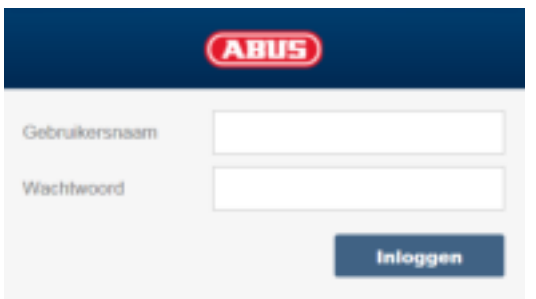

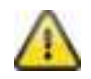

Aangeraden wordt, dat de gebruiker na de eerste keer het wachtwoord veranderd!

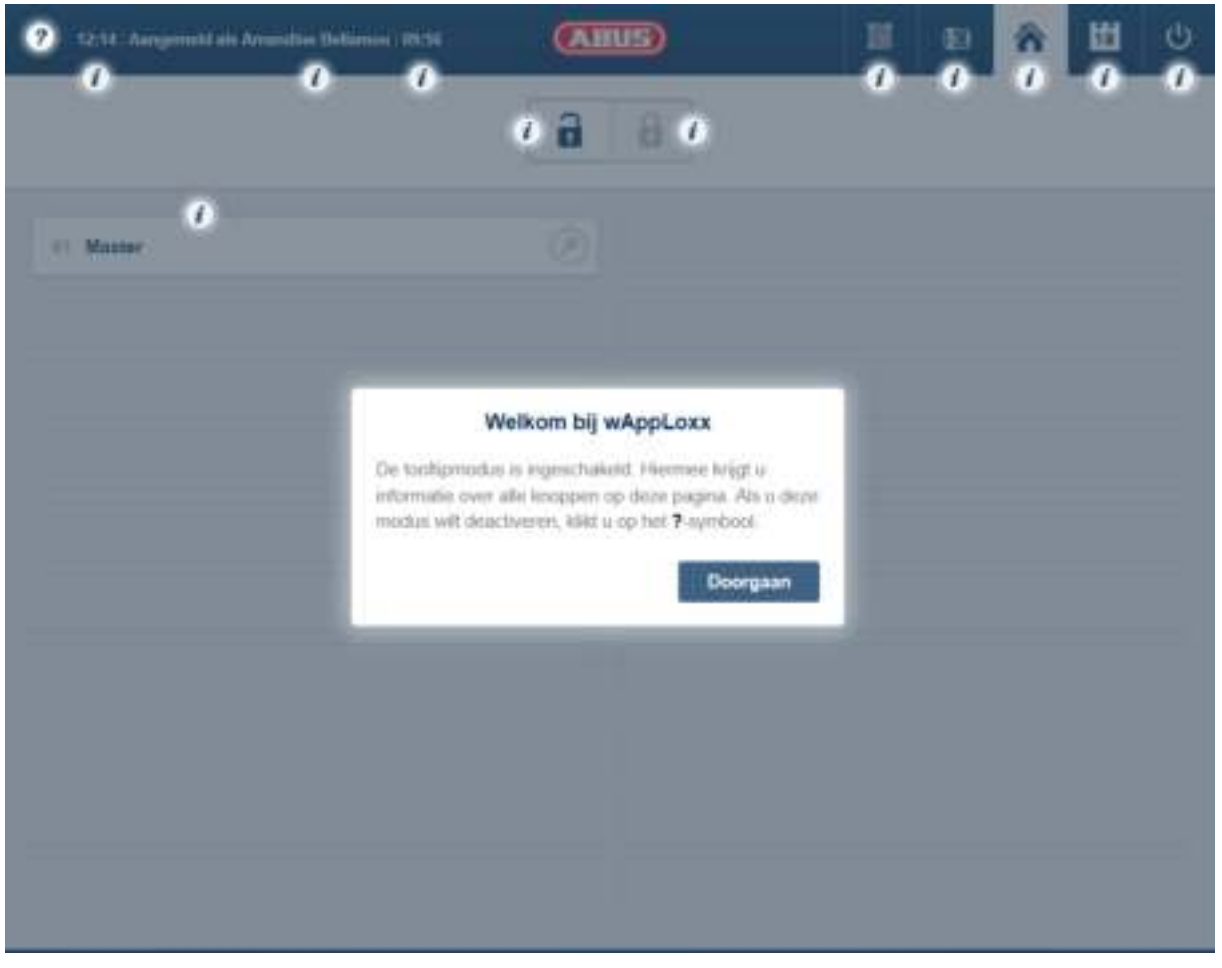

Bij de eerste aanmelding worden tooltips weergegeven. Deze kunnen via het vraagteken op de bovenste balk worden weergegeven of verborgen.

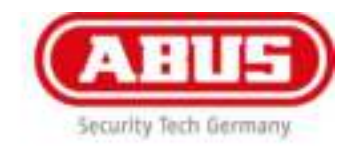

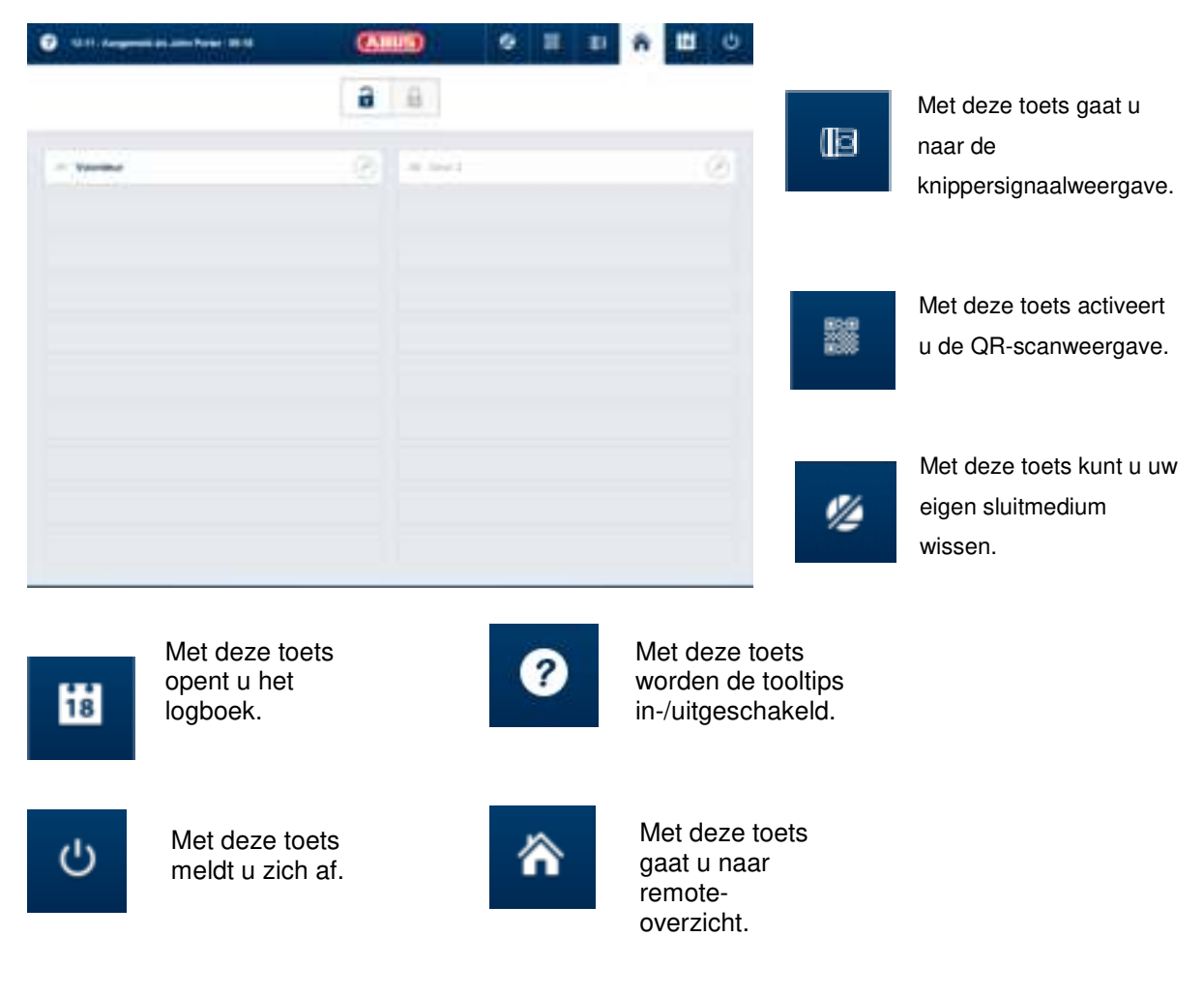

# 14.1 Remote-functies

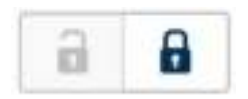

Met de toets schakelt u een verbonden alarmsysteem in en uit. Daarbij wordt rekening gehouden met alle instellingen uit hoofdstuk 13.1.

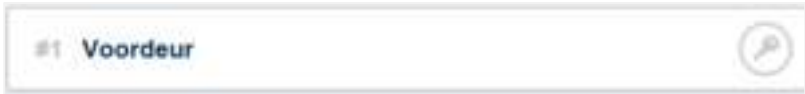

Met deze toets schakelt u de afstandsbedieningsfunctie van de wAppLoxx voor 30 seconden in. Door de toets nog een keer in te drukken stopt de functie meteen. Na het inschakelen van de afstandsbedieningsfunctie moet aan de wAppLoxx-cilinder de buitenknop worden gedraaid om een opening uit te voeren.

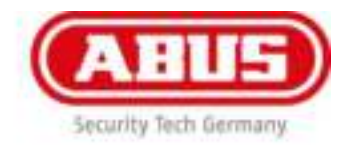

# 14.2 Protocol/logboek

Om gevoelige persoonsgegevens te beschermen, kan de wAppLoxx Control zo worden geconfigureerd dat het logboek alleen wordt weergegeven na aanmelding van een tweede bevoegde gebruiker

(zie daarvoor hoofdstuk 6.2. 'Vier-ogen-principe').

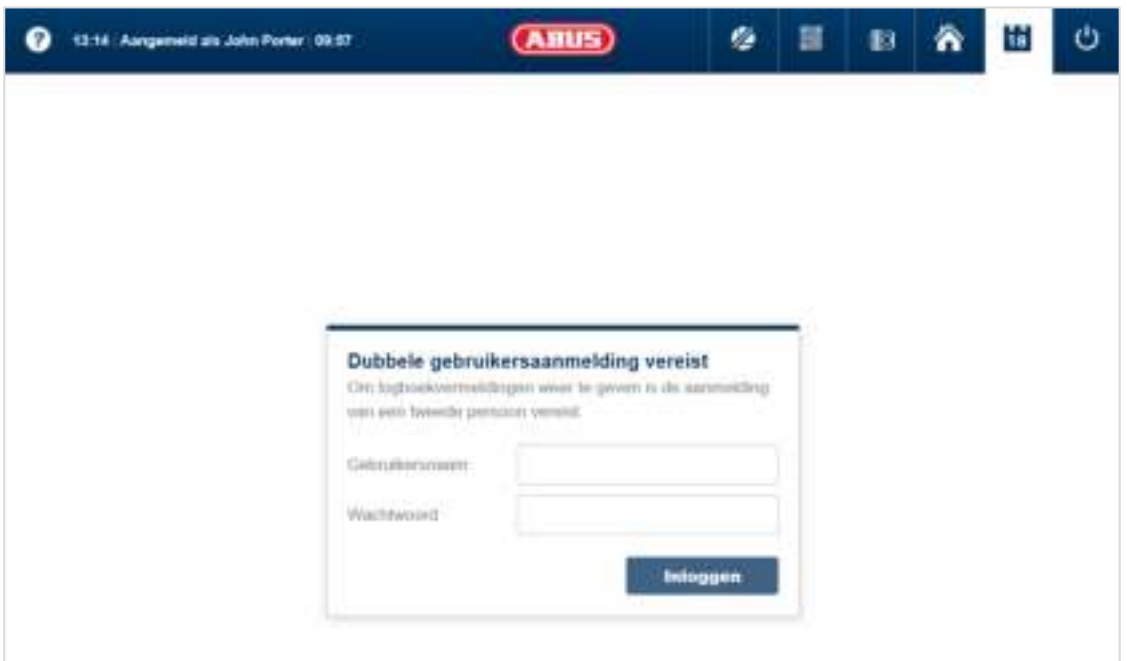

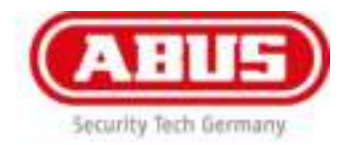

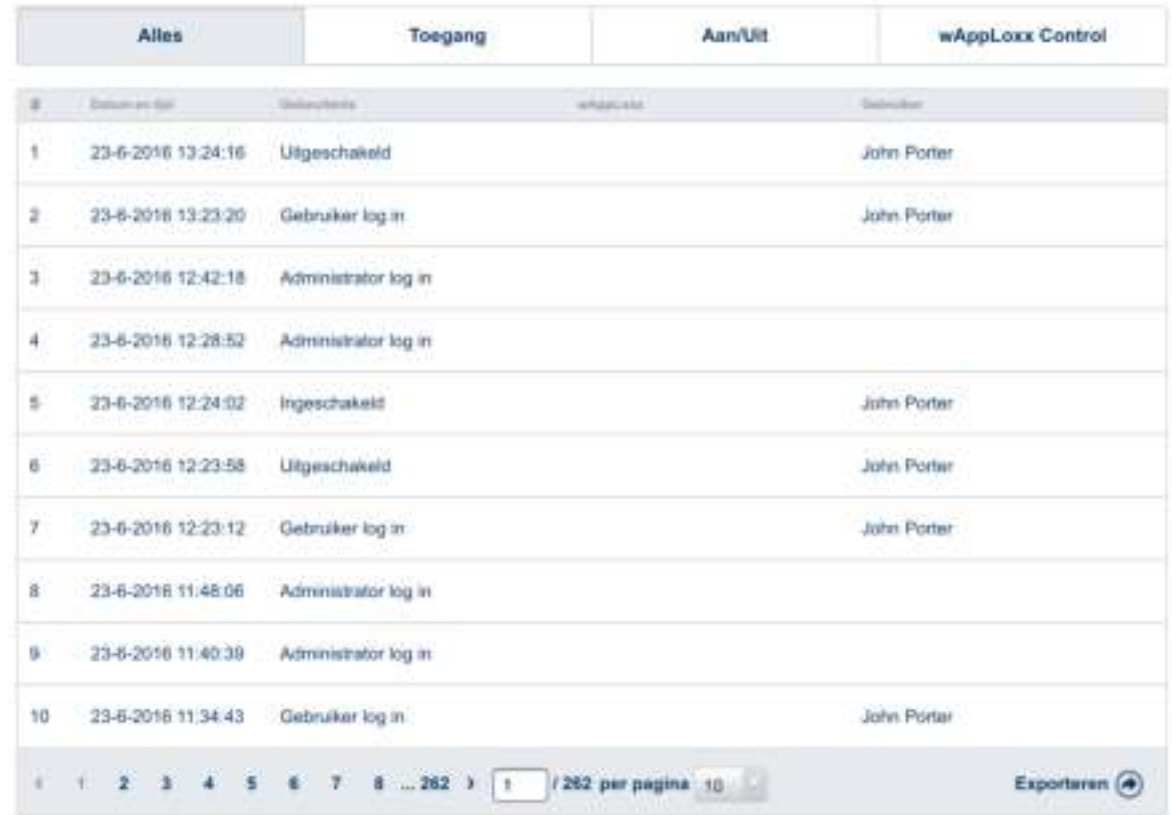

## **Mogelijke gebeurtenissen:**

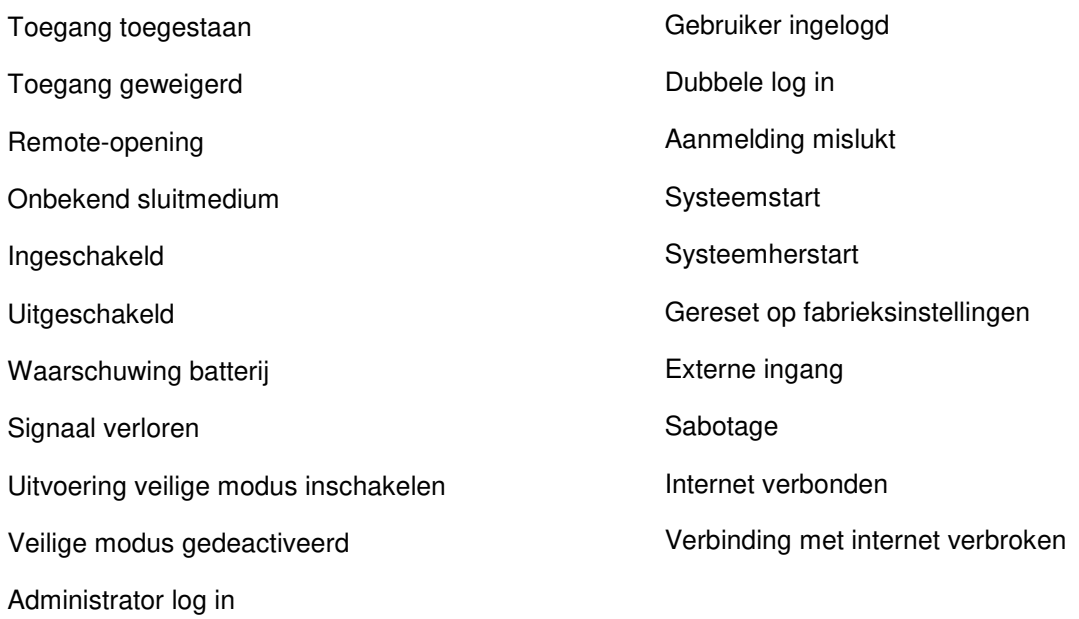

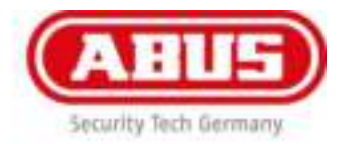

# 15. Montage wAppLoxx-cilinder

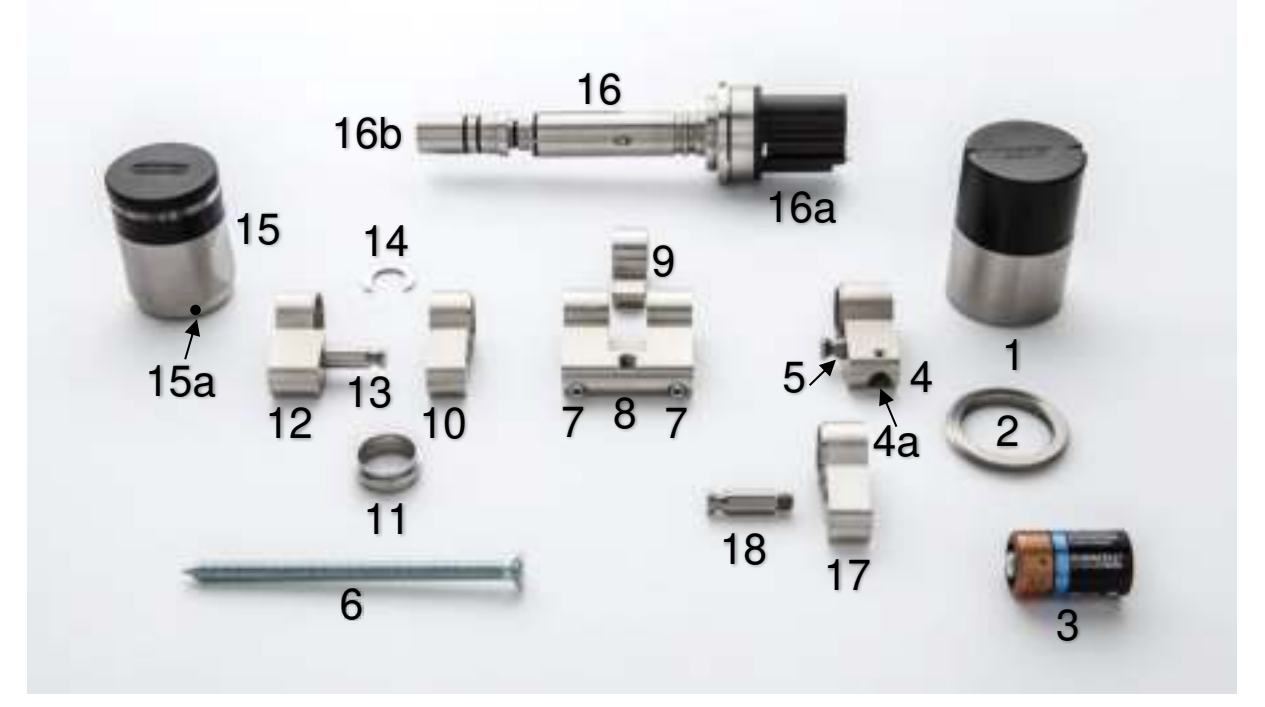

- 1. Binnenkap
- 2. Bevestigingsring
- 3. Batterij
- 4. Cilinder-binnenzijde
- 4a. Greepbout
- 5. Adapterbout basislichaam
- 6. Voorplaatschroef
- 7. Draadpen cilinderlichaam
- 8. CL-adapter
- 9. Nokken WLX compleet
- 10. Cilinderverlenging
- 11. Adapterhuls buiten
- 12. Cilinder-buitenzijde (sabotagezijde bij poging tot openbreken)
- 13. Adapterbout 10 mm
- 14. Borgring
- 15. Buitenknop
- 15a. Houder
- 16. Telescopische as
- 16a. Batterijhouder
- 16b. Aseindstuk (sabotagezijde bij poging tot openbreken)
- 17. Cilinderverlenging Leveringsomvang verlengset CLX-Z-V-10
- 18. Adapterbout

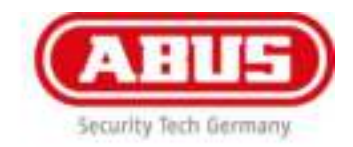

#### **Leveringsomvang gereedschapsset (moet apart worden besteld):**

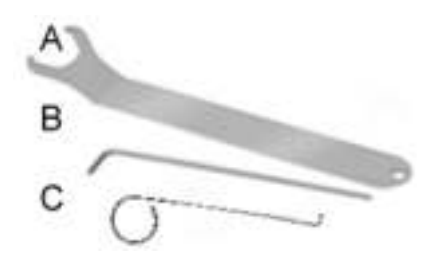

- A. Openingssleutel binnenkap
- B. Inbussleutel
- C. Haakse sleutel voor halve cilinder

#### **wAppLoxx dubbele knopcilinder montage:**

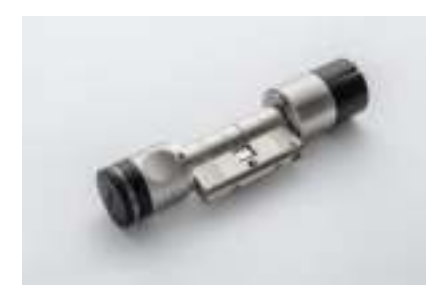

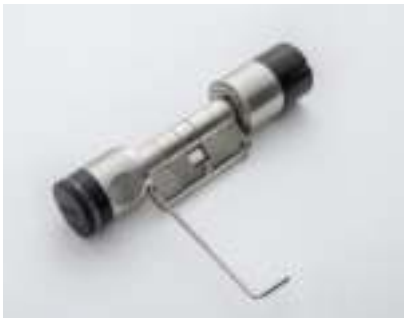

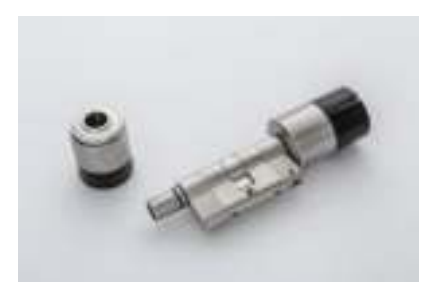

#### **wAppLoxx bij levering**

- Buitenknop (15) en binnenkap (1) zijn gemonteerd.
- De batterij (3) is nog niet geplaatst.
- De **wAppLoxx** wordt in dit voorbeeld met een lengte 30/30 geleverd.
- De sluitnok is ingekoppeld om per ongeluk binnensluiten te voorkomen.

#### **Buitenknop demonteren**

Om de **wAppLoxx** dubbele knopcilinder van binnen in het slot te kunnen zetten, moet de buitenknop (15) worden gedemonteerd:

#### **Draadpennen-houder losdraaien**

De houder (15a) zo ver draaien tot de eerste draadpen te zien is. Nu de draadpen met de inbussleutel (B) losdraaien. De draadpennen kunnen niet compleet worden uitgedraaid. Op het moment dat een draadpen tegen de houder stoot, draait u hem weer in een slag met de klok mee. De houder kan anders niet verder worden gedraaid. De overige twee draadpennen op dezelfde wijze losdraaien. Daarvoor moet de houder (15a) steeds 120° worden gedraaid totdat de andere draadpennen te zien zijn. Nu kan de buitenknop (15) worden verwijderd.

#### **Gedemonteerde buitenknop**

Buitenknop (15) helemaal gedemonteerd

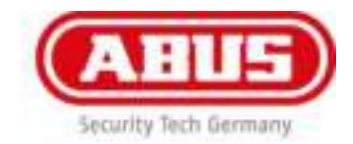

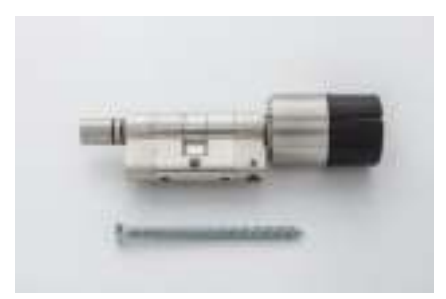

#### **wAppLoxx in de deur inbouwen**

Nadat de buitenknop (15) gedemonteerd is, kan de **wAppLoxx** van binnen door het deurblad worden geschoven. De **wAppLoxx** wordt net als een mechanische slotcilinder met de voorplaatschroef (6) in de slotkast vastgezet.

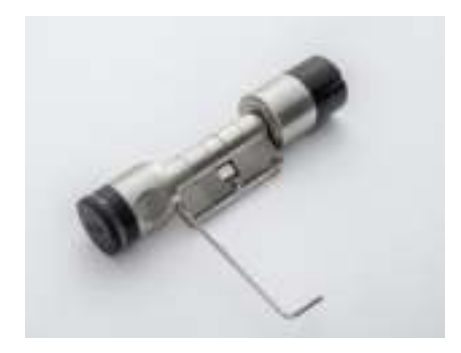

#### **Buitenknop (15) monteren**

Nu kan de buitenknop (15) worden gemonteerd. Bij de montage van de buitenknop (15) is de werkwijze vergelijkbaar met die voor de demontage. Eerst schuift u de buitenknop (15) op het aseindstuk (16b) van de telescopische as (16). Daarna draait u de buitenknop (15) zolang totdat hij direct op de cilinder-buitenzijde (12) aansluit. Om de buitenknop (15) vast te zetten, draait u de houderring (15a) zover totdat de eerste draadpen zichtbaar wordt. De draadpen kan nu met de inbussleutel (B) worden geschroefd. De overige twee draadpennen worden volgens hetzelfde principe worden vastgezet.

Aanbevolen wordt om vóór deze stap eerst de binnenkap (1) te demonteren en de **wAppLoxx** aan de batterijhouder (16a) met één hand vast te houden. Daarmee wordt voorkomen dat de telescopische as (16) met de buitenknop (15) doordraait en de buitenknop (15) niet op de cilinder-buitenzijde (12) kan worden geschoven.

#### **Binnenkap (1) demonteren**

De binnenkap (1) moet worden gedemonteerd om de batterij (3) te plaatsen of de initialisatietoets te kunnen indrukken. Met behulp van de openingssleutel (A) voor de binnenkap moet de bevestigingsring (2) aan de bijbehorende inkerving worden vastgezet en de binnenkap (1) worden afgeschroefd.

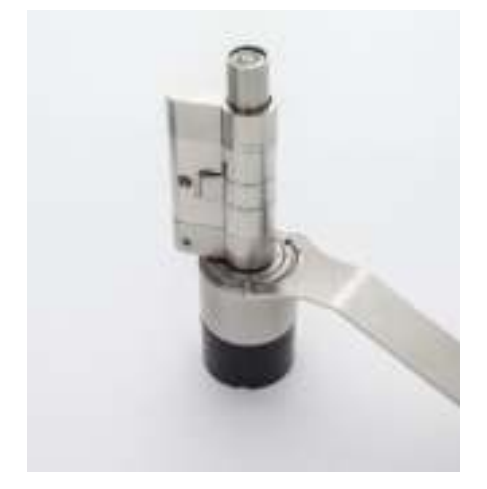

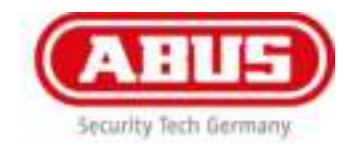

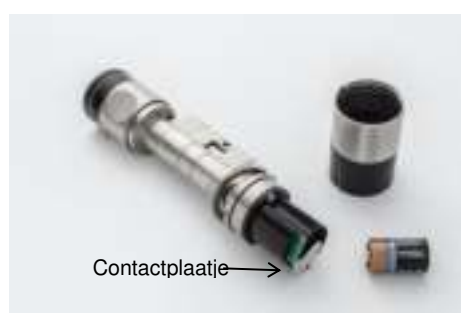

#### **Batterij plaatsen**

Om de batterij (3) te plaatsen, moet het contactplaatje (metalen plaatje aan batterijhouder 16a) naar de zijkant worden gezwenkt. Nu kan de CR2-batterij (3) worden geplaatst. Let erop dat de polen juist zijn aangesloten: Pluspool richting contactplaatje.

Bij een batterijwissel moet erop worden gelet dat de cilinder min. 10 seconden geen spanning krijgt.

Alleen zo is gegarandeerd dat het venster voor het resetten van de batterijwaarschuwing verschijnt. Als een nieuwe batterij is geplaatst, moet dit worden bevestigd. Details hierover vindt u in hoofdstuk 5.

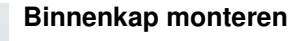

De binnenkap (1) wordt met behulp van de openingssleutel (B) door het vastzetten van de bevestigingsring (2) weer opgeschroefd.

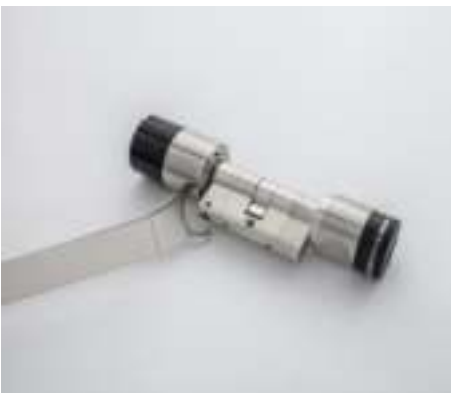

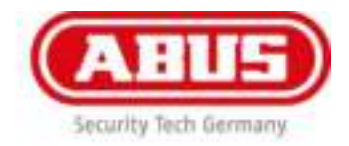

#### **wAppLoxx monteren: Het cilinderlichaam aan de deurdikte aanpassen:**  (in dit voorbeeld wordt de**wAppLoxx** tot een totale lengte 80 a: 40/i: 40 verlengd)

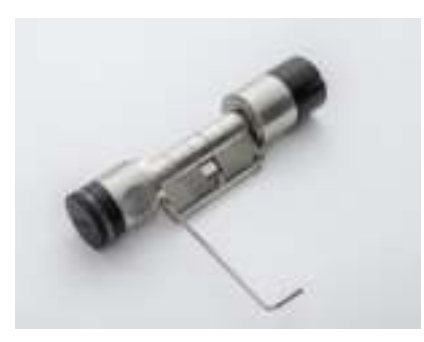

# **Buitenknop (15) demonteren**

De buitenknop (15) moet worden gedemonteerd.

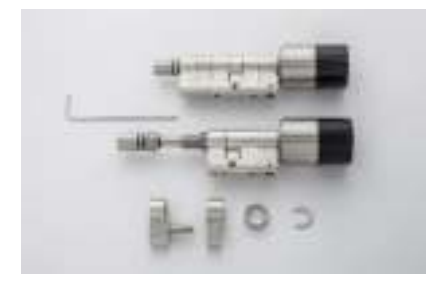

#### **Cilinder-buitenzijde (12) demonteren**

Eerst moet de draadpen van het cilinderlichaam (7) met de inbussleutel (B) worden opgeschroefd. De cilinder-buitenzijde (12) kan worden gedemonteerd en een verlenging is mogelijk. Ook als alleen de cilinder-binnenzijde (4) wordt verlengd (zoals in dit voorbeeld) moet eerst de buitenzijde gedemonteerd worden.

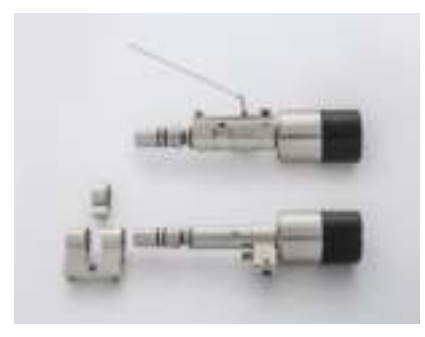

#### **CL-adapter (8) en nokken (9) demonteren**

Voordat de cilinder-binnenzijde (4) kan worden verlengd, moet de CL-adapter (8) nog van de binnenzijde (4) worden gedemonteerd. Daarvoor moet de cilinder-binnenzijde (4) met de inbussleutel (B) van de Cl-adapter (8) worden losgeschroefd. De CL-adapter (8) en de nok (9) kunnen door de telescopische as (16 in pijlrichting) met een draaibeweging worden losgetrokken.

De cilinder-binnenzijde (4) kan nu eveneens worden verlengd.

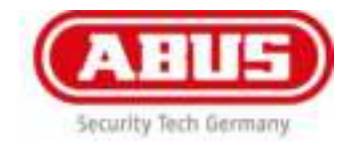

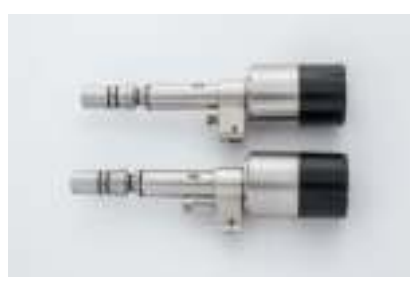

#### **Adapoterbout basislichaam (5) demonteren**

Eerst moet de opgeschroefde adapterbout basislichaam (5) uit de cilinder-binnenzijde (4) worden verwijderd. Adapoterbout 10 mm basislichaam (18) monteren

In de tweede stap moet de adapterbout 10 mm (18) uit de verlengset in de cilinder-binnenzijde (4) worden geschroefd.

Verlenging van de binnenzijde van de wAppLoxx-cilinder:

De cilinder-binnenzijde (4) moet nu met de inbussleutel (B) aan de bijbehorende cilinderverlenging 10 mm (17) en de CLadapter (8) worden vastgeschroefd (analoog aan de demontage).

#### **Cilinder-buitenzijde (12) monteren**

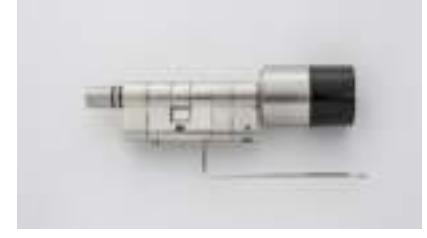

Om ook de cilinder-buitenzijde (12) weer op 40 mm te verlengen (in dit voorbeeld de leveringstoestand), moet eerst de cilinderverlenging 10 mm (17) op de telescopische as (16) worden geschoven.

# **Cilinder-buitenzijde monteren**

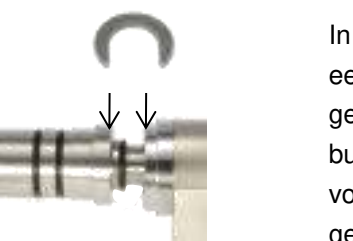

In de volgende stap moet de adapterhuls buiten (11) op de eerste opgeschoven cilinderverlenging 10 mm (17) worden gestoken. Nu moet de borgring (14) tussen de adapterhuls buiten (11) en het aseindstuk (zie foto) worden geplaatst. In de volgende stap kan de cilinder-buitenzijde (12) met de gemonteerde adapterbout 10 mm (17) op de reeds gemonteerde cilinder worden gestoken. Nu kunnen de op elkaar gestoken onderdelen met de draadpen (7) op de CL-adapter (8) worden vastgezet, zoals hieronder beschreven "Cilinder-buitenzijde demonteren".

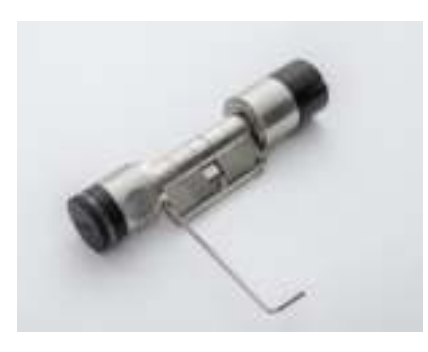

#### **Buitenknop (15) monteren**

Tot slot moet de buitenknop (15) weer worden vastgezet, zoals hieronder beschreven "Montage buitenknop".

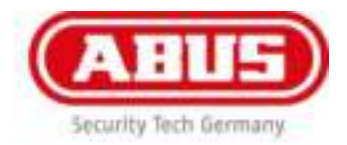

#### **Voor onderhouds- en reinigingswerkzaamheden of bij de vervanging van de hele telescopische as gaat u als volgt te werk:**

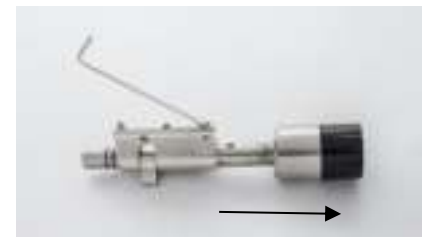

#### **Telescopische as monteren (16)**

Om de telescopische as (16) te demonteren, moeten eerst de buitenknop (15) en de cilinder-buitenzijde (12) worden gedemonteerd. Daarna kan de telescopische as (16) uit de CLadapter (8) in pijlrichting 2 worden getrokken. Daarbij moet erop worden gelet dat de greepbout (4a) met de inbussleutel (B) naar boven moet worden getrokken (hefboomwerking, zie pijl). Bij de hermontage van de as (16) moet volgens hetzelfde principe worden gewerkt. Deze demontage is alleen nodig als de complete telescopische as wordt gedemonteerd.

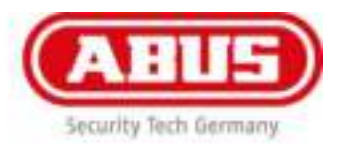

# 16. De wAppLoxx-cilinder bij de wAppLoxx Control aan- /afmeldingen

#### **Aanmelding voorbereiden:**

Maak via de wAppLoxx-gebruikersinterface een nieuwe wAppLoxx-cilinder aan en klik daarna op 'Inleren'. Meer hierover in hoofdstuk 8.1.

#### **wAppLoxx-cilinder aanmelden:**

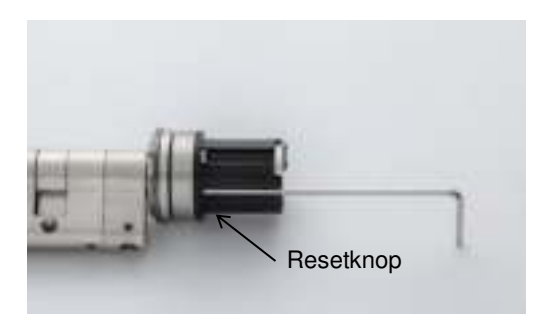

Nadat u op 'Inleren' heeft geklikt, wordt u verzocht om de resetknop op de wAppLoxx-cilinder te drukken. De resetknop wordt via de groef op de batterijhouder (16a) bereikt, zie pijl. Voor de initialisatie van de wAppLoxx-cilinder de resetknop met de kogelzijde van de inbussleutel (B) ca. 5 seconden indrukken. Na de aanmelding wordt de cilinder in de Control weergegeven.

#### **wAppLoxx-cilinder afmelden:**

Een wAppLoxx-cilinder kan ofwel direct op de wAppLoxx Control worden afgemeld (zie hoofdstuk 8) of op de cilinder zelf. Het afmeldingen op de cilinder gaat op dezelfde wijze als de aanmelding behalve dat de afmelding niet op de wAppLoxx Control hoeft te worden voorbereid. Druk de reset toets voor ca. 5 seconde. Als een cilinder die zich binnen het draadloze bereik van de wAppLoxx Control bevindt afgemeld wordt, wordt deze automatisch verwijderd uit de lijst met cilinders.

#### **Let op!**

**Als bij de af te melden wAppLoxx-cilinder sluitmedia voor noodgevallen werden gemaakt, knippert de cilinder naar de afmelding 10 keer rood. Tijdens het knipperen moet één van de eerder aangemaakte sluitmedia voor noodgevallen worden gepresenteerd om de afmelding af te sluiten.** 

**Als gedurende deze tijd geen sluitmedium voor noodgevallen wordt gepresenteerd, kan de afmelding niet worden uitgevoerd.** 

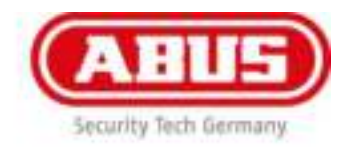

# 17. Bediening wAppLoxx-cilinder

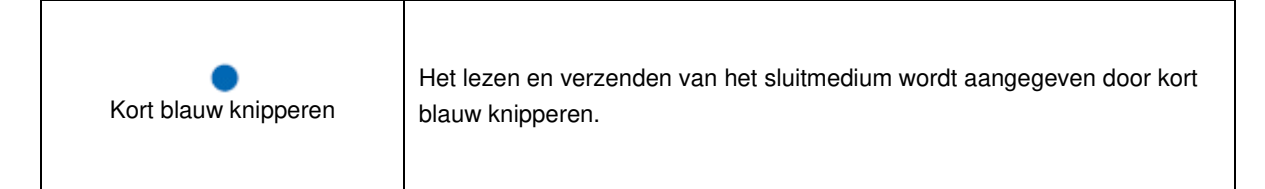

#### **Ontgrendelen/openen/vergrendelen:**

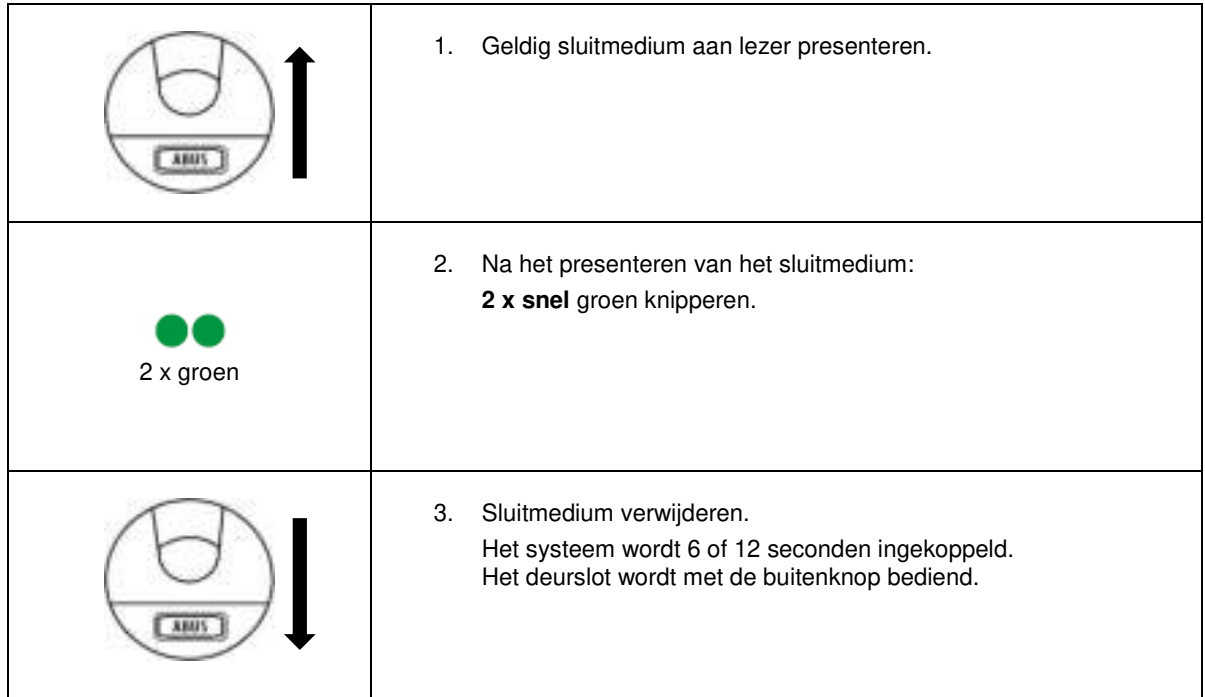

#### **Uitschakelen:**

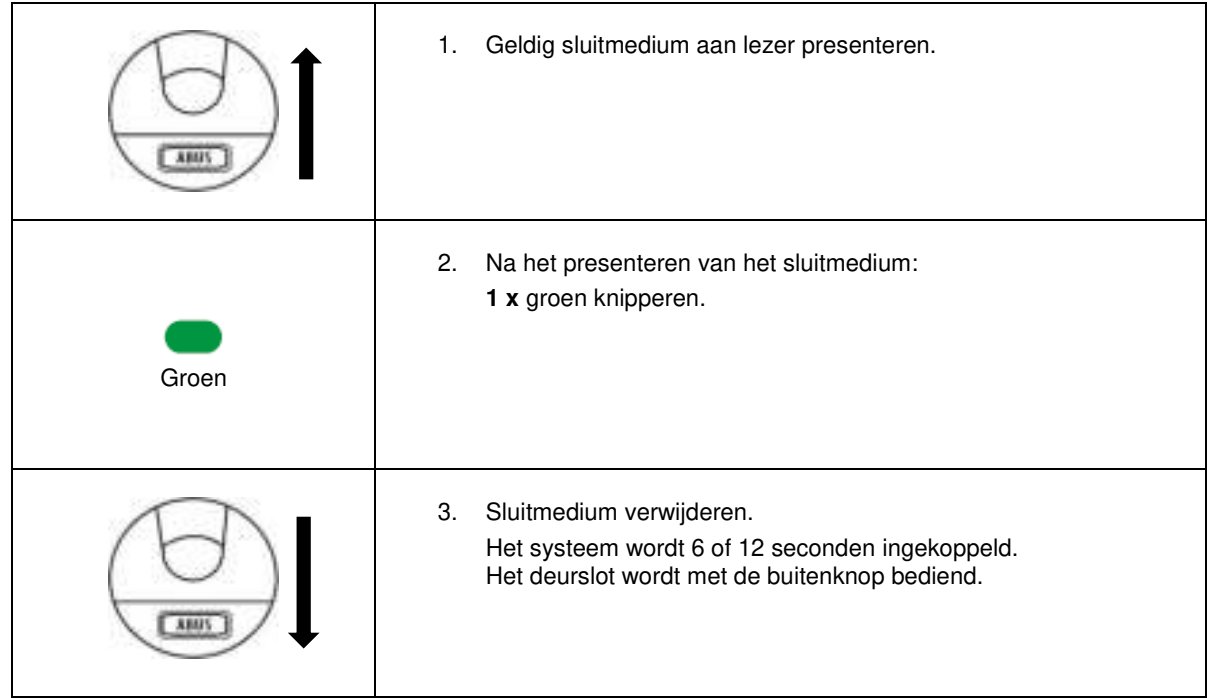

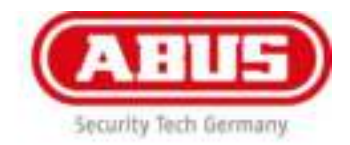

#### **Inschakelen:**

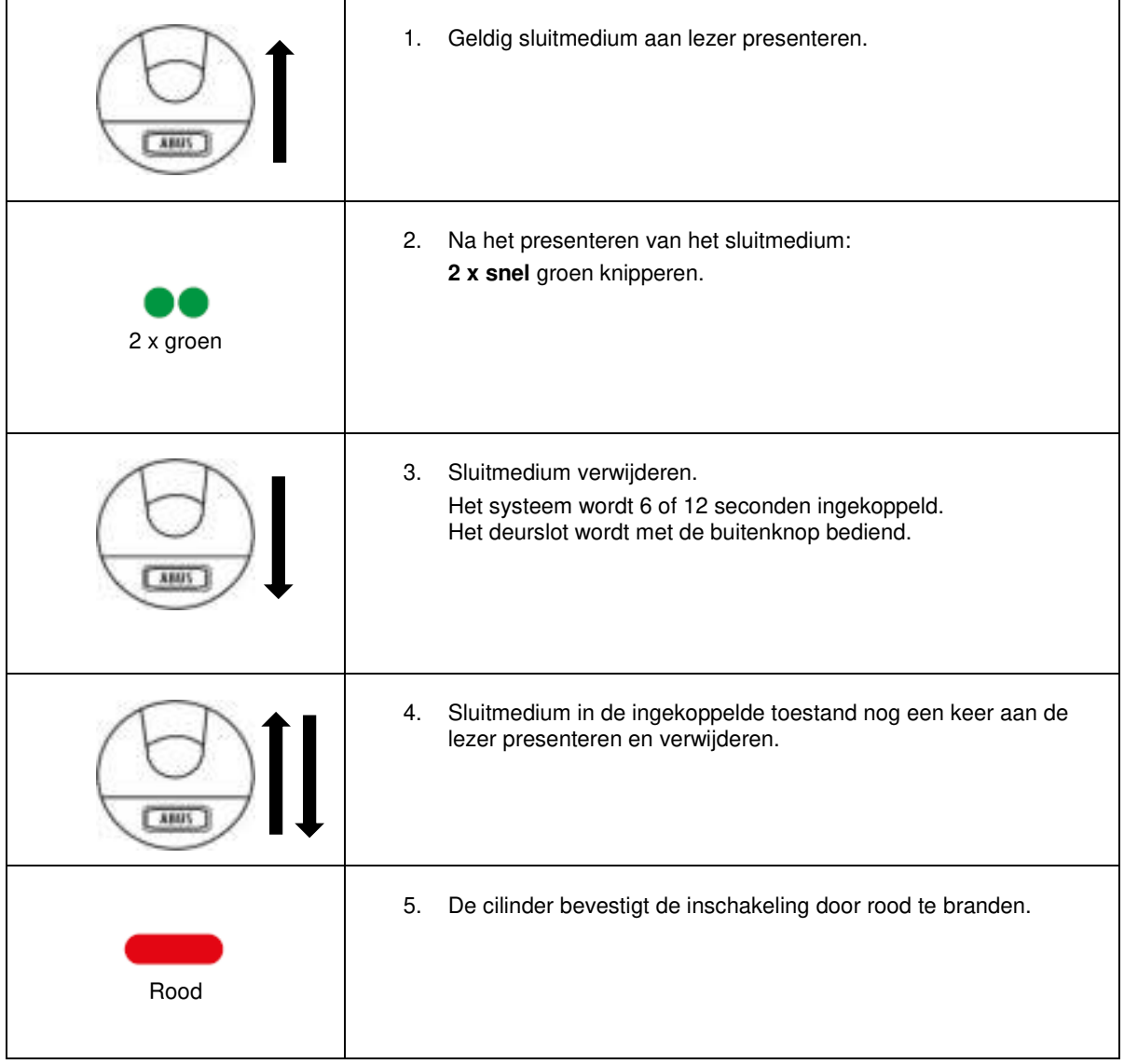

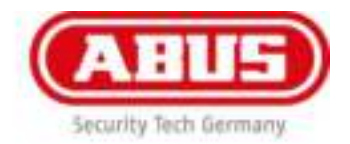

## **Sluitmedium voor noodgevallen gebruiken:**

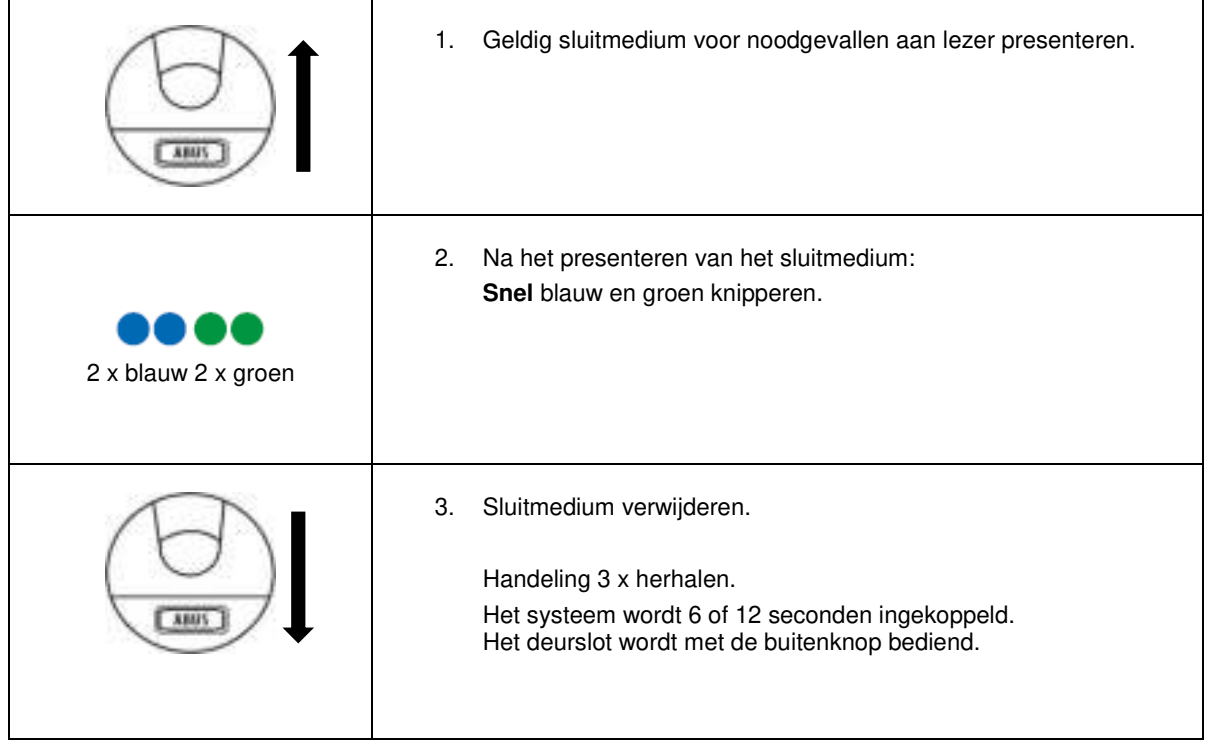
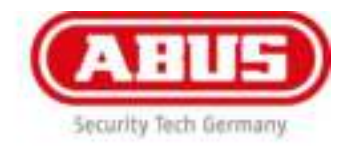

#### **Mogelijke bevestigingen wAppLoxx-cilinder:**

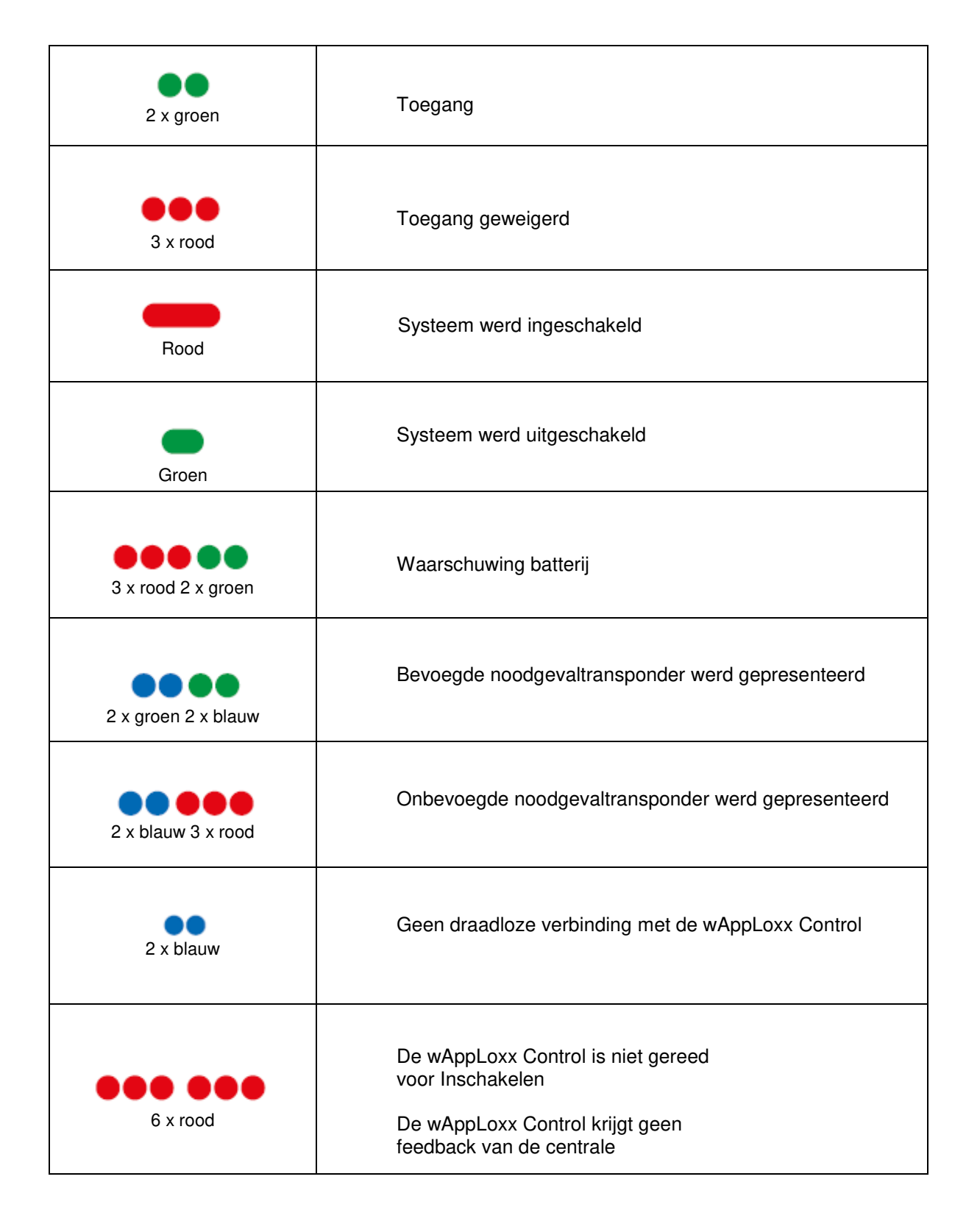

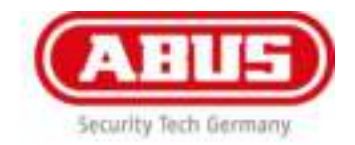

#### **Mogelijke bevestigingen aan-/afmelding wAppLoxx-cilinder:**

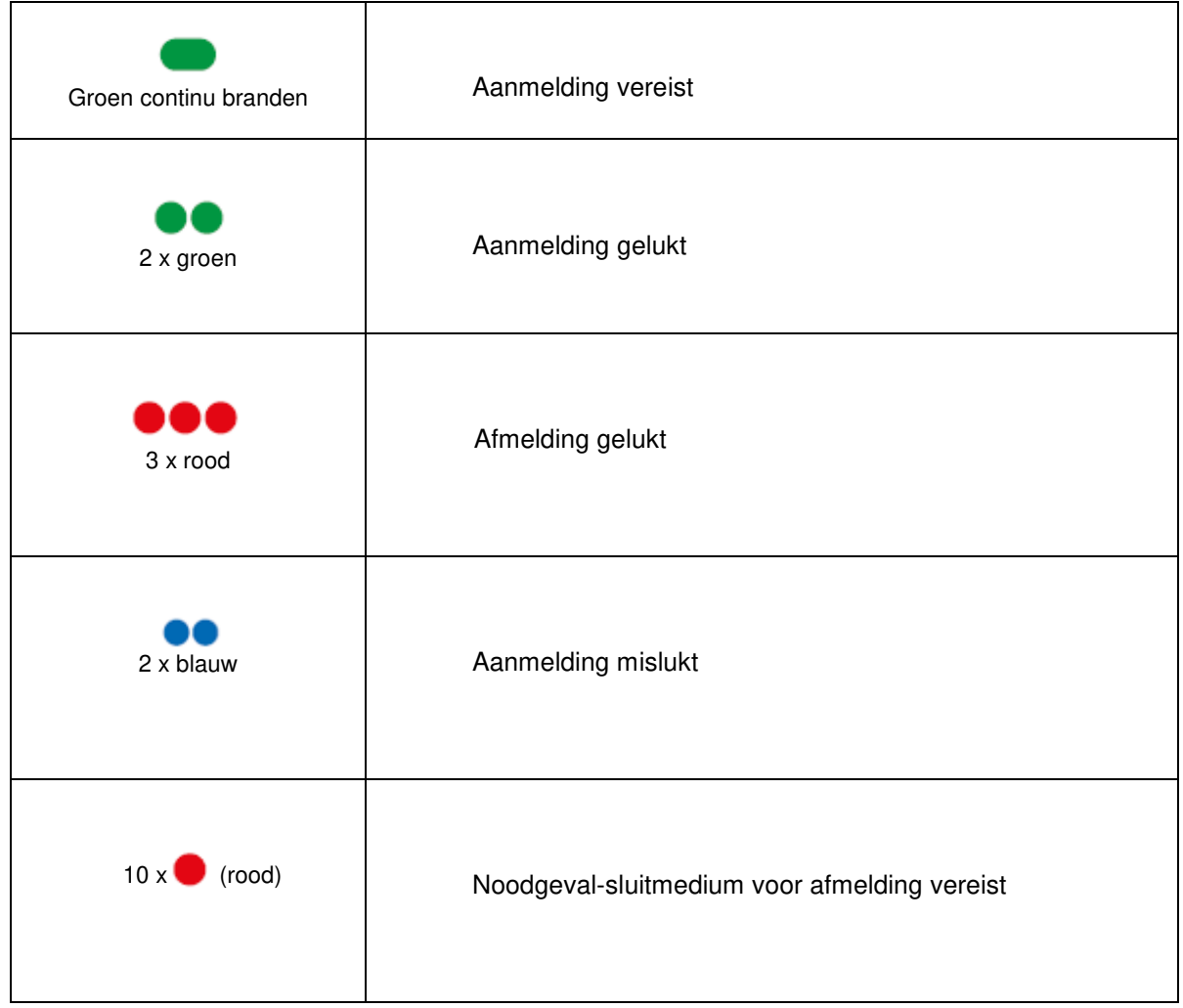

## **Mogelijke bevestigingen ingebruikname wAppLoxx-cilinder:**

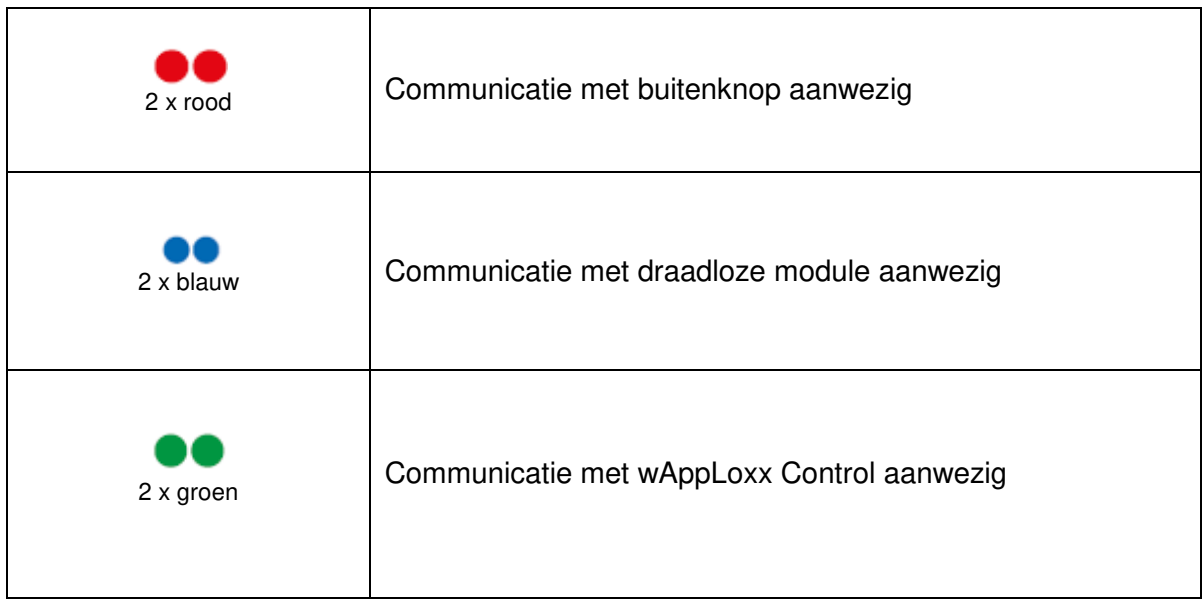

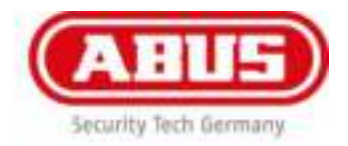

# 18. Tips voor het oplossen van problemen – FAQ

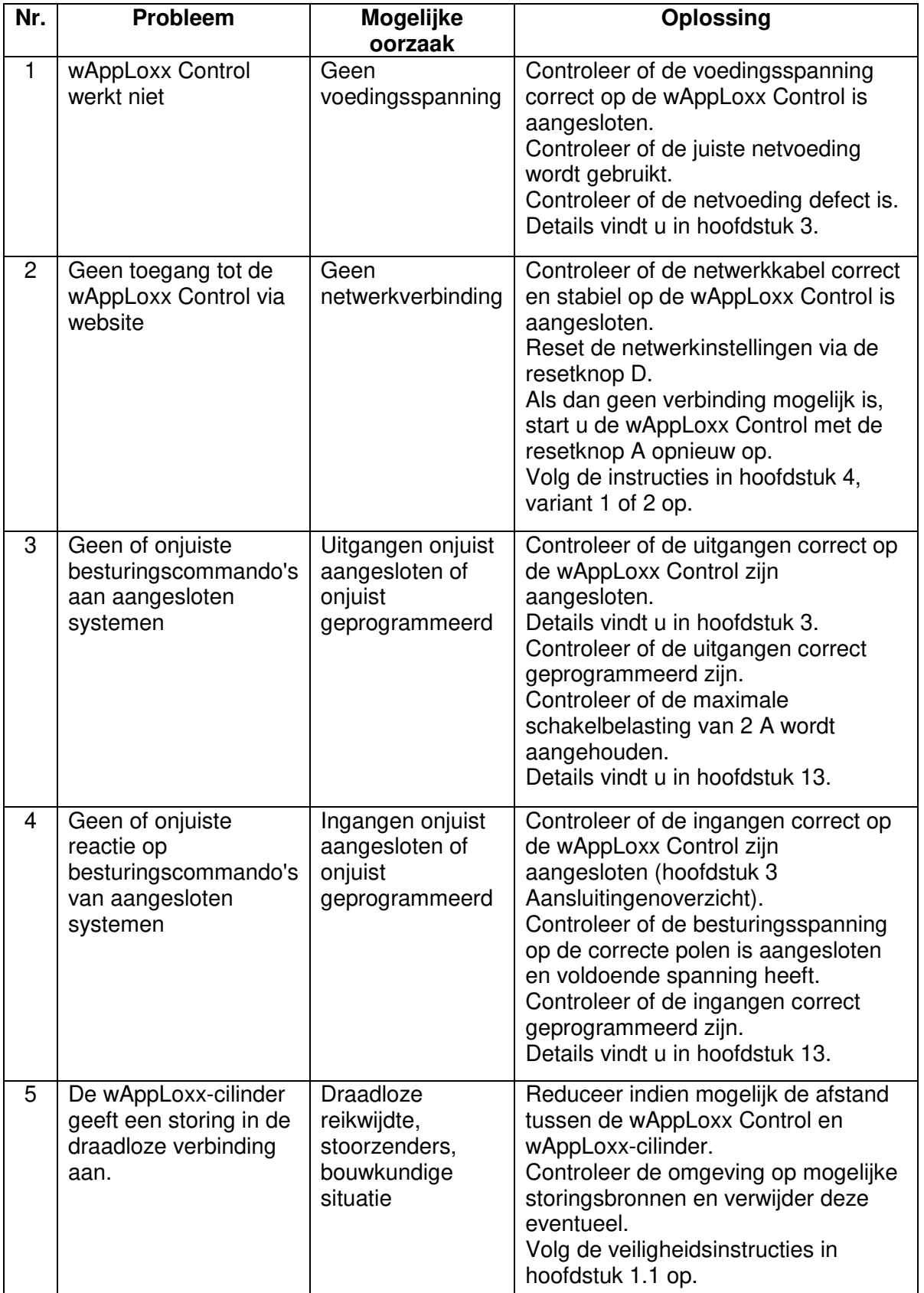

ABUS | Seccor www.abus-seccor.de

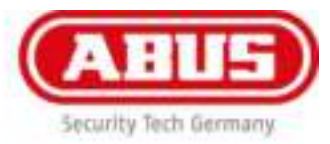

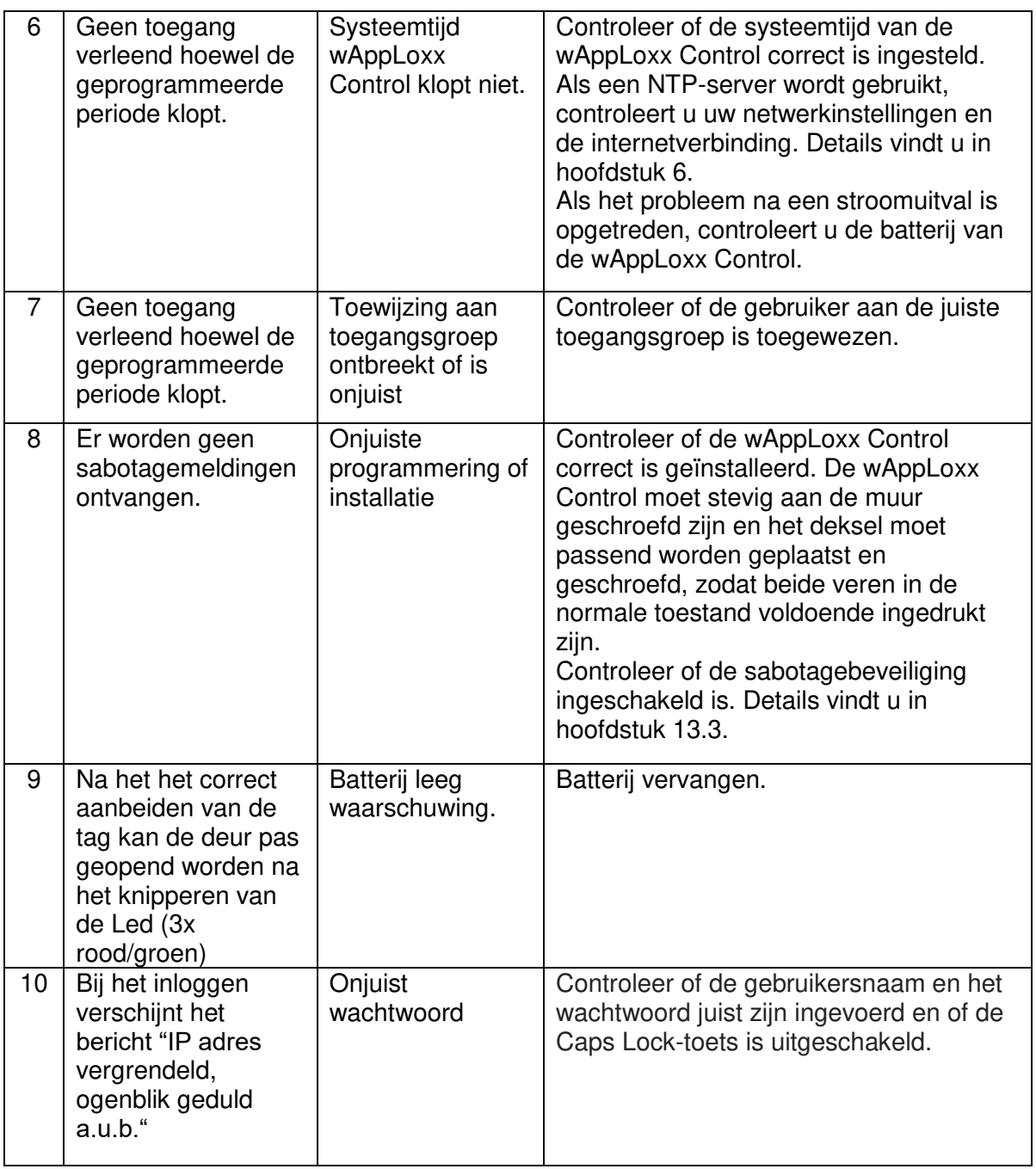

ABUS | Seccor www.abus-seccor.de

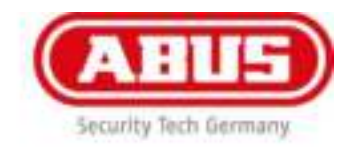

## **Afdanken**

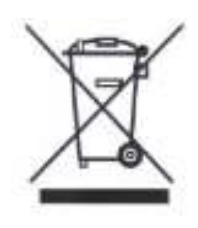

Apparaten die zo gemarkeerd zijn, mogen niet met het gewone huisvuil meegegeven worden. Voer het product aan het einde van de levensduur af volgens de geldende wettelijke bepalingen.

Neem contact op met uw distributeur of breng de producten naar het gemeentelijke verzamelpunt voor elektrisch afval.

ABUS Seccor GmbH Haidgraben 1b 85521 Ottobrunn (Duitsland)

Voor technische vragen neemt u contact op met uw speciaalzaak.